# <span id="page-0-0"></span>**DXPL-U DXPL Plus-U Online Manual**

**DOC. NO.: DXPLPLUSU-OL-E0212A**

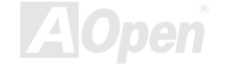

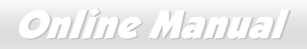

#### **What's in this manual**

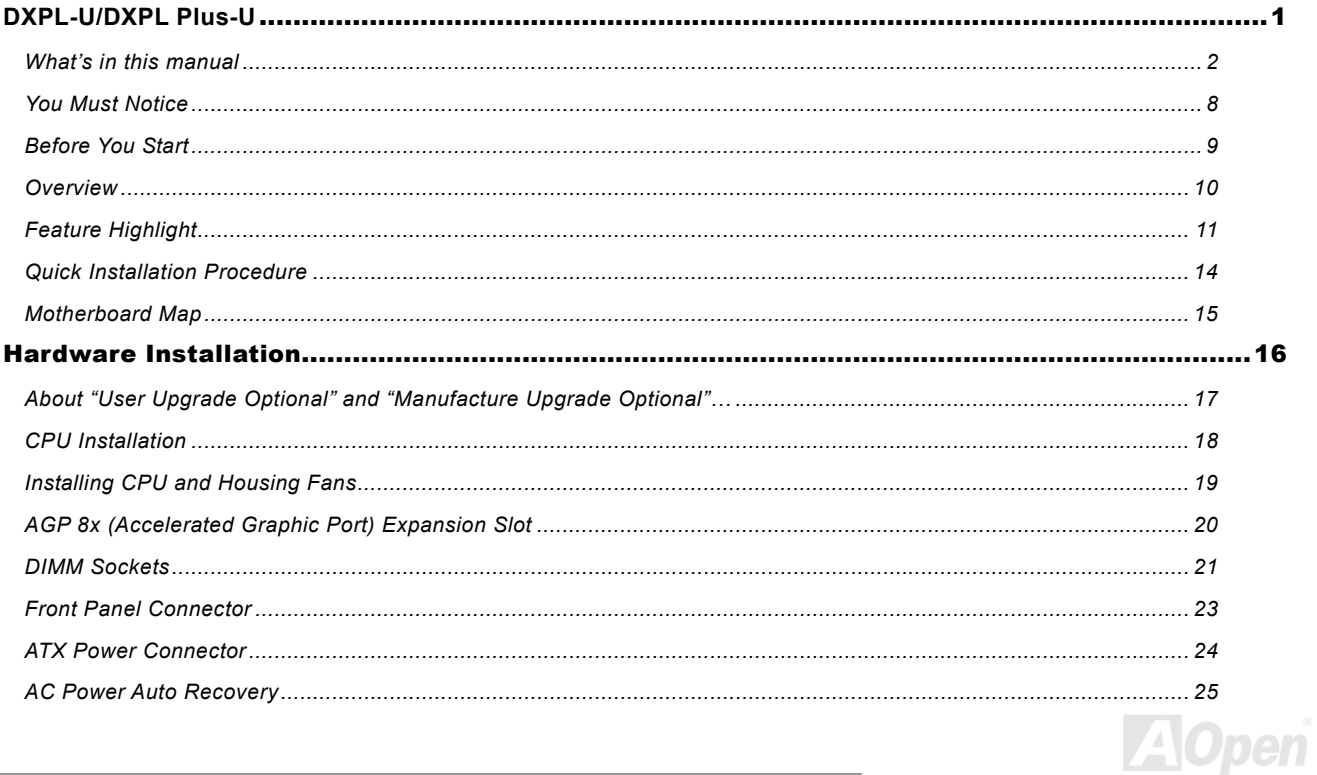

# **DXPL-U/DXPL Plus-U**

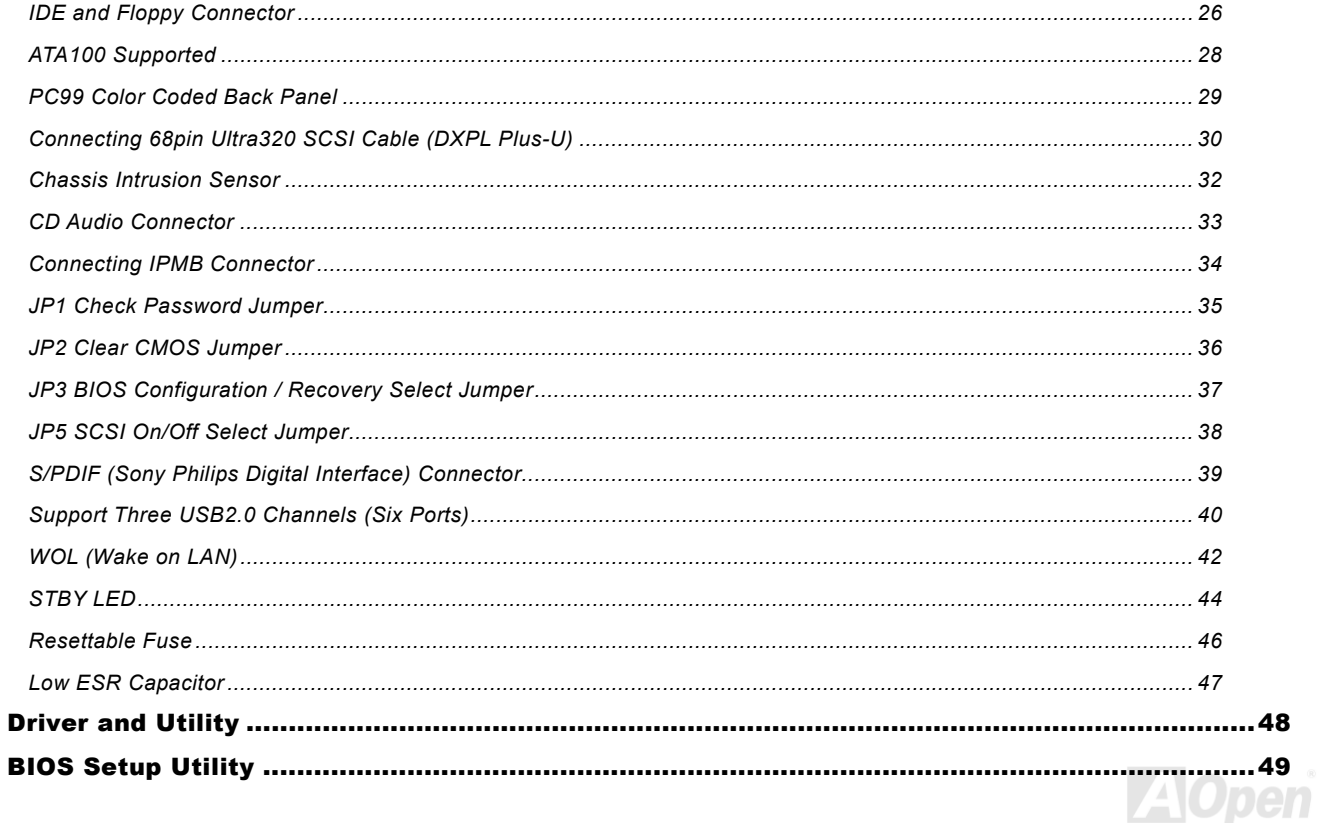

# **DXPL-U/DXPL Plus-U**

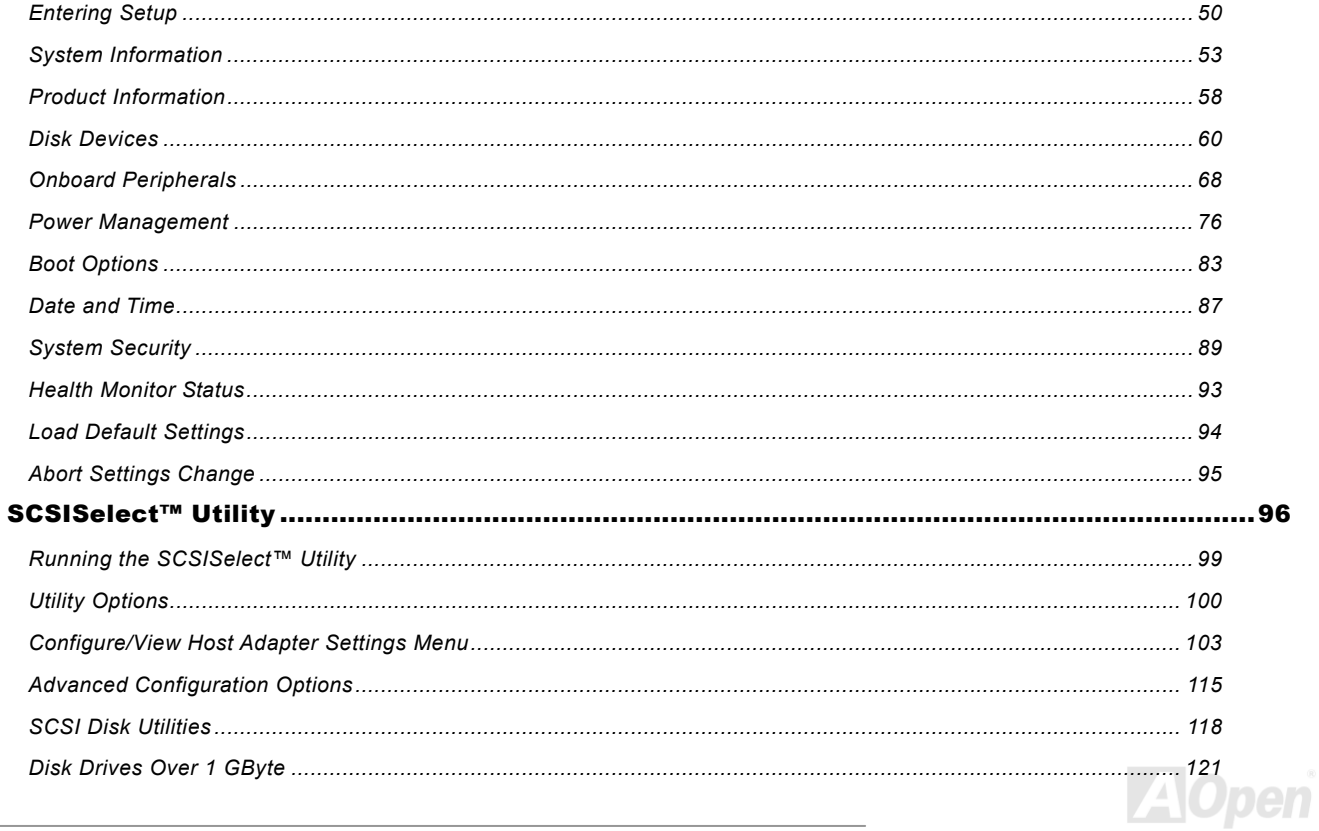

# **DXPL-U/DXPL PLIS-U**

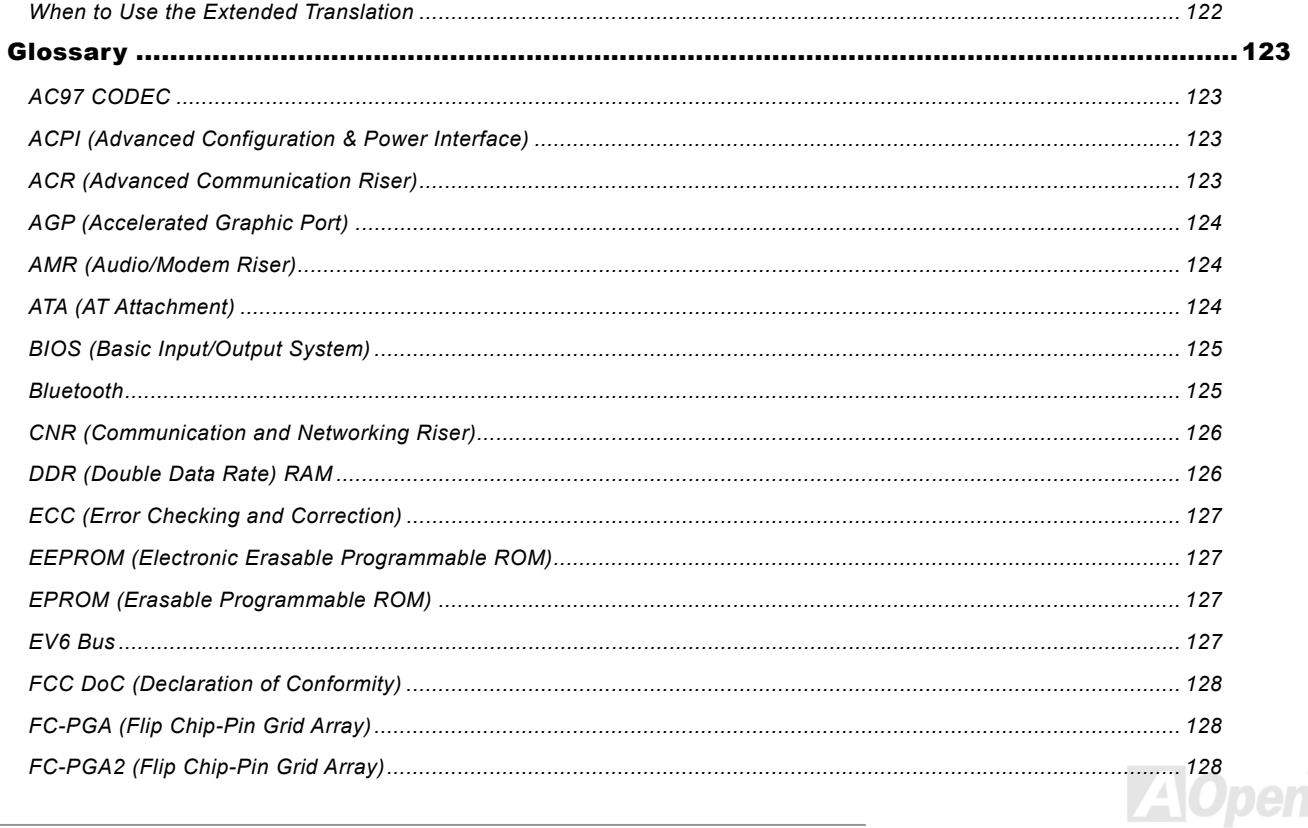

# **DXPL-U/DXPL PLIS-U**

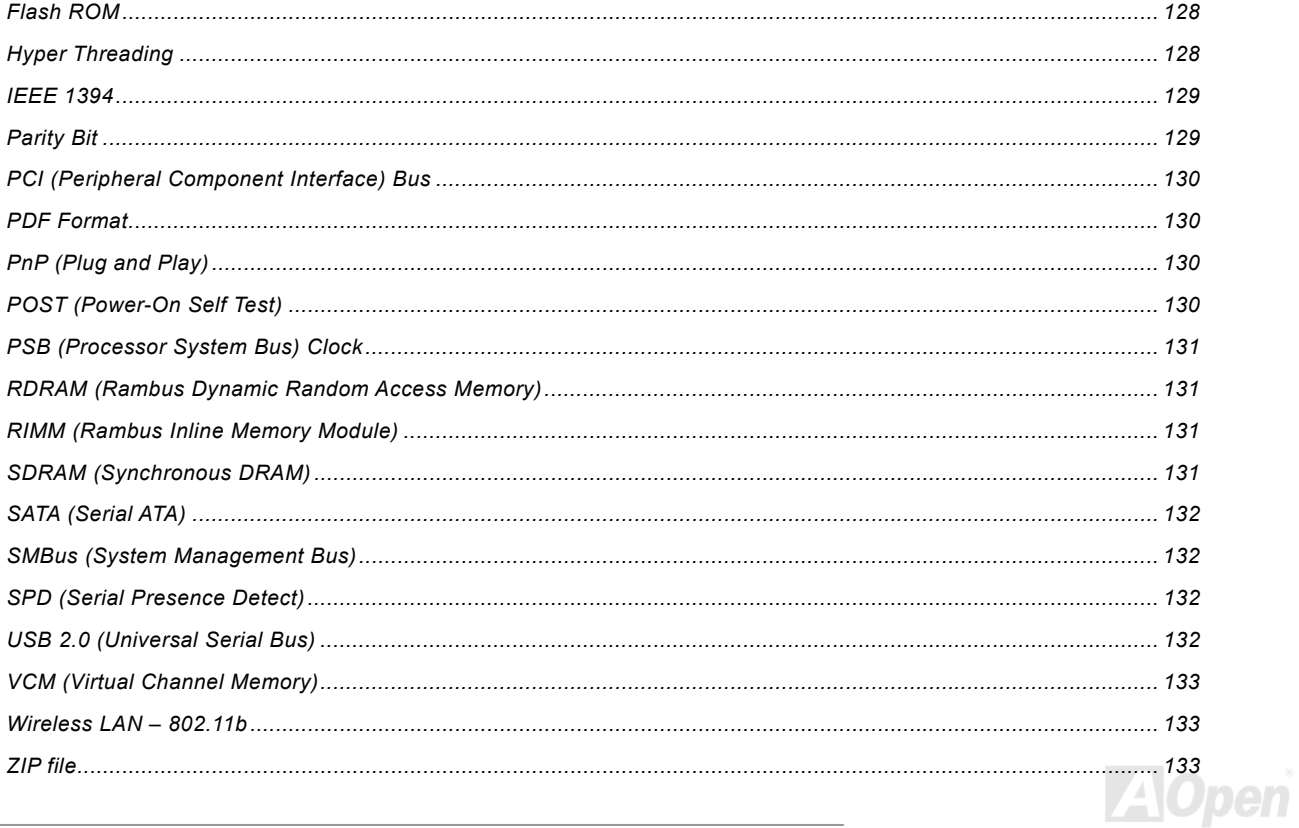

# **DXPL-U/DXPL Plus-U**

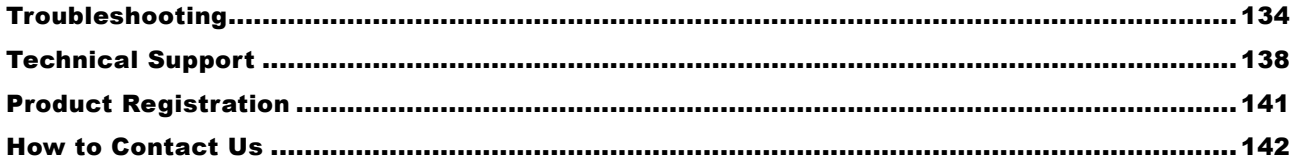

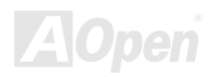

### <span id="page-7-0"></span>*You Must Notice*

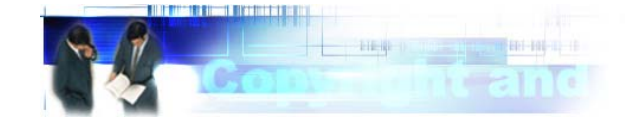

Adobe, the Adobe logo, Acrobat is trademarks of Adobe Systems Incorporated.

AMD, the AMD logo, Athlon and Duron are trademarks of Advanced Micro Devices, Inc.

Intel, the Intel logo, Intel Celeron, Pentium II, Pentium III, Pentium 4 and Xeon™ are trademarks of Intel Corporation.

Microsoft, Windows, and Windows logo are either registered trademarks or trademarks of Microsoft Corporation in the United States and/or other countries.

All product and brand names used on this manual are used for identification purposes only and may be the registered trademarks of their respective owners.

All of the specifications and information contained in this manual are subject to change without notice. AOpen reserves the right to revise this publication and to make reasonable changes. AOpen assumes no responsibility for any errors or inaccuracies that may appear in this manual, including the products and software described in it.

**This documentation is protected by copyright law. All rights are reserved.** 

**No part of this document may be used or reproduced in any form or by any means, or stored in a database or retrieval system without prior written permission from AOpen Corporation. Copyright© 1996-2002, AOpen Inc. All Rights Reserved.**

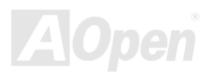

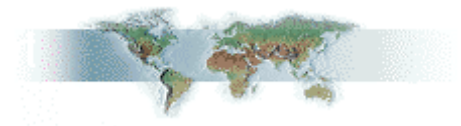

### <span id="page-8-0"></span>*Before You Start*

This Online Manual will introduce you how this product is installed. All useful information will be described in later chapters. Please keep this manual carefully for future upgrades or system configuration changes. This Online Manual is saved in PDF [format](#page-127-0), we recommend using Adobe Acrobat Reader 4.0 for online viewing, it is included in [Bonus CD disc](#page-120-0) or you can get free download from <u>Adobe web site</u>.

Although this Online Manual is optimized for screen viewing, it is still capable for hardcopy printing, you can print it by A4 paper size and set 2 pages per A4 sheet on your printer. To do so, choose **File > Page Setup** and follow the instruction of your printer driver.

Thanks for the help of saving our earth.

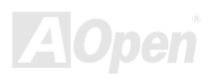

#### <span id="page-9-0"></span>*Overview*

Thank you for choosing AOpen DXPL-U/DXPL Plus-U motherboard. DXPL-U/DXPL Plus-U is Intel® Socket 604 motherboard (M/B) based on the BIG ATX form factor featuring the Intel[® E7505 Chipset. As high p](#page-10-0)erformance chipset built in the M/B, DXPL-U/DXPL Plus-U motherboard can support Intel® Socket 604 Intel® Xeon™ and 400/533MHz Front Side B[us \(FSB\) clock.](#page-125-0)  [The d](#page-125-0)ual channel SCSI architecture supports Ultra320 [SCSI with ba](#page-11-0)ndwidth of up to 320MB/s for each channel. The DXPL-U/DXPL Plus-U also integrates the Intel® 82545 GbE PCI Ethernet controller that supports 1 Gbites function for better remote site management. According to different customer's requirements, the chipset memory interface supports ECC DDR RAM devices with densities of 64, 128, 256, 512Mb, and 1Gb DDR RAM DIMM modules and the maximum memory size can be up to 8GB.

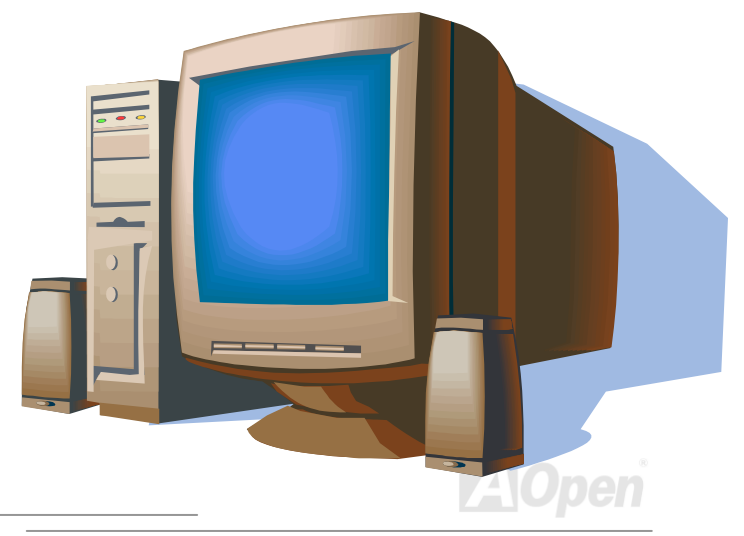

## <span id="page-10-0"></span>*Feature Highlight*

#### **CPU**

Supports Intel® Xeon™ 1.8GHz above with FSB400/533MHz (F[ront Side Bus\) de](#page-125-0)signed for Socket 604 technology.

#### **Chipset**

With Intel® E7505 chipset is designed for use with the Intel® Xeon™ processor in the 604-pin package. It is optimized for the Intel® Xeon™ processor, supporting Dual channel of DDR 200/266.

#### **Expansion Slots**

Including three 64-bit/100MHz PCI-X, one 32-bit/33MHz PCI slot and one 64bit/100MHz PCI-X slot with ZCR Function support (DXPL Plus-U).

#### **SCSI On-board (DXPL Plus-U)**

The dual channel Adaptec AIC-7902W chip host adapter delivers Ultra320/m SCSI data transfer rates which doubles the Ultra3 SCSI data transfer rate of up to 320MB/s. With two channels, it delivers a total of 640MB/s bandwidth. In addition, the AIC-7902W features a 66MHz, 64bit PCI interface that supports zero wait-state memory that also operates on 33MHz, 32bit PCI buses. It supports up to 30 devices on a 12 meters cable (or 25 meters in a point to point configuration), making it ideal for both clustering and RAID configurations.

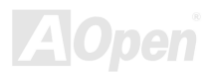

#### <span id="page-11-0"></span>**Intel® 82545 GbE LAN controller**

Another cost-effective feature for network solution is the integration of Intel 82545 GbE Fast Ethernet controllers. The Intel 82545 GbE integrates Intel's fourth-generation Gigabit MAC design with fully integrated, physical-layer circuitry to provide a standard IEEE 802.3 Ethernet interface for 1000BASE-T and 100BASE-TX applications.

#### **Memory**

This motherboard provides four 184-pin DDR RAM DIMM sockets that support up to 8GB of DDR200/DDR266 compliant unbuffered DDR RAM. You may install 64, 128, 256, 512Mb and 1Gb DDR RAM DIMM modules into each socket.

#### **Six USB2.0 Connectors**

There are four connectors on the back pane for USB interface devices, such as mouse, keyboard, modem, scanner, etc. All two USB Connectors support US[B2.0.](#page-128-0) [Y](#page-128-0)ou can use proper cables to connect USB de[vices](#page-126-0) [from](#page-126-0) [PC](#page-126-0)99 back panel or connect the 3rd USB channel header to the front panel of chassis.

#### **Power Management/Plug and Play**

Supports the power management function that conforms to the power-saving standards of the U.S. Environmental Protection Agency (EPA) Energy Star program. It also offers Plug-and-Play, helping save users from configuration problems and makes the system user-friendly.

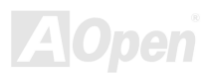

#### <span id="page-12-0"></span>**Hardware Monitoring Management**

Supports CPU or system fans' status, temperature, voltage monitoring and alert through the on-board hardware monitor module.

#### **Enhanced ACPI**

The fully implemented ACPI standard is Windows® 2000 series compatible; it also supports S1, S3, S4, S5 features.

#### **Super Multi-I/O**

Provides two high-speed UART compatible serial ports and one parallel port with EPP and ECP capabilities. You can also connect UART from COM1 to an Infrared Module for wireless connection.

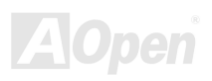

#### <span id="page-13-0"></span>*Quick Installation Procedure*

This page gives you a quick procedure on how to install your system. Follow each step accordingly.

- **[1.](#page-32-0)** Installing [CPU](#page-17-0) and Fan
- **[2.](#page-32-0)** Installing System Memory (DIMM)
- **[3.](#page-32-0)** Connecting Front Panel Cable
- **[4.](#page-32-0)** Connecting IDE and Floppy Cable
- **[5.](#page-32-0)** Connecting ATX Power Cable
- **6.** Connecting Back Panel Cable
- **[7.](#page-32-0)** Power-on and Load BIOS Setup Default
- **[8.](#page-32-0)** Setting CPU Frequency
- **[9.](#page-32-0)** Reboot
- **[10.](#page-32-0)** Installing Operating System
- [11.](#page-32-0) **Installing Driver and Utility**

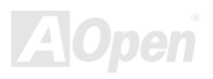

<span id="page-14-0"></span>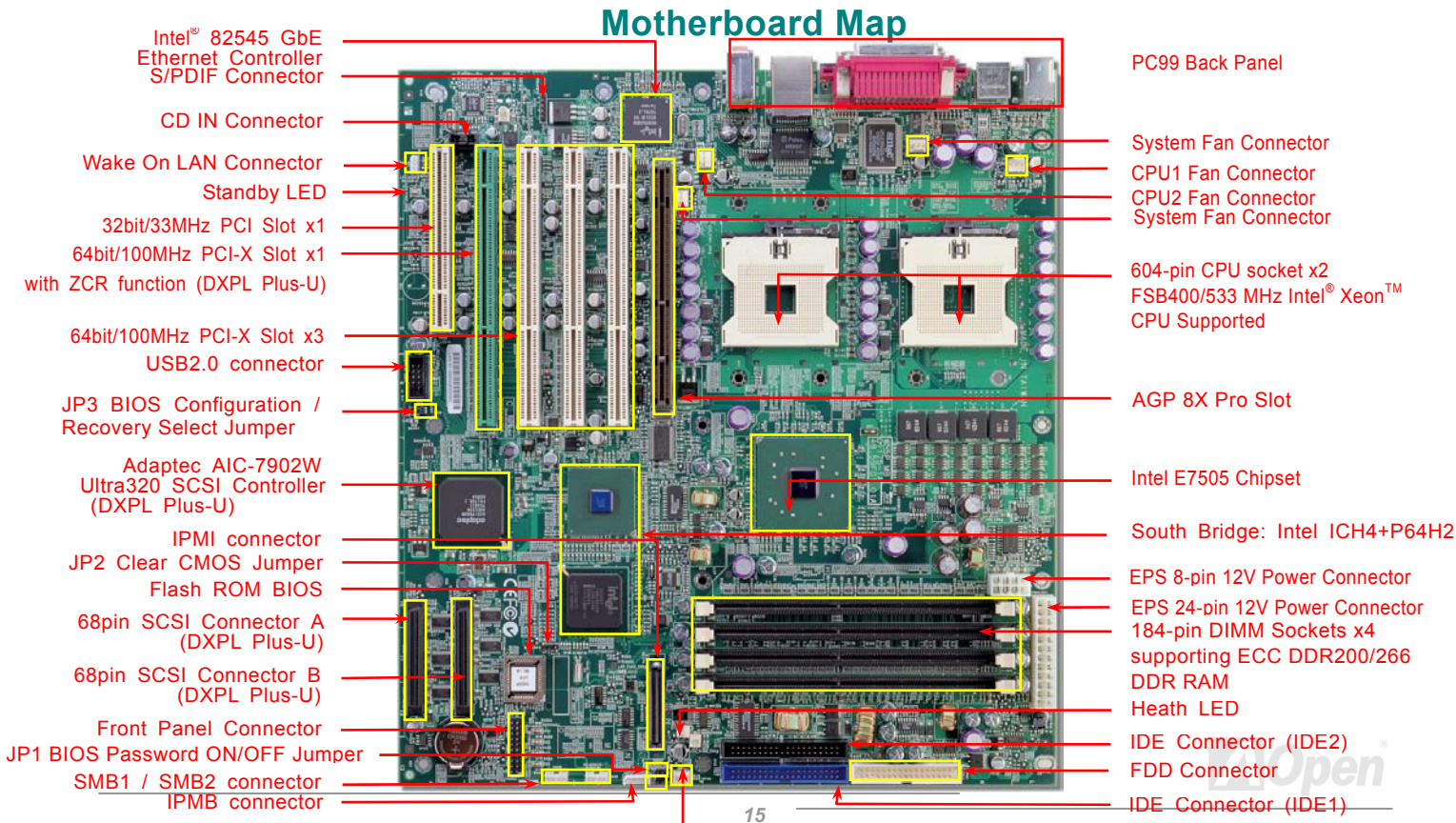

System Fan Connector

# <span id="page-15-0"></span>Hardware Installation

This chapter describes jumpers, connectors and hardware devices of this motherboard.

*Note: Electrostatic discharge (ESD) can damage your processor, disk drives, expansion boards, and other components. Always observe the following precautions before you install a system component.* 

- *1. Do not remove a component from its protective packaging until you are ready to install it.*
- 2. *Wear a wrist ground strap and attach it to a metal part of the system unit before handling a component. If a wrist strap is not available, maintain contact with the system unit throughout any procedure requiring ESD protection.*

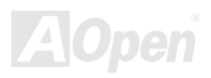

### <span id="page-16-0"></span>*About "User Upgrade Optional" and "Manufacture Upgrade Optional"…*

When you read this online manual and start to assemble your computer system, you may notice that some of the functions are marked as "User Upgrade Optional" or "Manufacture Upgrade Optional". Although all of AOpen's motherboards have included many amazing and powerful features, sometimes not every user is familiar with these powerful features. As a result of this we define features that can be upgraded by users as "User Upgrade Optional". You can upgrade these functions by purchasing additional devices. As for functions that cannot be upgraded by users, we define them as "Manufacture Upgrade Optional". If need be, you can contact our local distributors or resellers to purchase "Manufacture Upgrade Optional" components, and again you are also welcome to visit our official website at Http://english.aopen.com.tw for detail information.

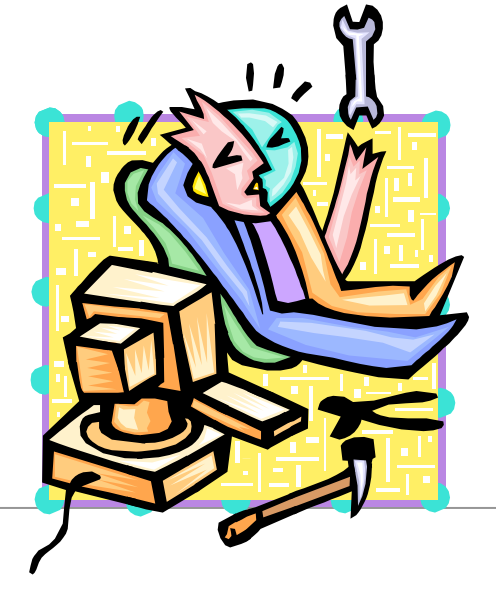

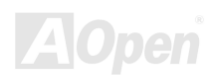

#### <span id="page-17-0"></span>*CPU Installation*

This motherboard supports Intel® Xeon<sup>™</sup> Socket 604 series CPU. Be careful of CPU orientation when you plug it into CPU socket.

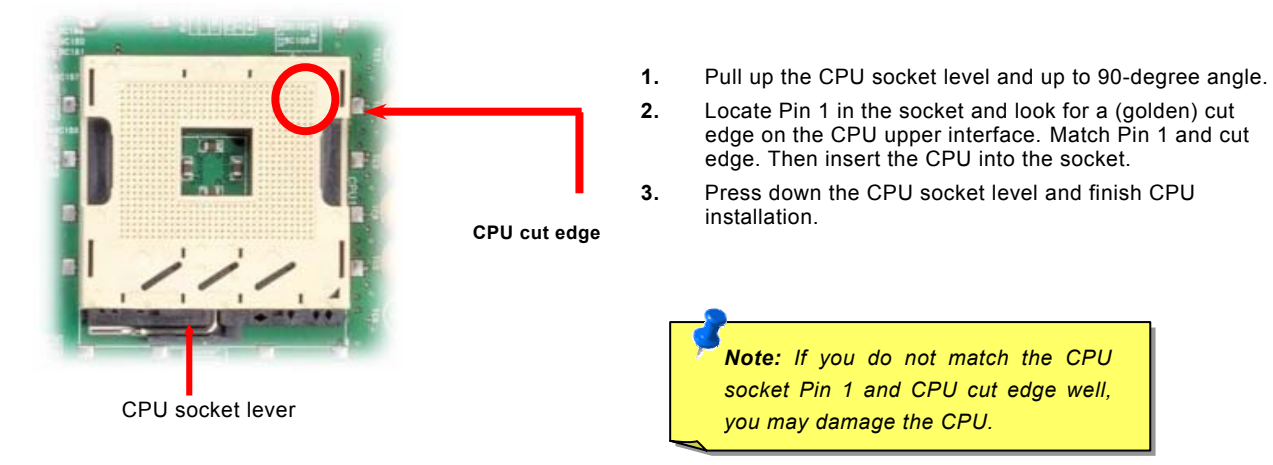

Note: Those pictures are for example only; it may not exactly look the same with your motherboard.

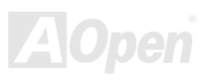

### <span id="page-18-0"></span>*Installing CPU and Housing Fans*

Plug in the CPU fan cable to the 3-pin CPU FAN connector and System Fan cable to the System Fan connectors.

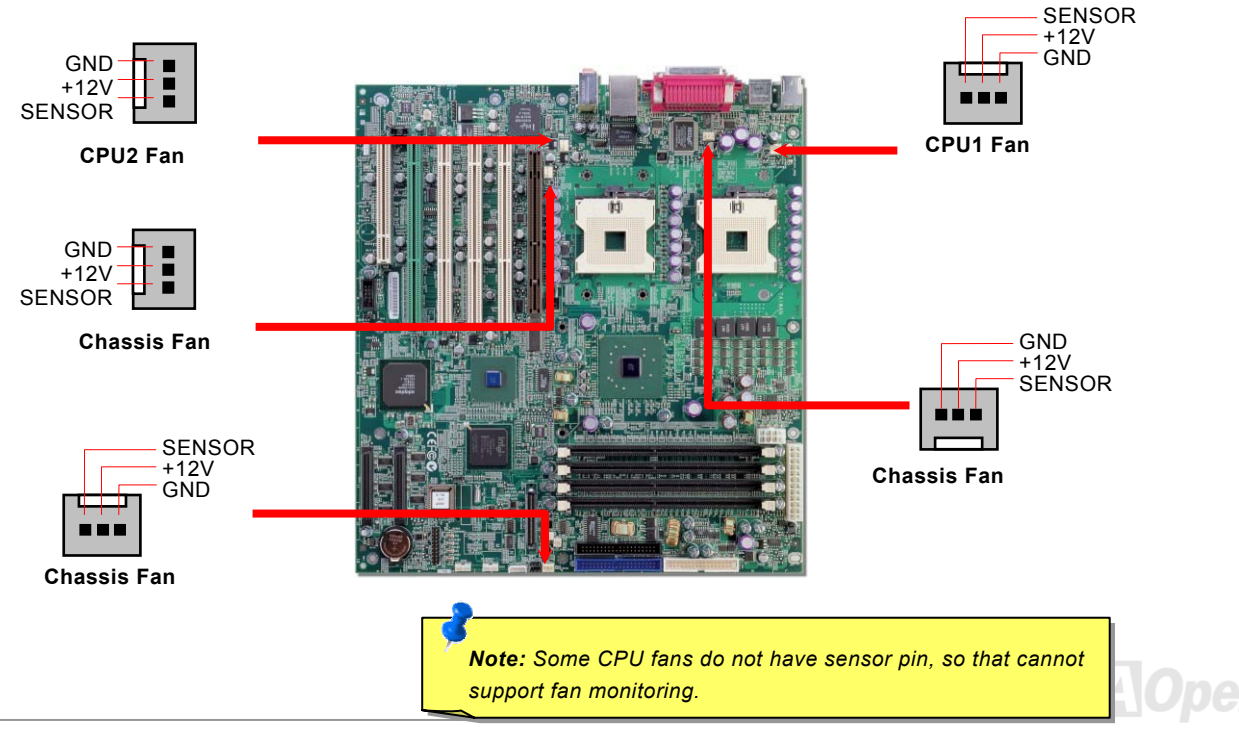

### <span id="page-19-0"></span>*AGP 8x (Accelerated Graphic Port) Expansion Slot*

DXPL-U/DXPL Plus-U provides an AGP 8x slot. Accelerated Graphics Port (AGP) is a high-performance, component level interface targeted at 3D graphical display applications. Retaining backward compatibility with the older AGP 4x technology, AGP 8x doubles the graphics bandwidth of the AGP interface to 2.1 gigabytes per second (GB/s) which is designed to benefit applications on today's most popular workstation platforms.

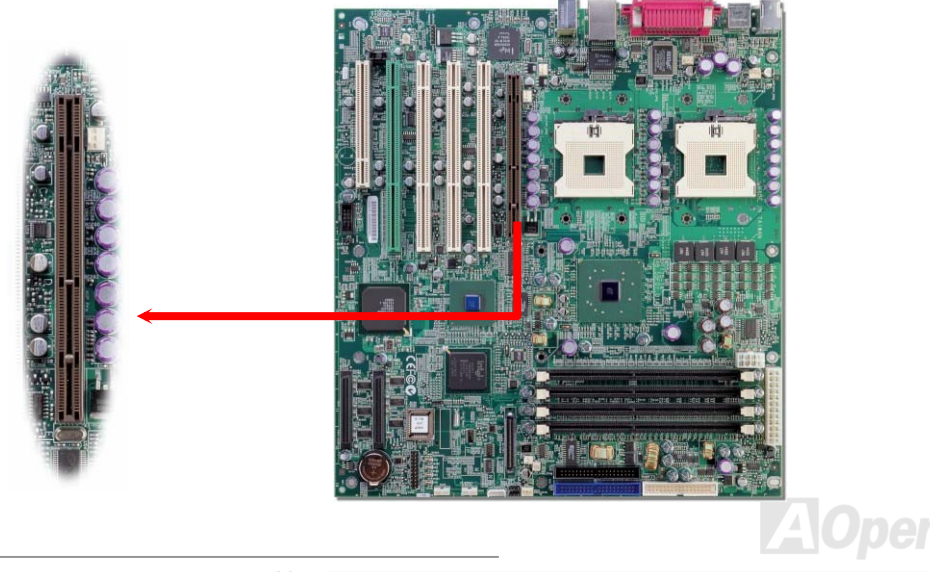

#### <span id="page-20-0"></span>*DIMM Sockets*

This motherboard has four 184-pin DDR **DIMM** sockets that allow you to install **DDR200** or DDR266 ECC memory up to 8GB. The unbuffered DDR RAM is supported.

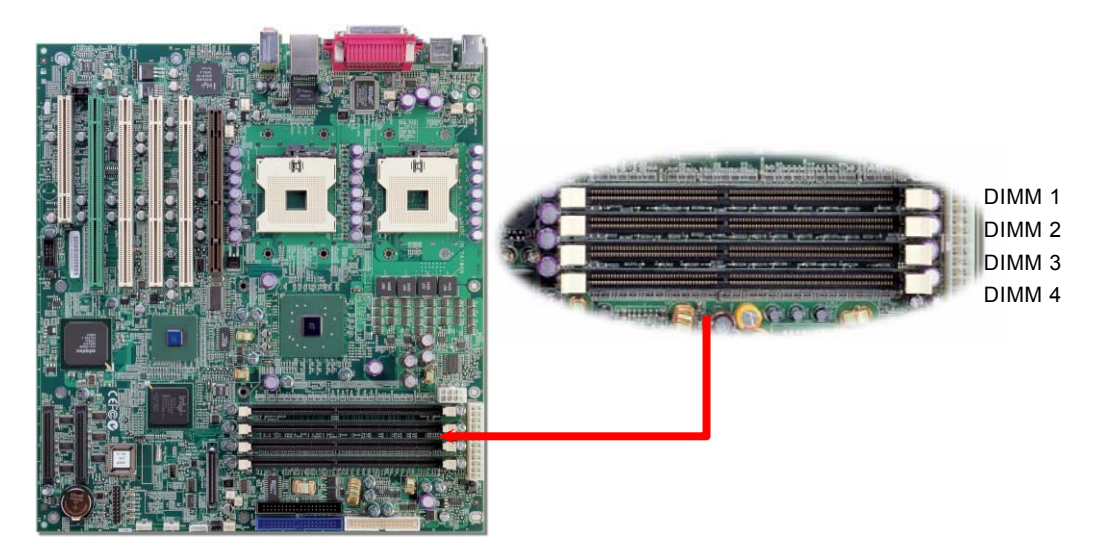

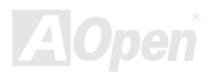

#### <span id="page-21-0"></span>*How to Install Memory Modules*

Please follow the procedure as shown below to finish memory installation.

1. Make sure the DIMM module's pin face down and match the socket's size as de[p](#page-126-0)icted below.

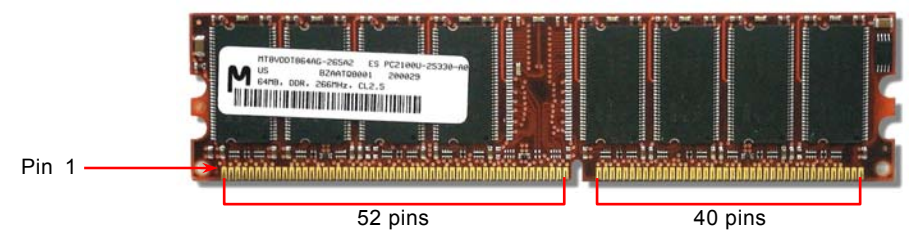

2. Insert the module straight down to the DIMM slot with both hands and press down firmly until the DIMM module is securely in place.

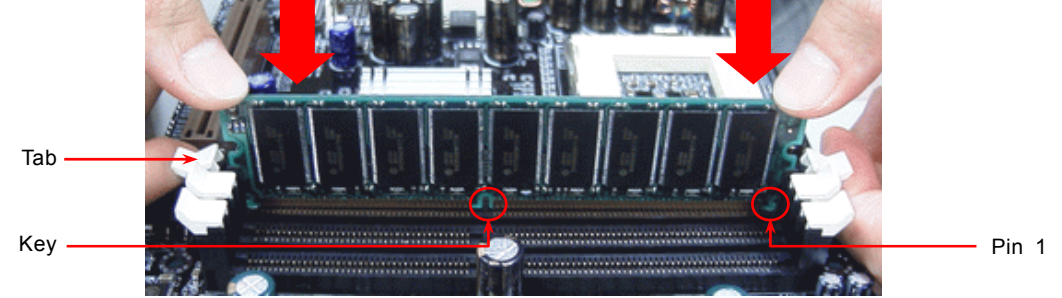

3. Repeat step 2 to finish additional DIMM modules installation.

 $\sqrt{4}$ 

#### *Front Panel Connector*

Attaching such as power switch, reset switch, HDD LED connector, etc to corresponding pins. Locate the power switch cable from your ATX housing. It is 2-pin female connector from the housing front panel. Plug this connector to the soft-power switch connector marked **SPWR**.

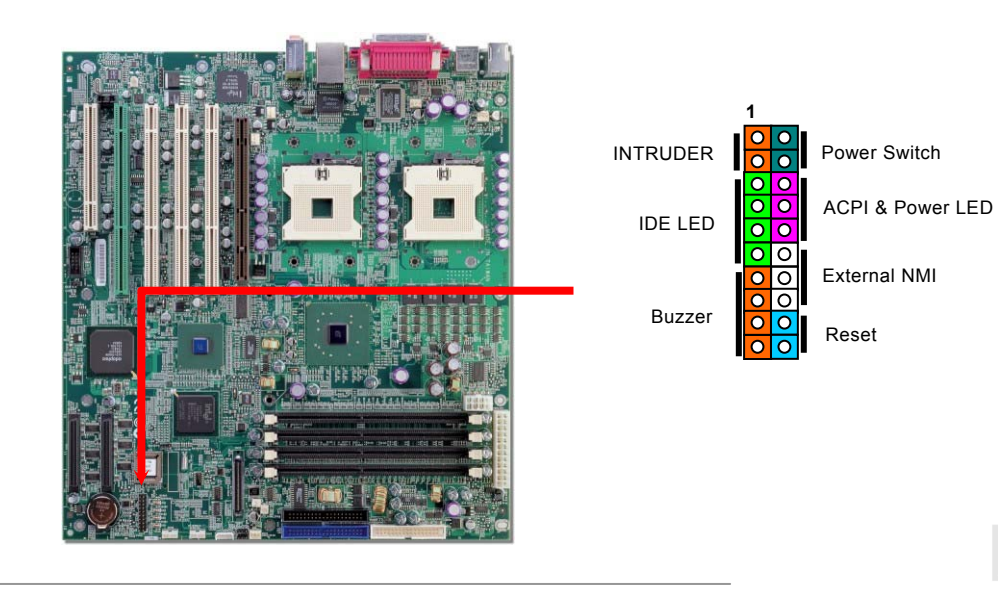

#### <span id="page-23-0"></span>*ATX Power Connector*

This motherboard comes with a 24-pin and 8-pin ATX power connector. Make sure you plug in the right direction. We strongly recommend you to connect the 8-pin 12V ATX connector before connecting the 24-pin ATX power connector

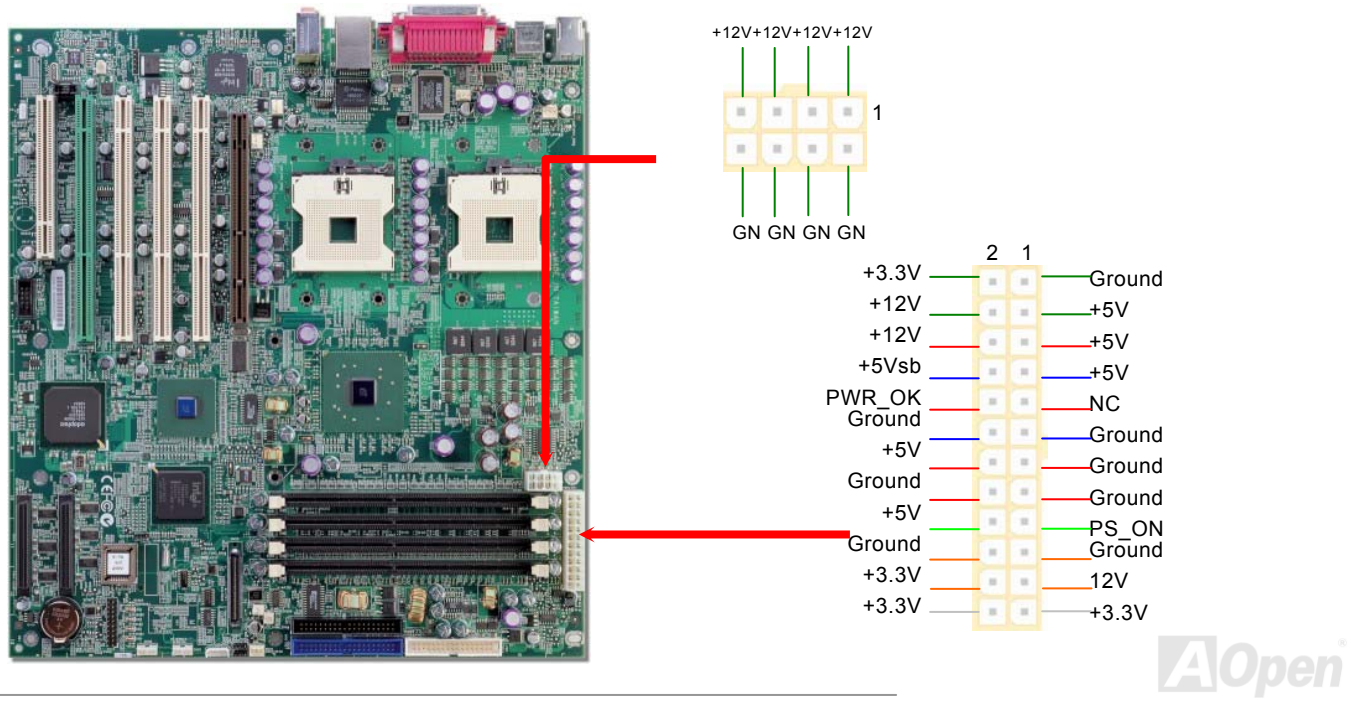

### <span id="page-24-0"></span>*AC Power Auto Recovery*

A traditional ATX system remains at power off stage when AC power resumes from power failure. This design is inconvenient for a network server or workstation without an UPS. This motherboard implements an AC Power Auto Recovery function to solve this problem.

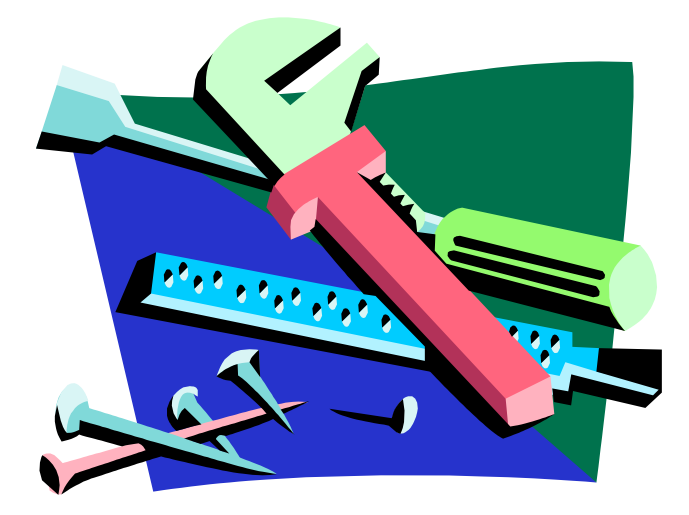

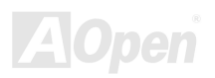

### <span id="page-25-0"></span>*IDE and Floppy Connector*

Connect 34-pin floppy cable and 40-pin IDE cable to floppy connector FDC and IDE connector. Pin1 of cable is normally marked with red color.

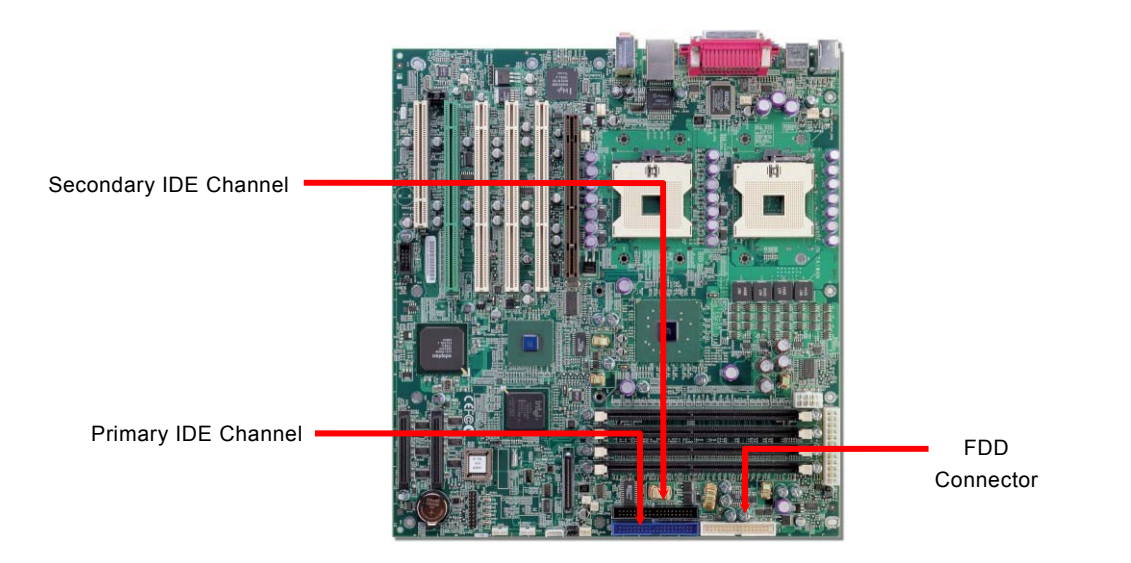

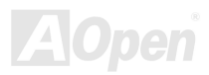

<span id="page-26-0"></span>IDE1 is also known as the primary channel and IDE2 as the secondary channel. Each channel supports two IDE devices that make a total of four devices. In order to work together, the two devices on each channel must be set differently to **Master** and **Slave** mode. Either one can be the hard disk or the CDROM. The setting as master or slave mode depends on the jumper on your IDE device, so please refer to your hard disk and CDROM manual accordingly.

> *Warning: The specification of the IDE cable is a maximum of 46cm (18 inches); make sure your cable does not exceed this length.*

#### *Tip:*

- *1. For better signal quality, it is recommended to set the far end side device to master mode and follow the suggested sequence to install your new device. Please refer to above diagram*
- 2. *To achieve the best performance of Ultra DMA 66/100 hard disks, a special 80-wires IDE cable for Ultra DMA 66/100 is required.*

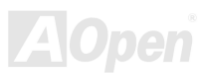

### *ATA100 Supported*

This motherboard supports ATA66 or ATA100 IDE devices. Following table lists the transfer rate of IDE PIO and DMA modes.

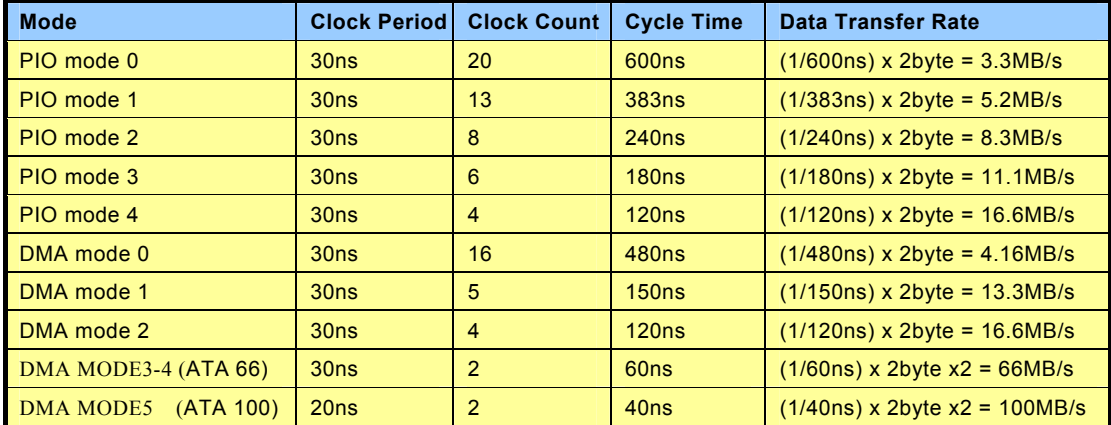

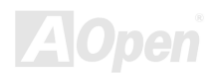

#### <span id="page-28-0"></span>*PC99 Color Co[ded](#page-120-0) [Back](#page-121-0) Panel*

The onboard I/O devices are PS/2 Keyboard, PS/2 Mouse, COM1/COM2, Printer and USB2.0. The view angle of drawing shown here is from the back panel of the housing.

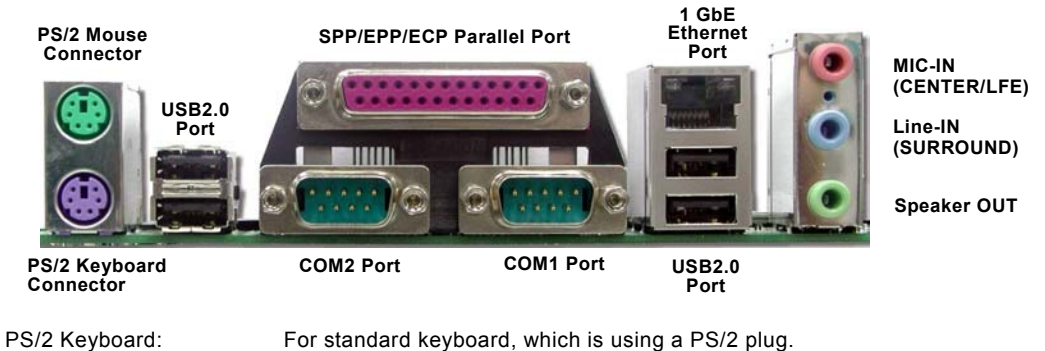

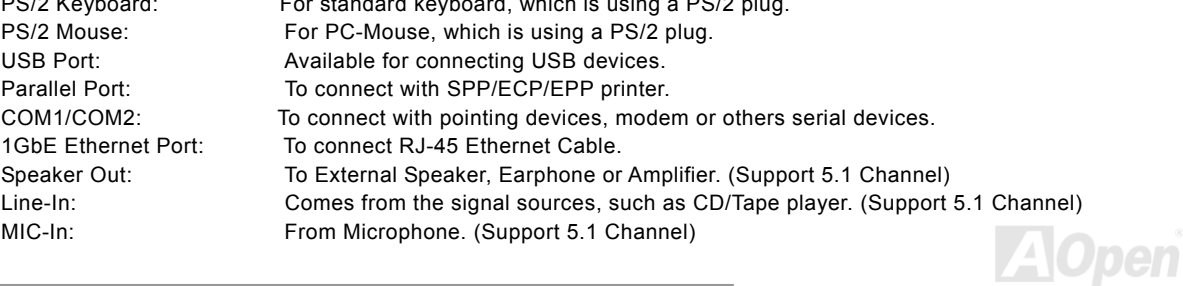

### <span id="page-29-0"></span>*Connecting 68pin Ultra320 SCSI Cable (DXPL Plus-U)*

The DXPL Plus-U provides two 68-pin Ultra320 SCSI connectors for 16-bit or 16-bit differential SCSI devices. The Adaptec AIC-7902W controller provides 320MB/sec maximum data throughput per channel available.

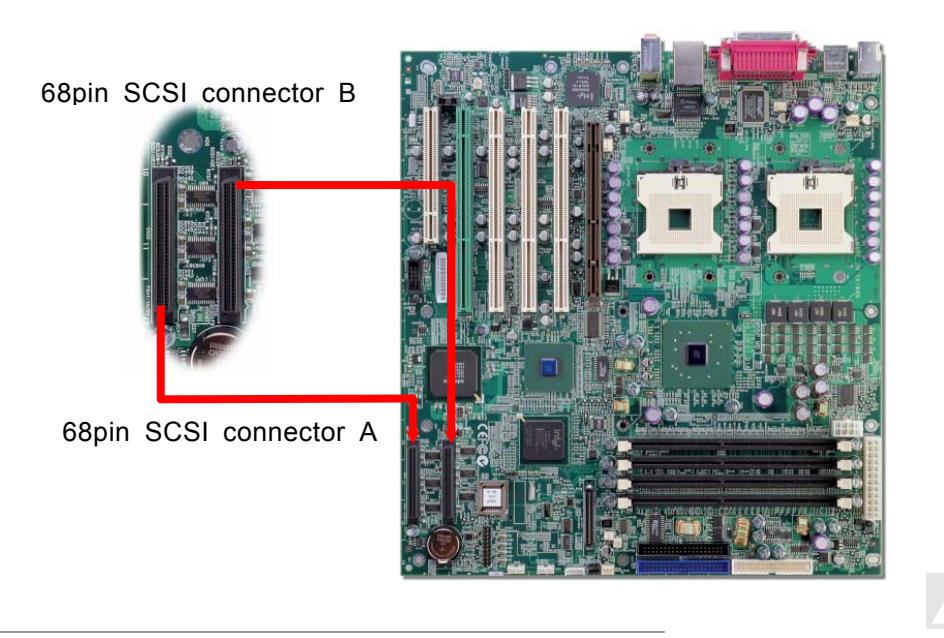

### <span id="page-30-0"></span>*ZCR (Zero Channel RAID) Function (DXPL Plus-U)*

A ZCR card is a PCI card that allows a RAID card to use the onboard SCSI chip, thus lowering cost of RAID solution. A "Zero-channel" RAID adapter is a PCI RAID controller that doesn't have any SCSI channels on board. Instead, it is designed to use the on-board SCSI channels of the motherboard to implement a cost-effective Hardware RAID solution. Please be informed that only the green PCI-X slot supports ZCR function. (DXPL Plus-U)

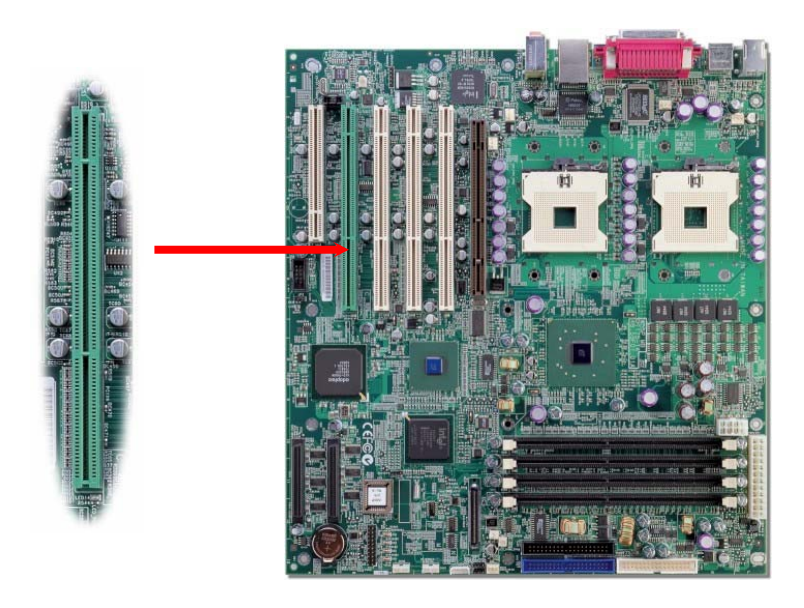

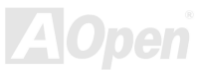

#### *Chassis Intrusion Sensor*

The "CASE OPEN" header provides chassis intrusion-monitoring function. This function will log an event in the system BIOS when this header is connected. You can use the 2-pin chassis intrusion sensor to connect with this header, and enable the chassis monitoring function of system BIOS.

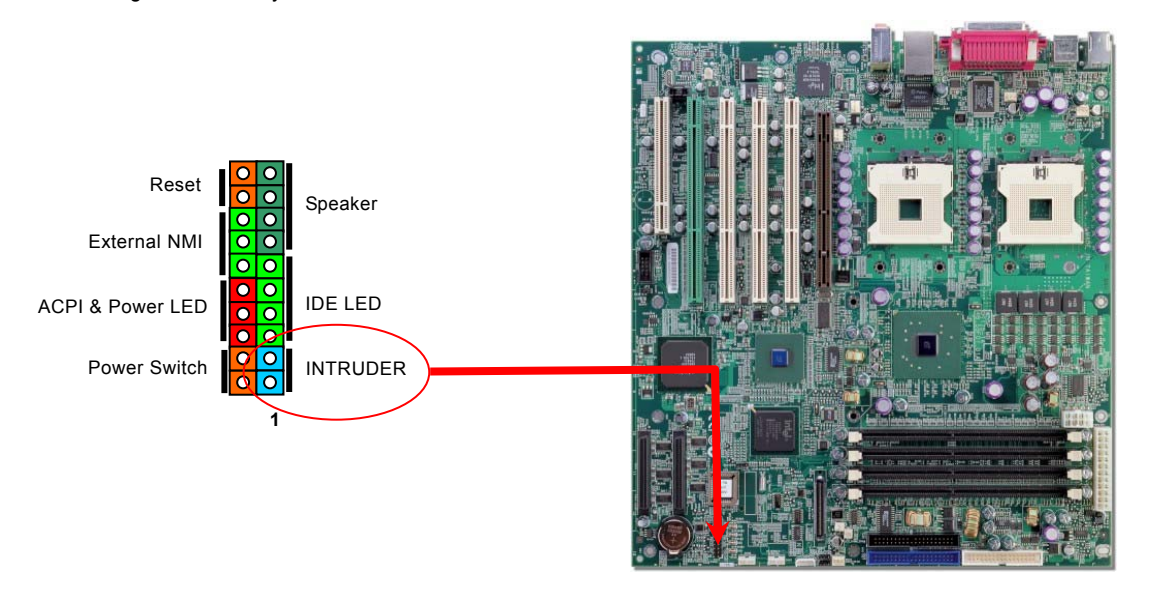

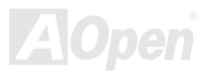

### <span id="page-32-0"></span>*CD Audio Connector*

This connector is used to conne[ct CD](#page-130-0) Audio cable from CDROM or DVD drive to onboard sound.

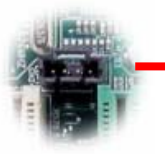

CD-IN Connector

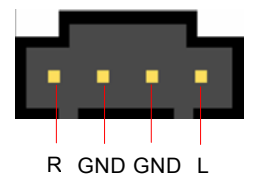

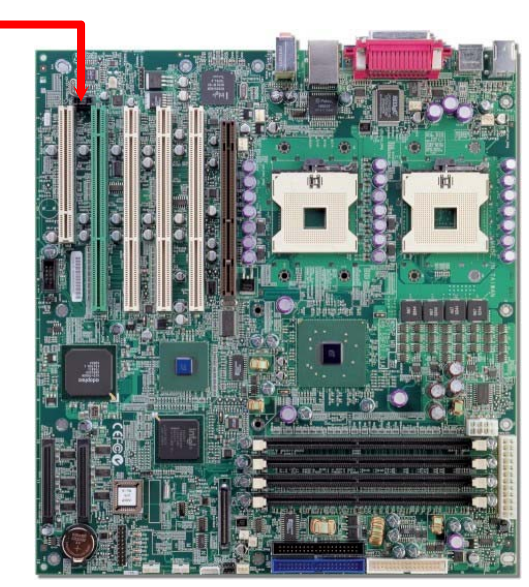

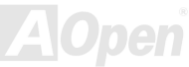

#### *Connecting IPMB Connector*

IPMB offers good support for communication with on-board devices that are accessed on an occasional basis. IPMB's competitive advantage over other low-speed short-distance communication schemes is that its cost and complexity don't scale up with the number of devices on the bus. The IPMB connector comes with foolproof design, please connect it with correct orientation.

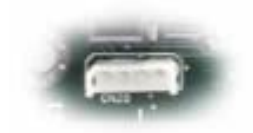

IPMB Connector

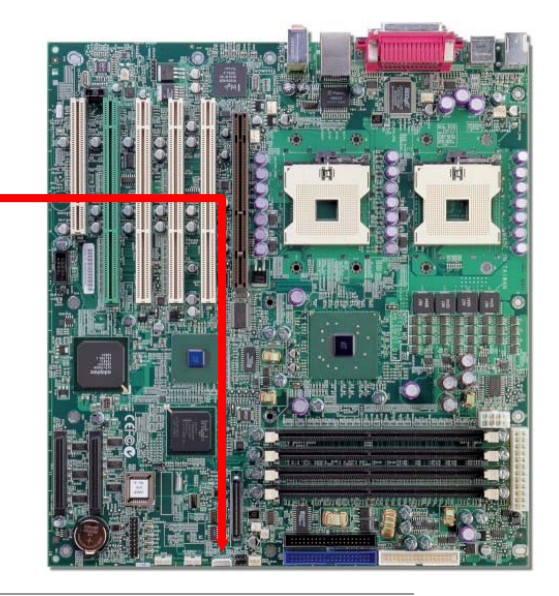

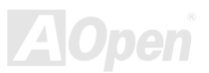

#### <span id="page-34-0"></span>*JP1 Check Password Jumper*

This motherboard provides check password function. You ca[n use](#page-130-0) JP1 to enable or disable this function, which could prevent your system from unauthorized invasion. The factory default setting is set to "Enable"(1-2), and you may disable this function by setting the jumper to 2-3.

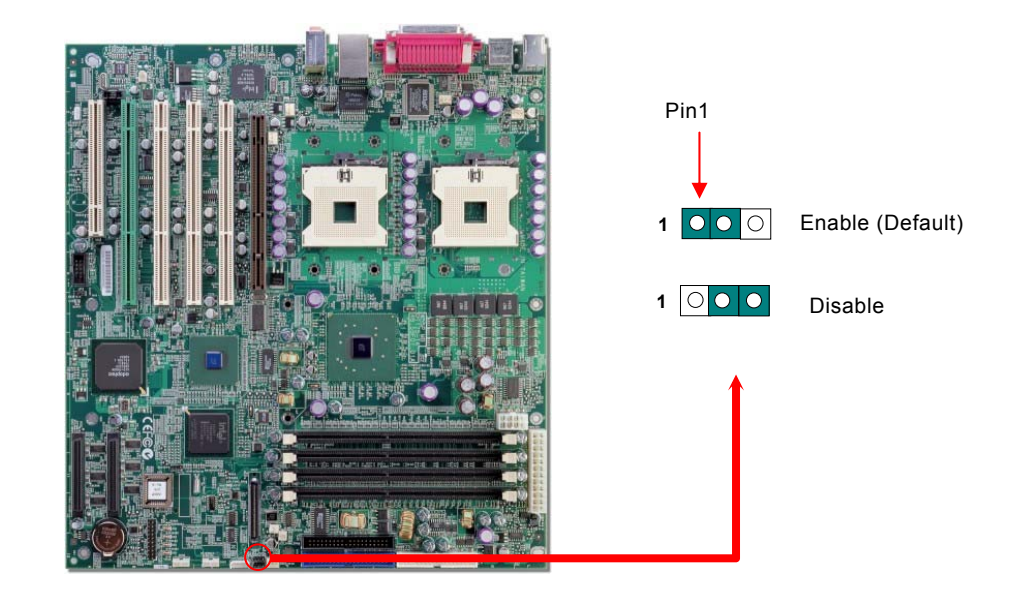

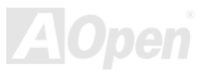

#### <span id="page-35-0"></span>*JP2 Clear CMOS Jumper*

You can clear CMOS to restore system default setting. To clear the CMOS, follow the procedure below.

- 1. Turn off the system and unplug the AC power.
- 2. Remove ATX power cable from connector PWR2.
- 3. Locate JP2 and short pins 2-3 for a few seconds.
- 4. Return JP2 to its normal setting by shorting pin 1 & pin 2.
- 5. Connect ATX power cable back to connector PWR2.

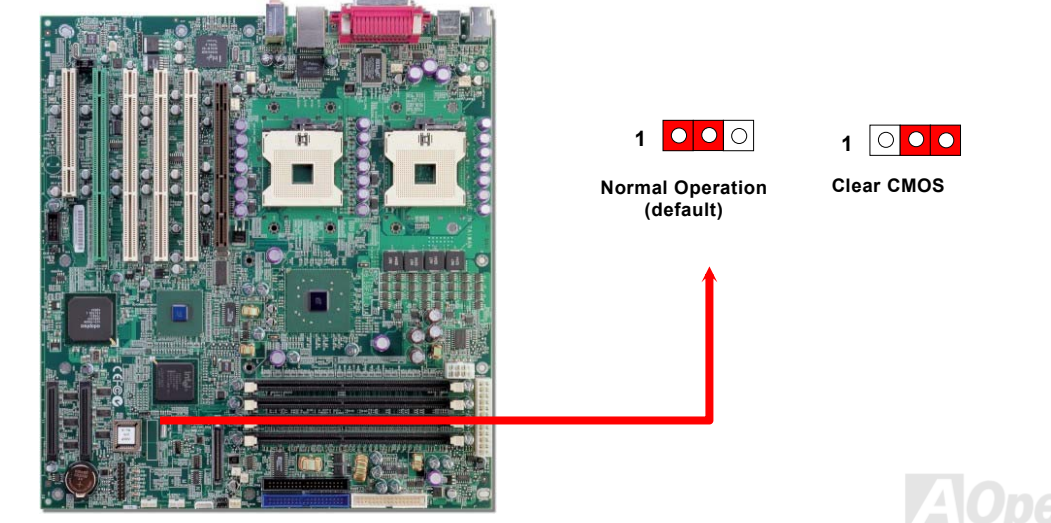
# *JP3 BIOS Configuration / Recovery Select Jumper*

You can use JP3 to configure or recover your BIOS. The factory default setting is set to "Normal" (1-2), and you may configure your BIOS bye by setting the jumper to 2-3, and recover [your BIOS by rem](#page-120-0)oving the jumper.

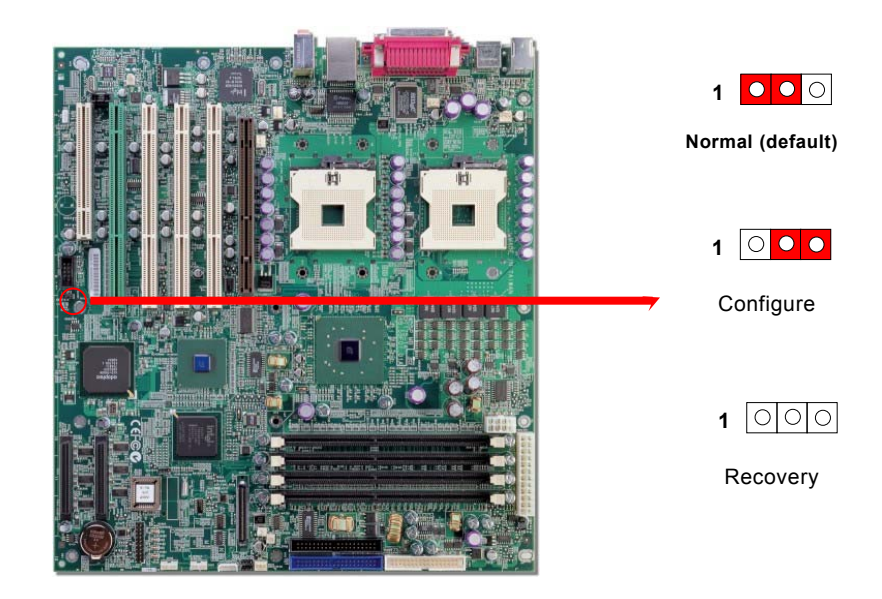

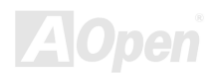

# *JP5 SCSI On/Off Select Jumper*

The DXPL Plus-U provides an AIC-7902W controller for SCSI function. You can use JP5 to enable or disable this function. The factory default setting is set to 1-2 (Enable), and you may disable this function by setting the jumper to 2-3

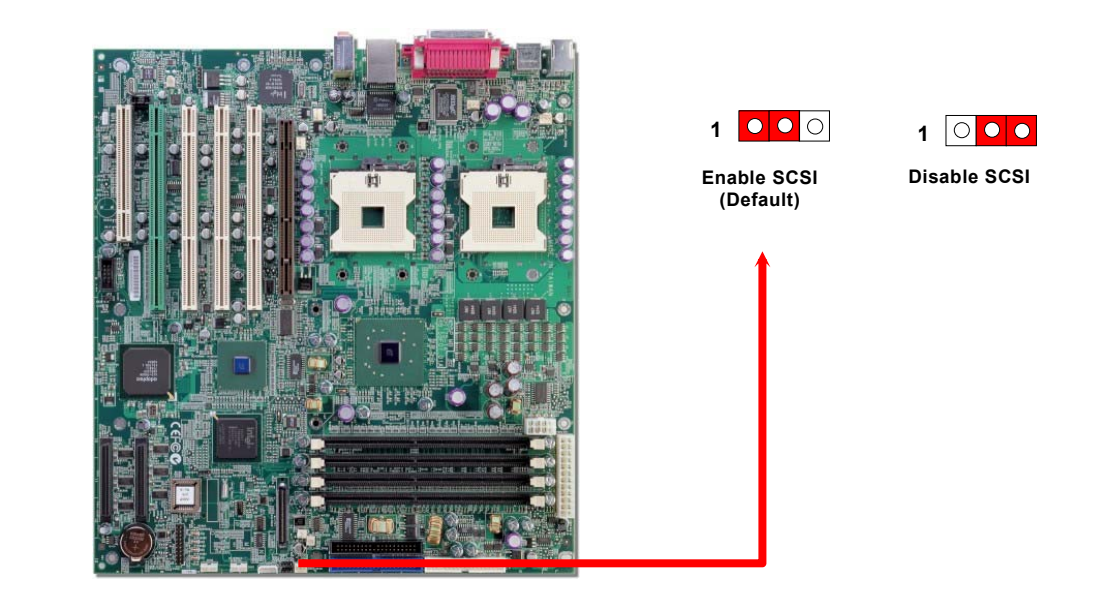

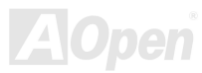

# *S/PDIF (Sony Philips Digital Interface) Connector*

S/PDIF (Sony/Philips Digital Interface) is a newest audio transfer file format, which provides impressive audio quality through optical fiber and allows you to enjoy digital audio instead of analog audio. Normally there are two S/PDIF outputs as shown, one for RCA connector, the most common one used for consumer audio products, and the other for optical connector with better audio quality. Through a specific audio cable, you can connect the S/PDIF connector to other end of the S/PDIF audio module, which bears S/PDIF digital output. However, you must have a S/PDIF supported speaker/amplifier/decoder with S/PDIF digital input to connect to the S/PDIF digital output to make the most out of this function.

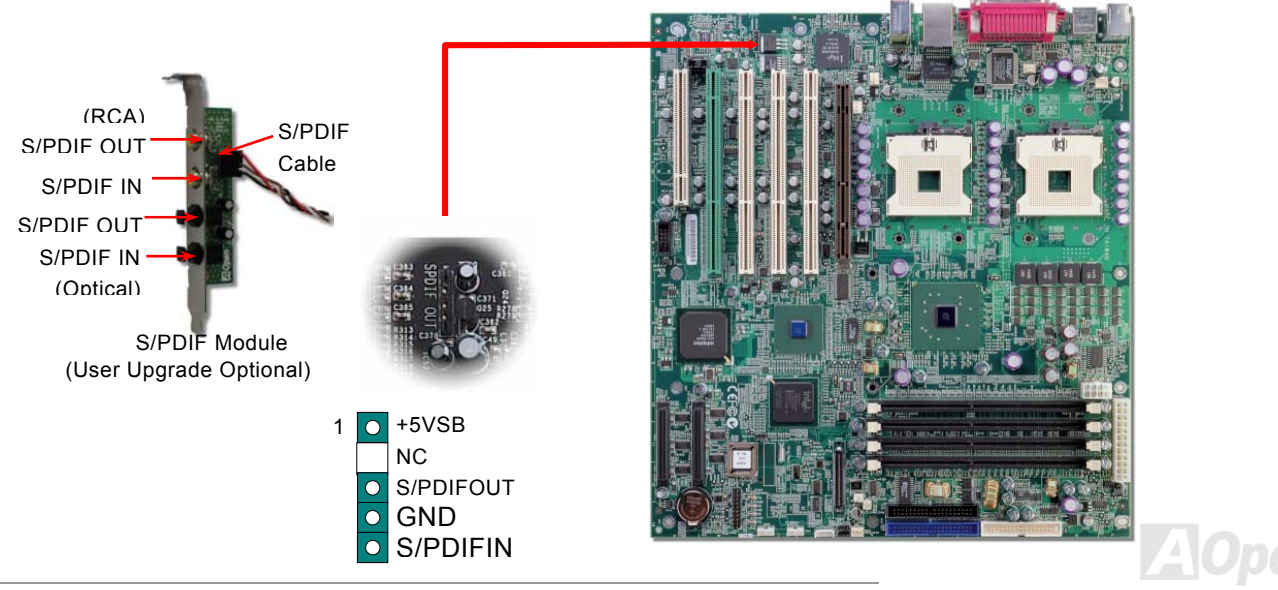

# *Support Three USB2.0 Channels (Six Ports)*

This motherboard provides three USB channels to link USB devices, such as mouse, keyboard, modem, printer, etc. There are two connectors on the PC99 back panel. You can use proper cable to connect other USB connectors to the back panel or front panel of chassis.

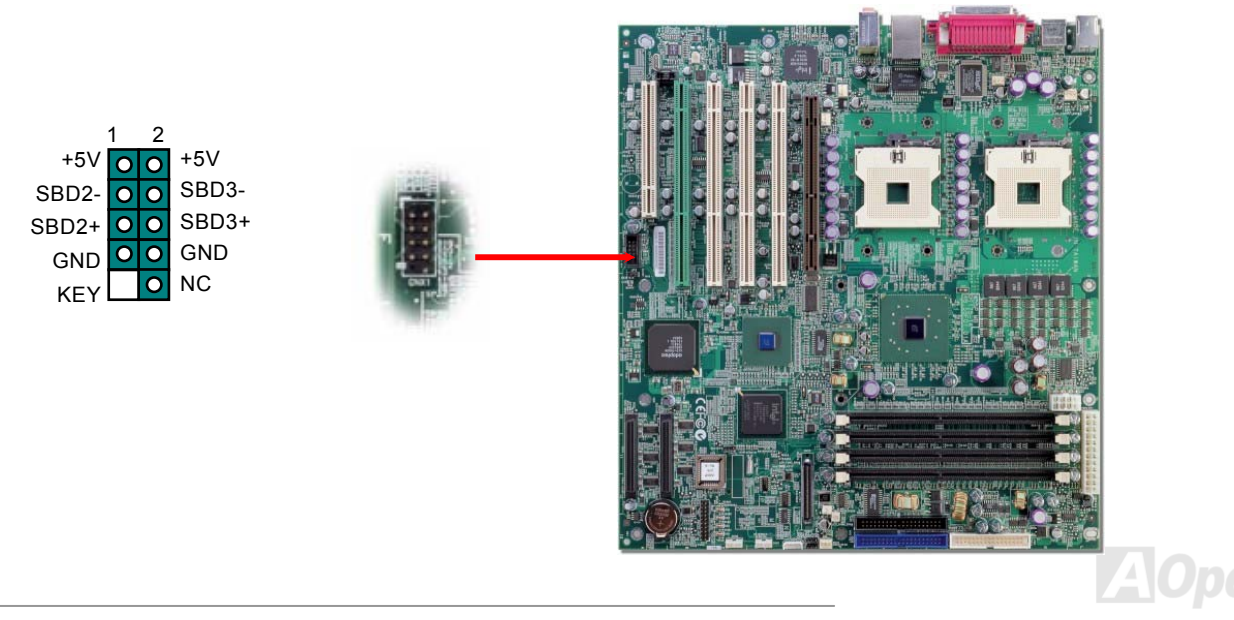

# *Support 1Gbps LAN onboard*

The Intel 82545EM integrates Intel's fourth-generation Gigabit MAC design with fully integrated, physical-layer circuitry to provide a standard IEEE 802.3 Ethernet interface for 1000BASE-T and 100BASE-TX applications. The right green LED indicates the link mode, it lights when linking to network and blinking when transferring data in 100Mbps mode. The left yellow LED indicates the transfer mode, and it lights when data is transferring in 1Gbps mode.

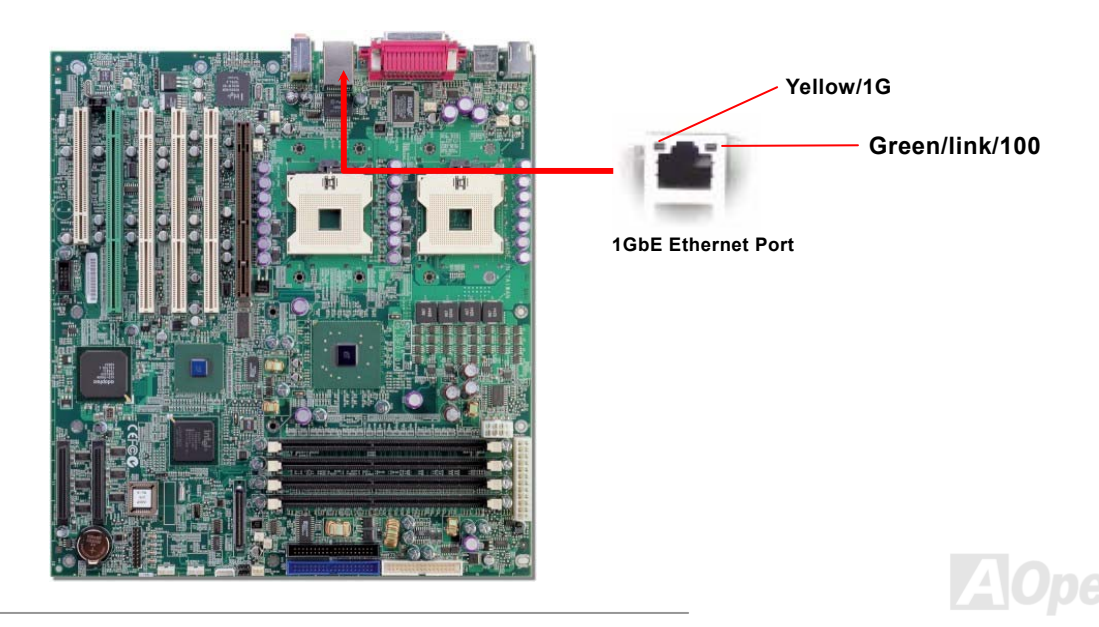

# *WOL (Wake on LAN)*

To use Wake On LAN function, you must have a network card with chipset that supports this feature, and connect a cable from LAN card to motherboard WOL connector. The system identification information (probably IP address) is stored on network card and because there is a lot of traffic on the Ethernet, you need to install network management software, such as ADM, for the checking of how to wake up the system. Note that, at least 600mA ATX standby current is required to support the LAN card for this function.

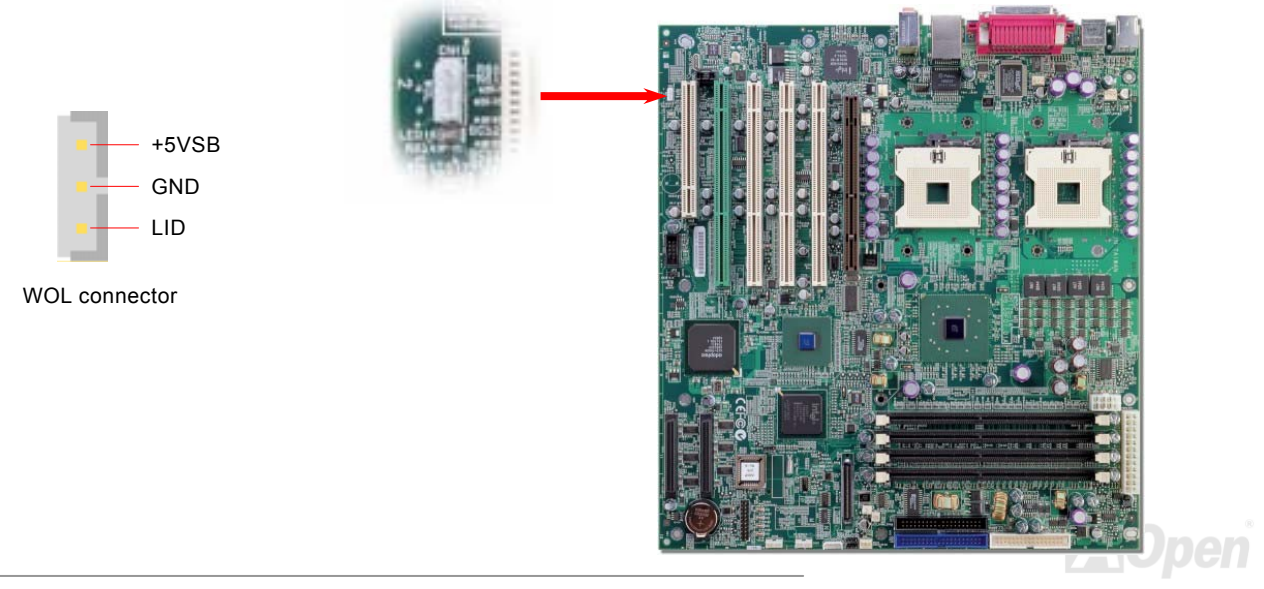

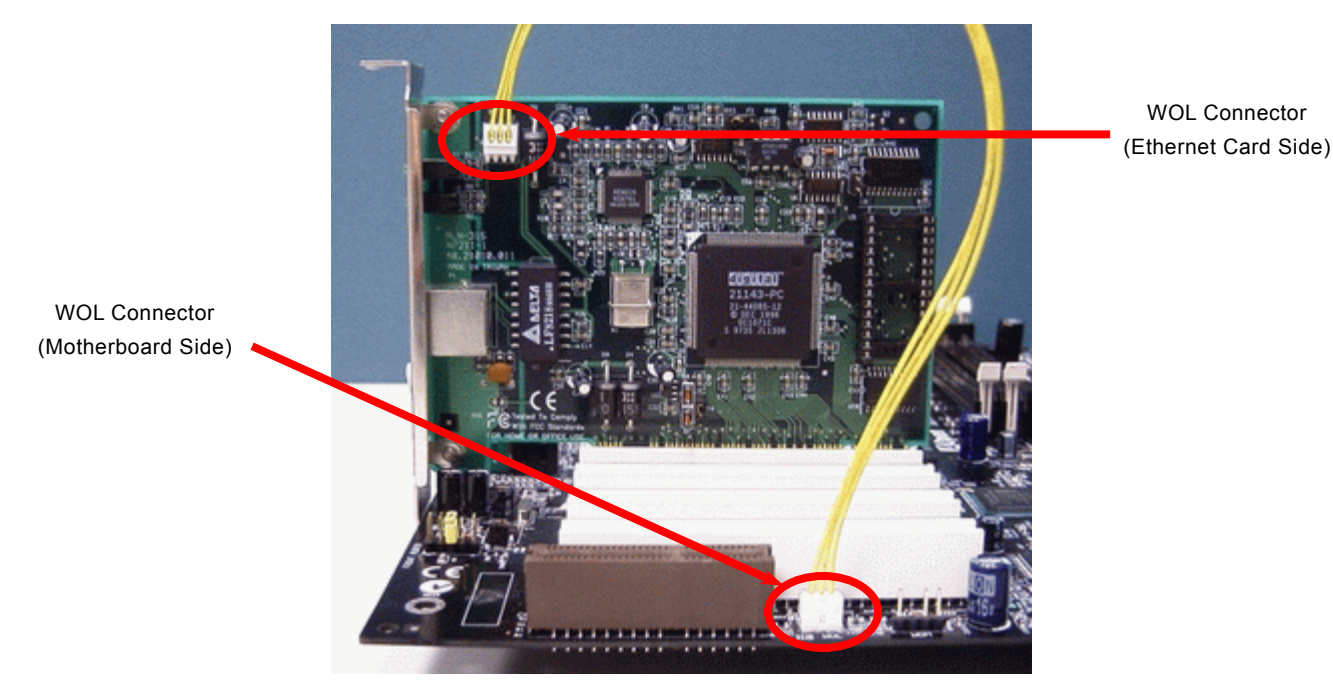

Note: This picture is for example only; it may not exactly look the same with the motherboard you purchased.

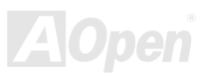

# *STBY LED*

STBY LED is AOpen's considerate designs that we aim at providing you friendly system information. The STBY LED will light up when power is provided to the motherboard. This is a convenient indication for you to check the system power status in many circumstances such as power on/off, stand-by mode and RAM power status.

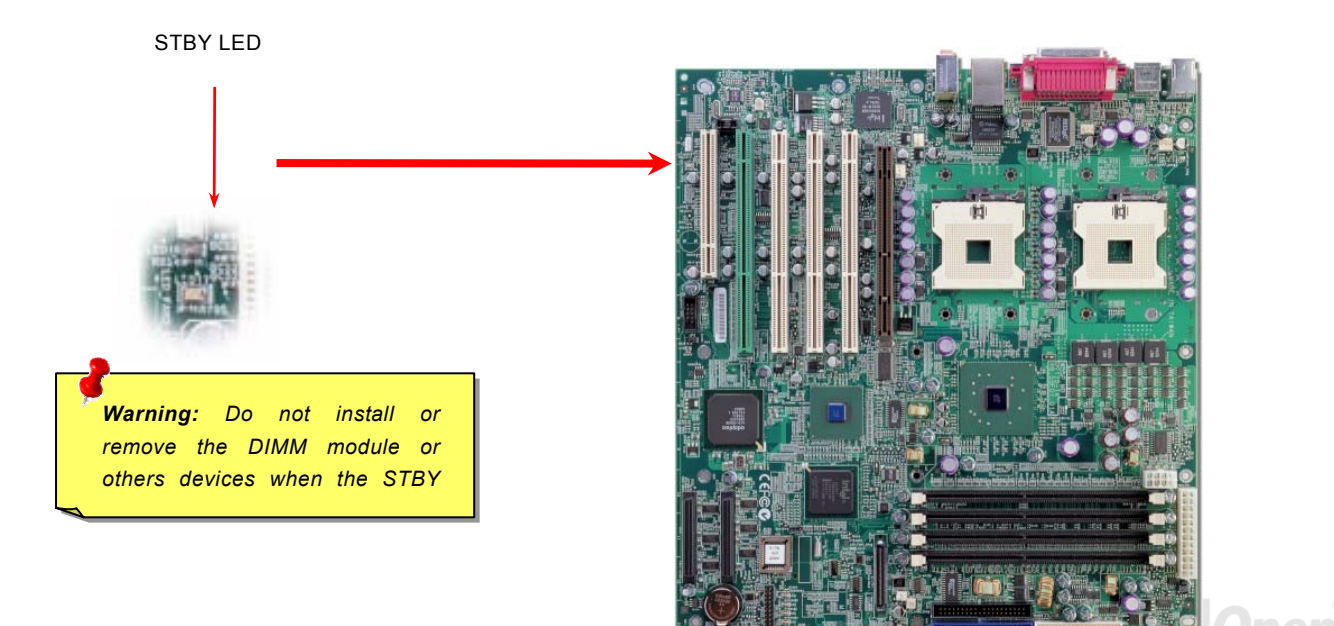

# *Connecting IPMI connector*

Intelligent Platform Management Interface (IPMI) is a hardware level interface specification, defines a message-based interface to platform monitoring and control function. IPMI's monitoring abilities enable user to monitor server physical health characteristics such as temperature, voltage, fans, power supplies and chassis.

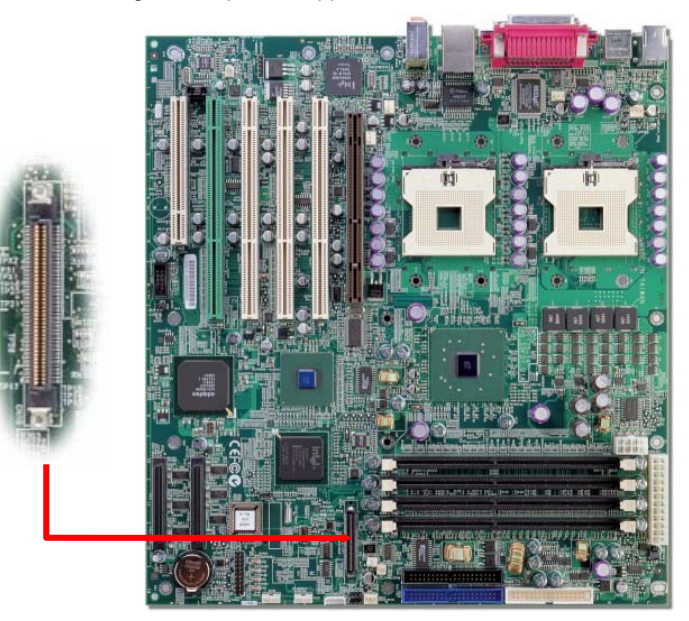

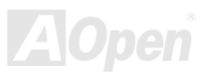

# *Resettable Fuse*

Traditional motherboard uses fuses to prevent Keyboard and USB port from over-current or shortage. These fuses are soldered onboard that when it is broken (function to protect motherboard), user cannot replace them and result in malfunction of motherboard.

With expensive Resettable Fuse, the motherboard can be resumed back to normal function even after the fuse had done its protection job.

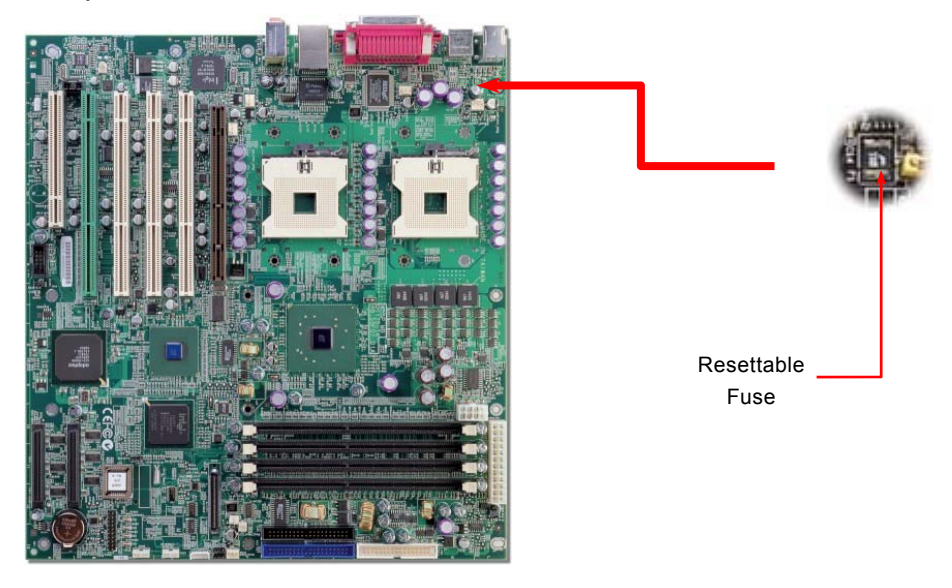

# *Low ESR Capacitor*

The quality of low ESR capacitor (Low Equivalent Series Resistance) during high frequency operation is very important for stability of CPU power. The location of where to put these capacitors is another know-how that requires experience and detail calculation.

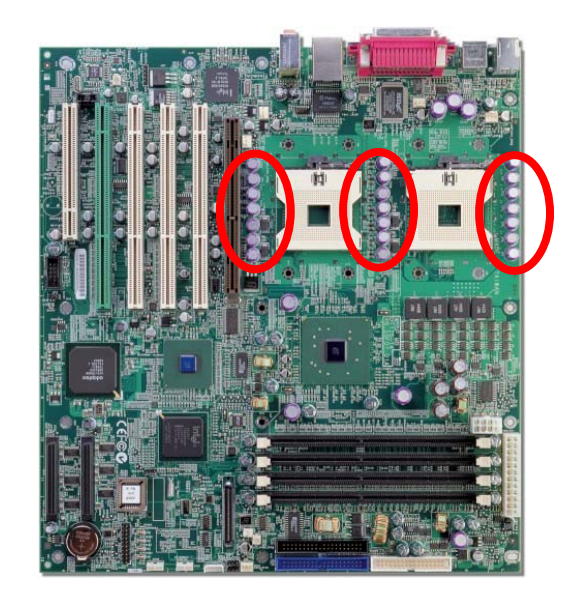

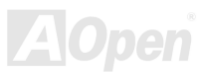

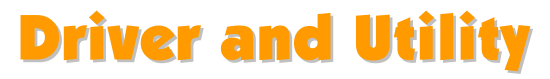

There are motherboard drivers and utilities included in AOpen Bonus CD. You don't need to install all of them in order to boot your system. But after you finish the hardware installation, you have to install your operation system first before you can install any drivers or utilities. Please refer to your operation system's installation guide.

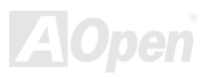

# BIOS Setup Utility

Most of system had already configured by the manufacturer or the dealer. There is no need to run BIOS setup program when starting the computer unless you get a run setup program message.

The setup program loads configuration values into the battery-backed nonvolatile memory called CMOS RAM. This memory area is not part of the system RAM.

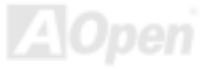

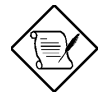

**If you repeatedly receive Run Setup messages, the battery may be bad. In this case, the system cannot retain configuration values in CMOS. Ask a qualified technician for assistance.** 

The system will reboot immediately after you exit Setup.

# *Entering Setup*

To enter Setup, press the DELETE key.

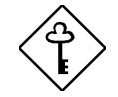

**You must press DELETE while the system is booting. This key does not work during any other time.** 

The Setup Utility Main Menu appears:

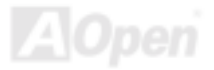

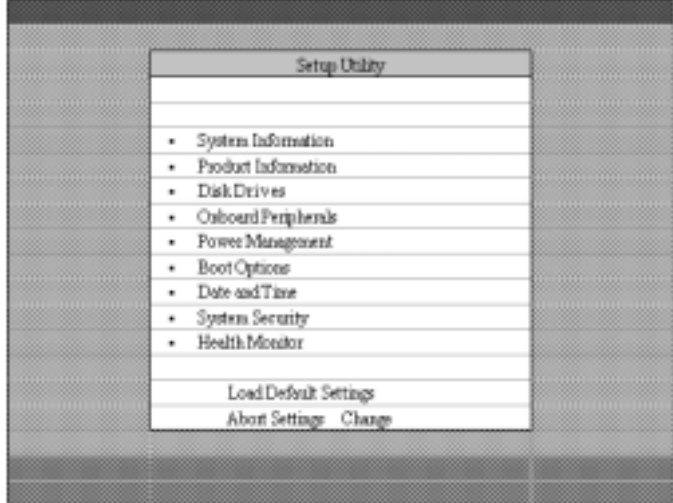

The system supports two BIOS Utility levels: Basic and Advanced.

If you are an advanced user, you may want to check the detailed configuration of your system. Detailed system configurations are contained in the Advanced Level. To view the Advanced Level, press  $F$ 

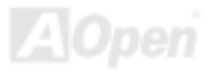

**The asterisk (\*) mark indicates that the parameter appears only when you are in the Advanced Level. The parameters on the screens show default values. These values may not be the same as those in your system. The grayed items on the screens have fixed settings and are not user-configurable.** Use the arrow keys  $\begin{array}{|c|c|}\n\hline\n\end{array}$  and  $\begin{array}{|c|c|}\n\hline\n\end{array}$  to move around the Setup Utility screen. Use  $\leftarrow$  to move to the next page or  $\leftarrow$  to return to the previous page if the setup screen has more than one page available.  $\bigcup$   $\bigcup$   $\bigcap$   $\bigcap$   $\bigcap$   $\bigcap$   $\bigcap$   $\bigcap$   $\bigcap$  "-" to select the options if they are available. Press  $\left[\overline{E^{p}C}\right]$  to return to the Main menu.

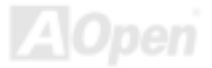

# *System Information*

The following screen appears if you select System Information from the Main menu:

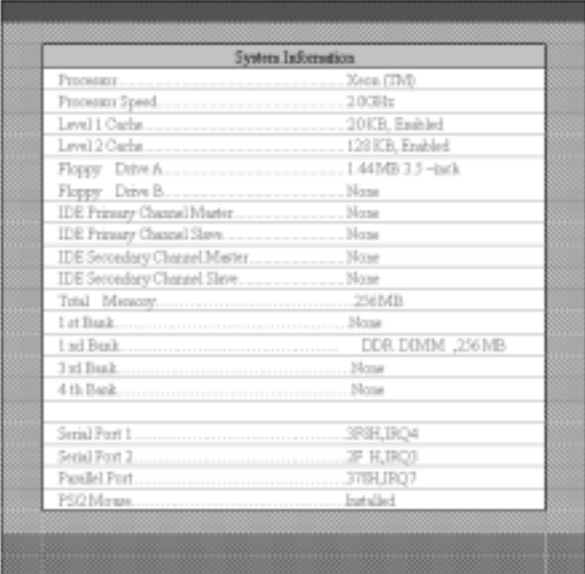

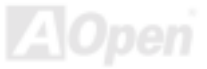

The System Information menu shows the current basic configuration of your system.

The sections below explain the parameters.

### **Processor**

The Processor parameter specifies the type of processor currently installed in your system. The system supports Intel Xeon™ 1.8 GHz above.

### **Processor Speed**

The Processor Speed parameter specifies the speed of the processor currently installed in yur system.

### **Level 1 Cache**

This parameter specifies the first-level or the internal fast accessed memory (i.e., the memory integrated into the CPU) size, and whether it is enabled or disabled.

### **Level 2 Cache**

This parameter specifies the second-level cache memory size that comes with the CPU. The available cache size is 128 / 1024KB.

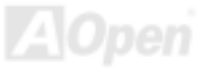

### **Floppy Drive A**

This parameter specifies the system's current diskette drive A settings.

### **Floppy Drive B**

This parameter specifies the system's current diskette drive B settings.

### **IDE Primary Channel Master**

This parameter specifies the current configuration of the IDE device connected to the master port of the primary IDE channel.

### **IDE Primary Channel Slave**

This parameter specifies the current configuration of the IDE device connected to the slave port of the primary IDE channel.

### **IDE Secondary Channel Master**

This parameter specifies the current configuration of the IDE device connected to the master port of the secondary IDE channel.

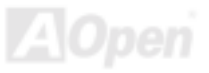

### **IDE Secondary Channel Slave**

This parameter specifies the current configuration of the IDE device connected to the slave port of the secondary IDE channel.

### **Total Memory**

This parameter specifies the total amount of onboard memory. The memory size is automatically detected by BIOS during the POST. If you install additional memory, the system automatically adjusts this parameter to display the new memory size. Intel strongly commented the user using double channel for DIMM plugged.

### *1st Bank/2nd Bank/3rd Bank/4th Bank*

The 1st Bank, 2nd Bank, 3rd Bank, and 4th Bank parameters indicate the type and size of DRAM installed in DIMM sockets 1, 2, 3 and 4 respectively. The "**None**" setting indicates that there is no DRAM installed.

### **1st/2nd/3rd /4th Bank**

Type and Size of DRAM installed in DIMM socket 1, 2, 3 and 4 respectively. The "**None**" setting indicates that there is no DRAM installed.

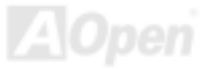

### **Serial Port 1**

This parameter shows the serial port 1 address and IRQ setting.

### **Serial Port 2**

This parameter shows the serial port 2 address and IRQ setting.

### **Parallel Port**

This parameter shows the parallel port address and IRQ setting.

### **PS/2 Mouse**

The BIOS utility automatically detects if there is a pointing device connected to your system. If there is, this parameter displays the "**Installed**" setting. Otherwise, this is set to "**None**".

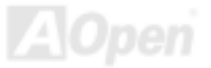

# *Product Information*

The Product Information contains the general data about the system, such as the product name, serial number, BIOS version, etc. This information is necessary for troubleshooting (may be required when asking for technical support).

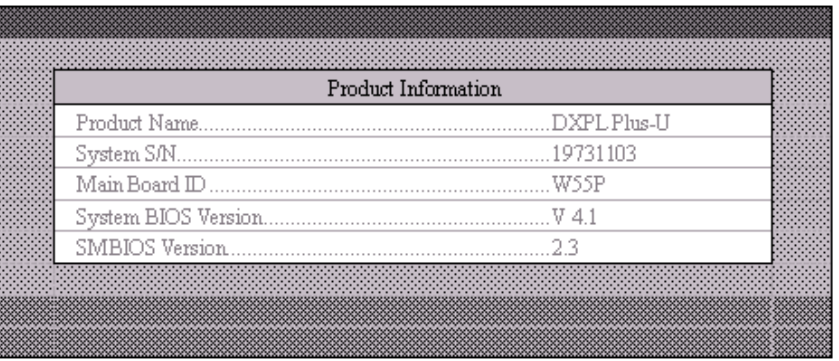

The following shows how the Product Information screen appears:

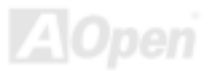

### **Product Name**

This parameter specifies the official name of the system.

### **System S/N**

This parameter specifies the system's serial number.

### **Main Board ID**

This parameter specifies the motherboard's identification number.

### **System BIOS Version**

This parameter specifies the version of the BIOS utility.

### **SMBIOS Version**

This parameter specifies the version of the SMBIOS version.

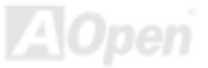

# *Disk Devices*

Select Disk Drives to input configuration values for disk drives.

The following screen shows the Disk Drives menu:

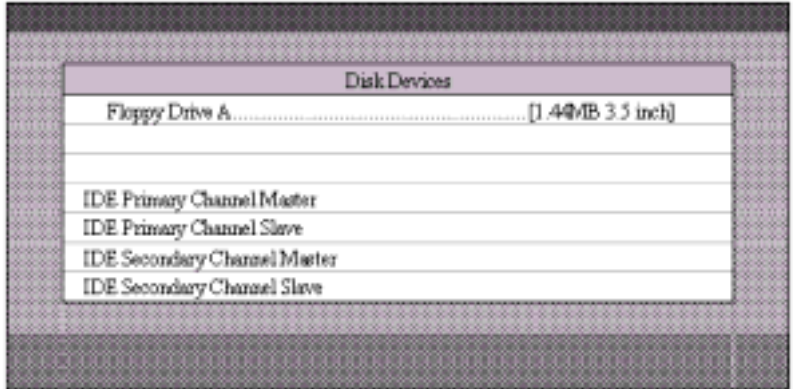

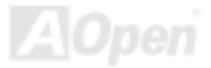

### **Floppy Drive A**

To enter the configuration value for the first floppy drive, highlight the Floppy Drive A parameter. Press **PGUF** or **FGDH** key to view the options and select the appropriate value.

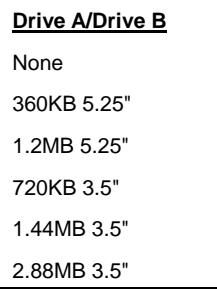

These items select the floppy drive type. The available settings and types supported by the motherboard are listed to the left.

Follow the same procedure to configure floppy drive B. Choose "**None**" if you do not have a second floppy drive.

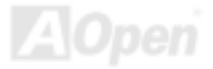

### **IDE Drives**

To configure the IDE drives connected to your system, select the parameter that represents the channel and port where the desired hard disk to configure is connected. The options are:

### **IDE Primary Channel Master**

This option lets you configure the hard disk drive connected to the master port of IDE channel 1.

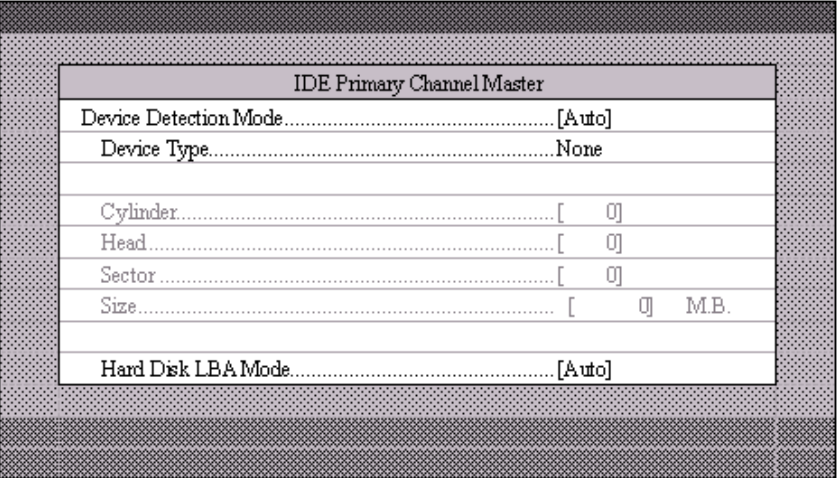

A Open

### **IDE Primary Channel Slave**

This option lets you configure the hard disk drive connected to the slave port of IDE channel 1.

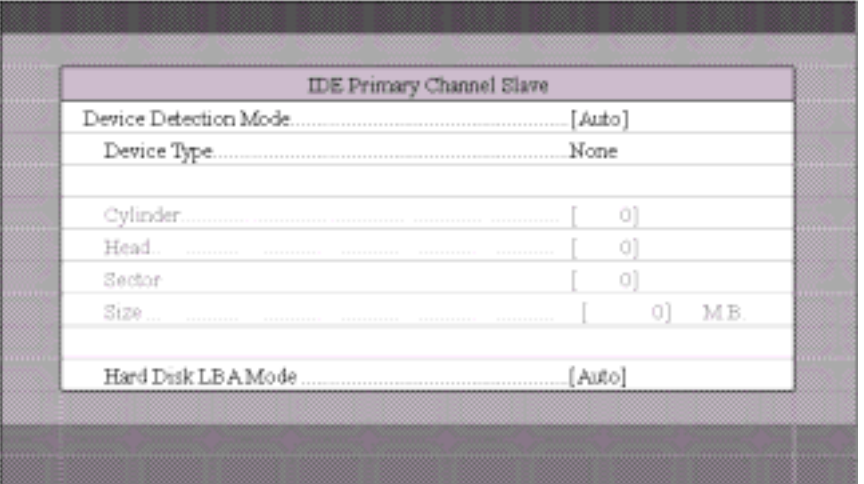

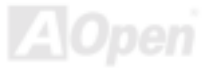

### **IDE Secondary Channel Master**

This option lets you configure the hard disk drive connected to the Master port of IDE channel 2.

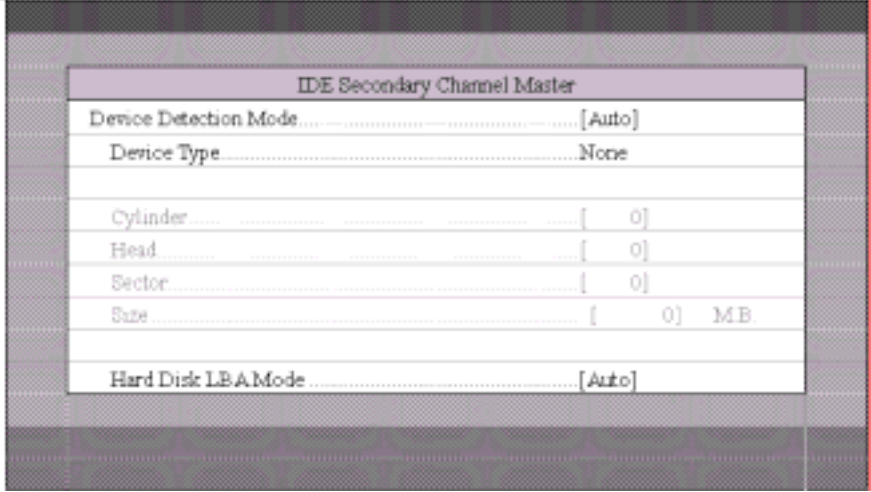

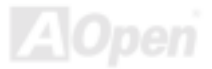

### **IDE Secondary Channel Slave**

This option lets you configure the hard disk drive connected to the Slave port of IDE channel 2.

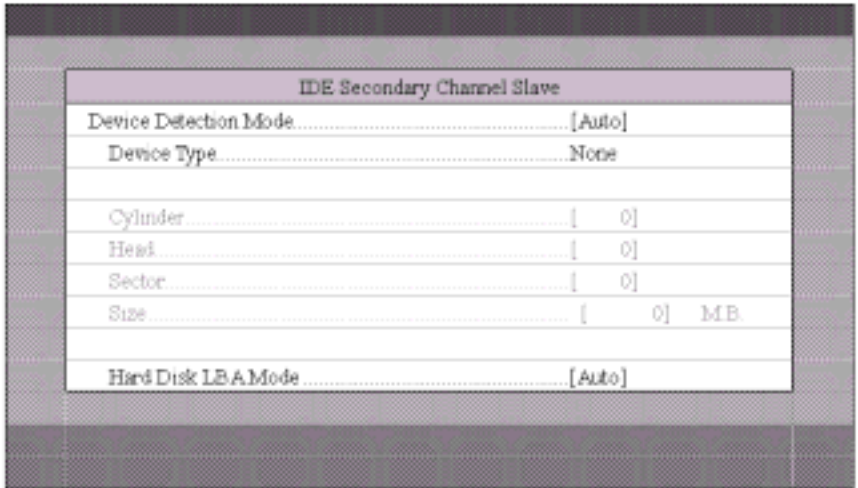

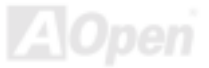

The following screen appears if you select any of the IDE Drive parameters:

### **Device Detection Mode**

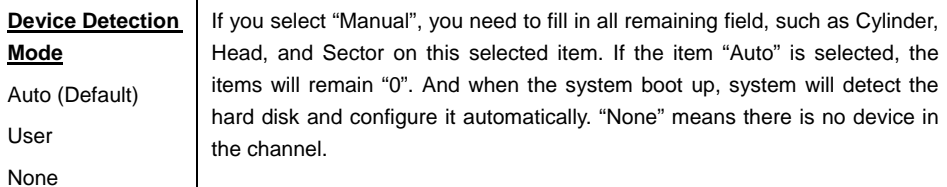

### **Device Type**

This parameter shows which type of IDE drive currently used.

### **Cylinder**

This parameter specifies the number of cylinders of your hard disk, and is automatically set depending on your Type parameter setting.

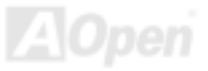

### **Head**

This parameter specifies the number of heads of your hard disk, and is automatically set depending on your Type parameter setting.

### **Sector**

This parameter specifies the number of sectors of your hard disk, and is automatically set depending on your Type parameter setting.

### **Size**

This parameter specifies the size of your hard disk, in MB.

### **Hard Disk LBA Mode**

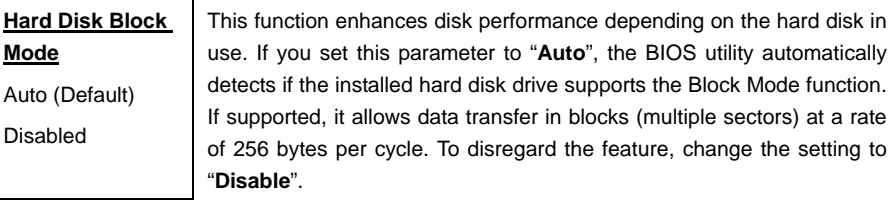

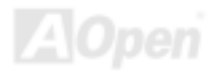

# *Onboard Peripherals*

The Onboard Peripherals Configuration allows you to configure the onboard communication ports and the onboard devices. Selecting this option displays the following screen:

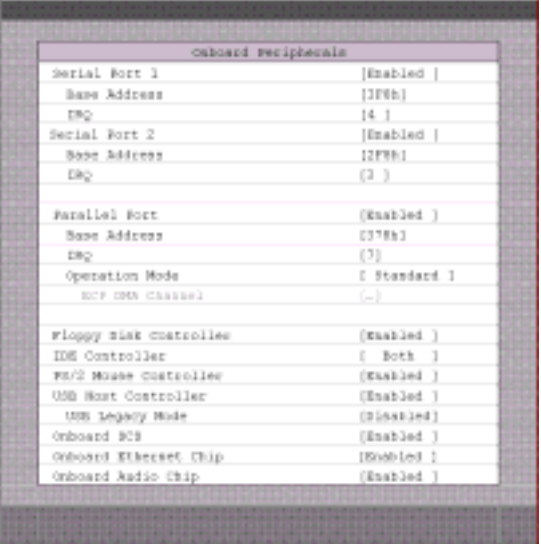

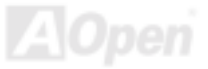

### **Serial Ports 1 and 2**

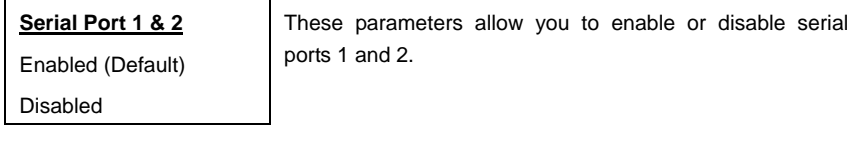

Base Address

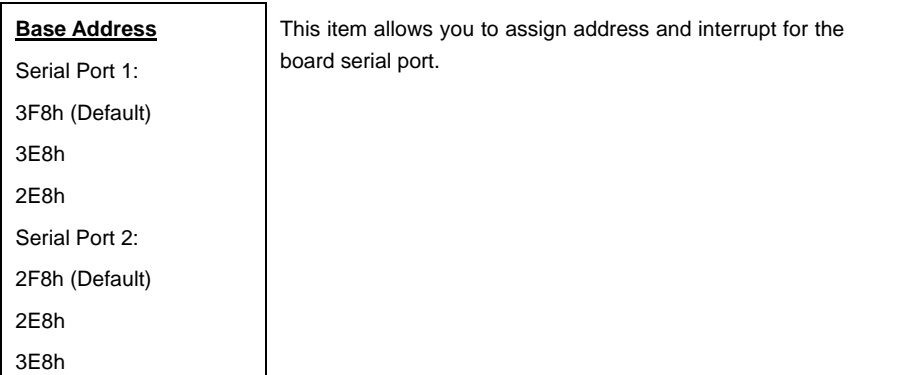

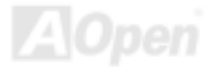

### IRQ

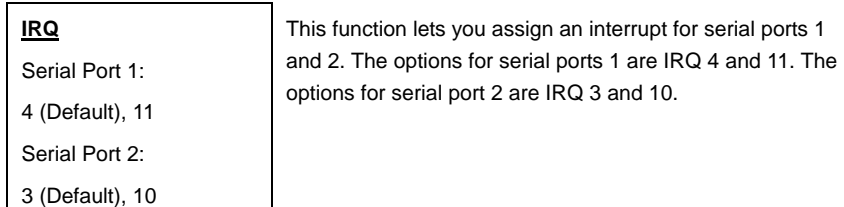

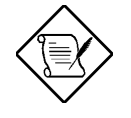

The Base Address and IRQ parameters for each port are configurable only if the port is enabled.

### **Parallel Port**

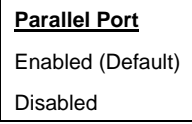

This parameter allows you to enable or disable the parallel port.

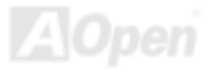

### Base Address

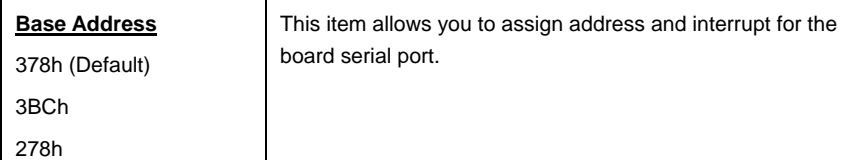

### IRQ

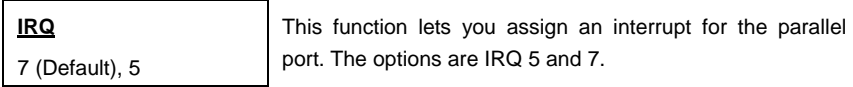

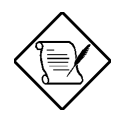

The Base Address and IRQ parameters are configurable only if Parallel Port is enabled.

If you install an add-on card that has a parallel port whose address conflicts with the onboard parallel port, a warning appears on the screen.

Check the parallel port address of the add-on card and change

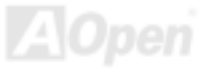

the address to one that does not conflict.

### Operation Mode

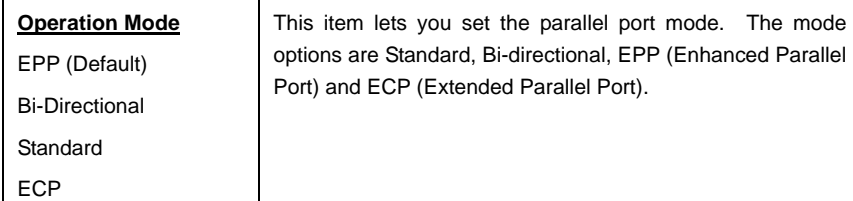

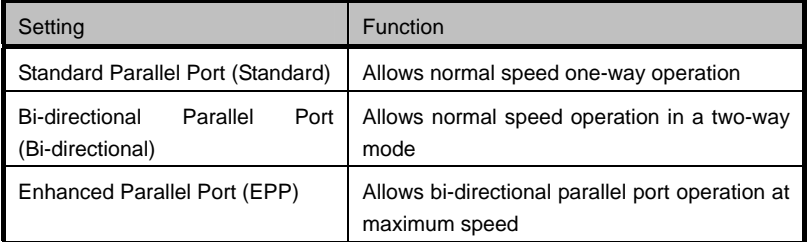

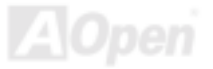
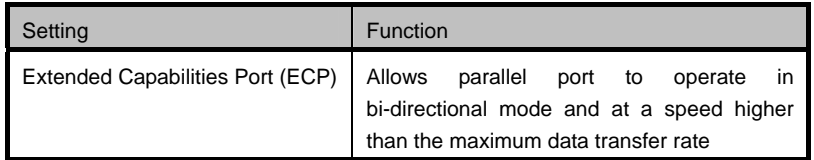

### ECP DMA Channel

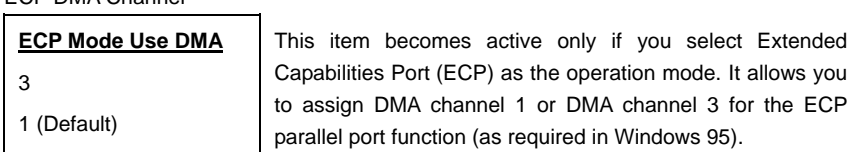

### PS/2 Mouse Controller

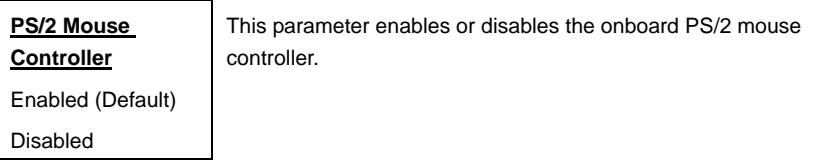

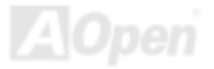

### USB Host Controller

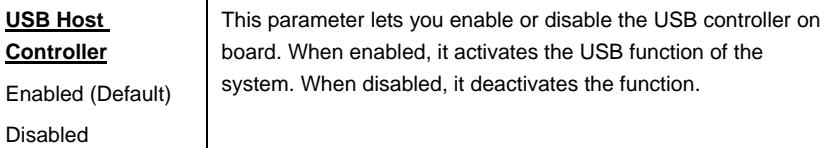

### USB Legacy Mode

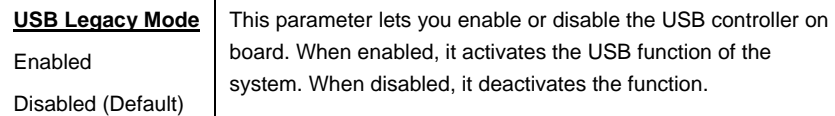

### On-board SCSI

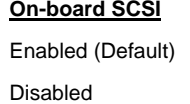

This parameter lets you enable or disable the SCSI controller on board. When enabled, it activates the SCSI function of the system. When disabled, it also deactivates the function.

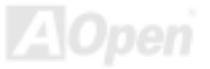

## Onboard Ethernet Chip

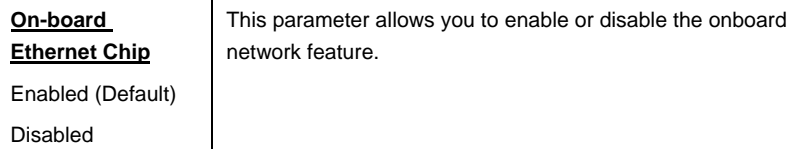

### Onboard Audio Chip

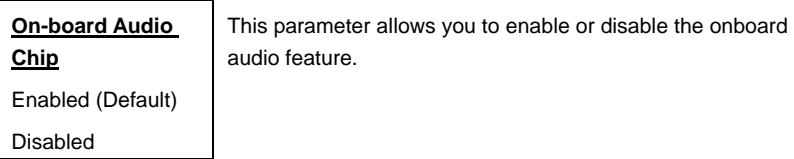

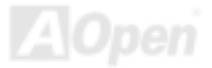

## *Power Management*

The Power Management menu allows you to configure the system power-management feature. The following screen shows the Power Management parameters and their default settings:

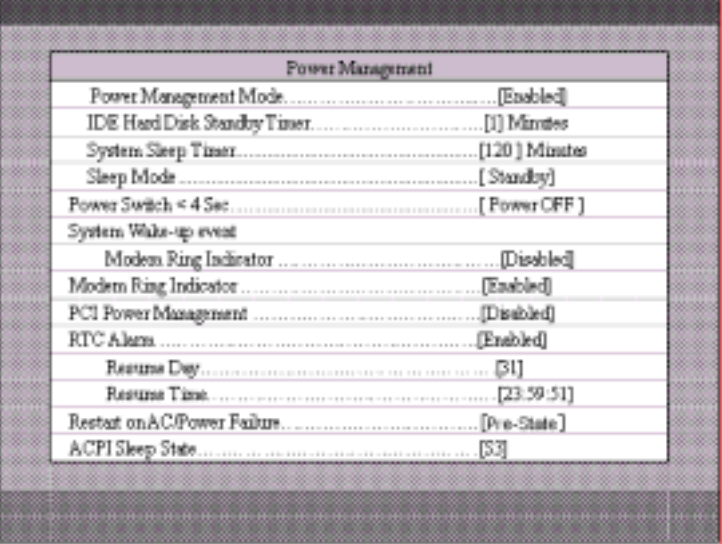

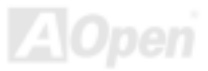

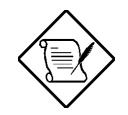

A parameter with an asterisk (\*) mark indicates that the parameter appears only when you are using in the **Advanced Level**. See "**Entering Setup**" on Page

### **Power Management Mode**

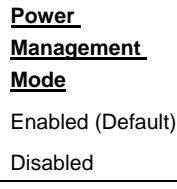

This parameter allows you to reduce power consumption. When this parameter is set to "**Enabled**", you can configure the IDE hard disk and system timers. Setting it to "**Disabled**" deactivates the power-management feature and its timers.

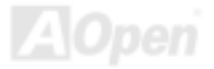

### **IDE Hard Disk Standby Timer**

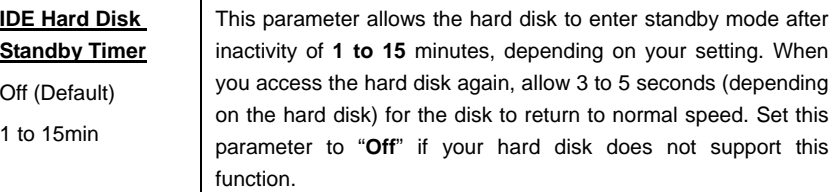

### **System Sleep Timer**

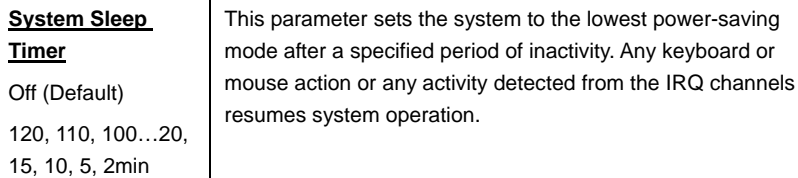

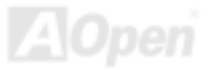

### **Sleep Mode**

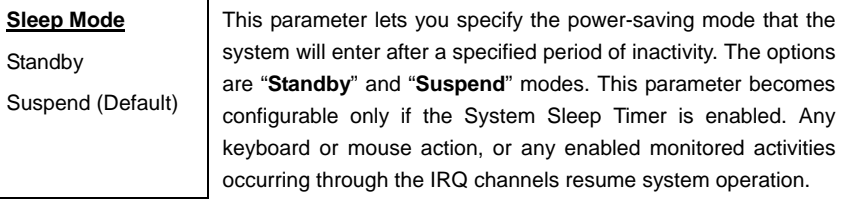

### **Power Switch < 4 sec.**

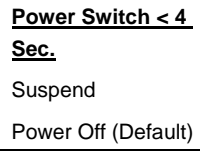

When set to "**Power Off**", the system automatically turns off when the power switch is pressed for less than 4 seconds. When set to "**Suspend**", the system enters the suspend mode when pressed for less than 4 seconds.

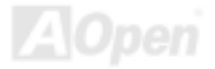

## **System Wake-up Event**

The system wake-up event allows the system to resume operation when the modem ring indicator is enabled.

### **Modem Ring Indicator**

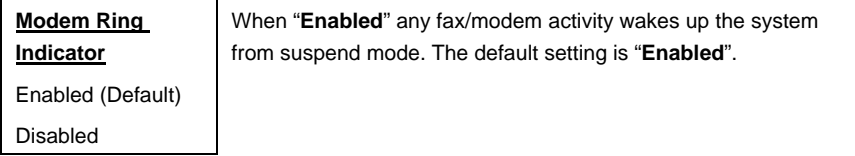

### **PCI Power Management**

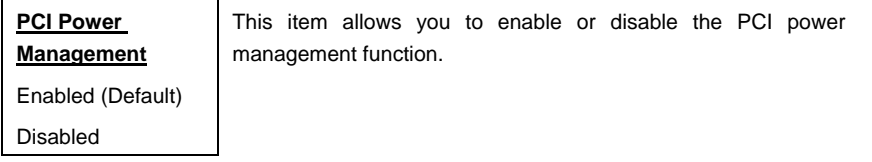

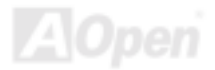

### **RTC Alarm**

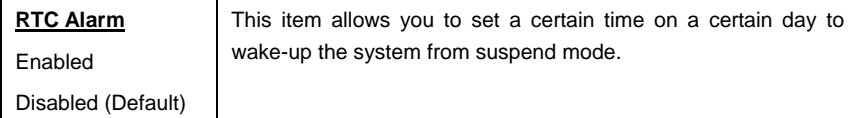

### **Resume Day**

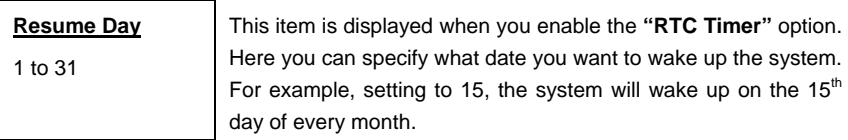

## **Resume Time**

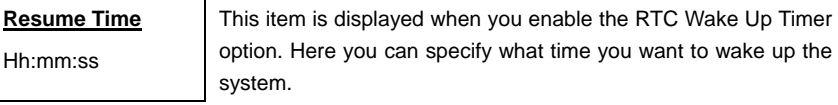

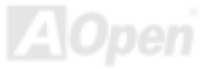

### **Restart On AC/Power Failure**

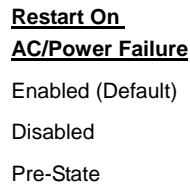

When "**Enabled**", the system automatically turns on when the power comes back. When "**Disabled**" the system turns off and does not turn on when the power comes back. When set to "**Pre-State**", the system maintains the last power state when the power comes back.

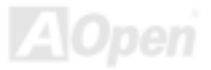

## *Boot Options*

This option allows you to specify your preferred setting for boot up.

The following screen appears if you select Boot Options from the Basic Configuration menu:

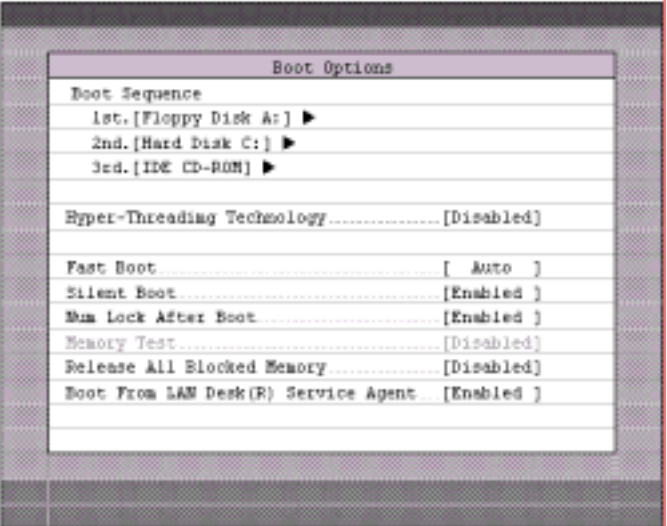

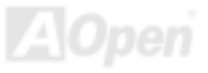

## **Boot Sequence**

This parameter allows you to specify the boot search sequence during POST.

- $\bullet$  1<sup>st</sup>. The system checks this drive first.
- $\bullet$   $2^{nd}$ . The system then checks this drive if it can not boot from the 1<sup>st</sup> specified drive.
- $\bullet$  3<sup>rd</sup>. If the 1<sup>st</sup> and 2<sup>nd</sup> searches fail then it boots from this drive.
- $\bullet$  4<sup>th</sup>. If the 1<sup>st</sup>, 2<sup>nd</sup>, and 3<sup>rd</sup> searches fail then it boots from this drive.

BIOS will display an error message if the drive(s) specified is not bootable.

## **Hyper-Threading Technology**

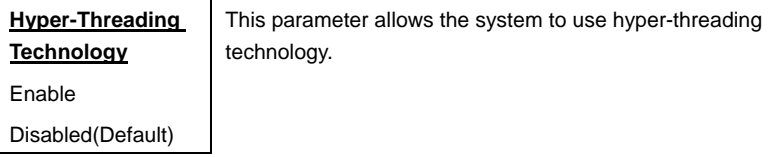

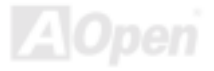

## **Fast Boot**

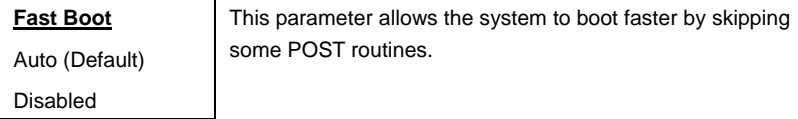

### **Silent Boot**

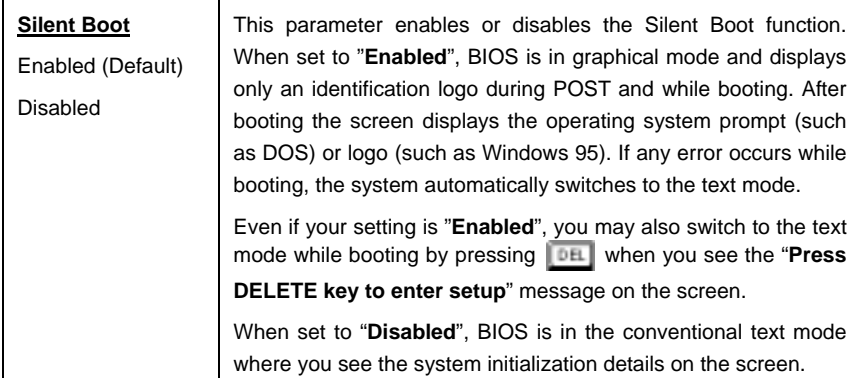

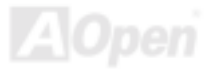

### **Num Lock After Boot**

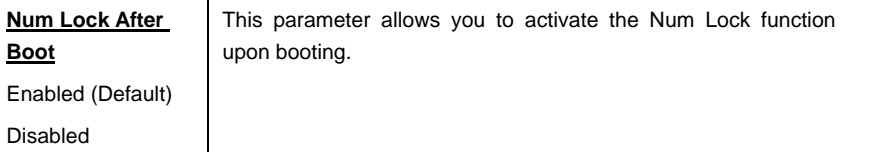

## **Memory Test**

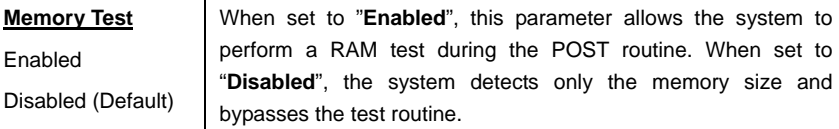

## **Boot From LAN Desk (R) Service Agent**

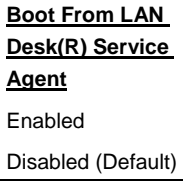

When set to "**Enabled**", this parameter allows system to boot from LAN Desk (R) Service Agent.

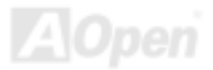

## *Date and Time*

The real-time clock keeps the system date and time. After setting the date and time, you do not need to enter them every time you turn on the system. As long as the internal battery remains good (approximately seven years) and connected, the clock continues to keep the date and time accurately even when the power is off.

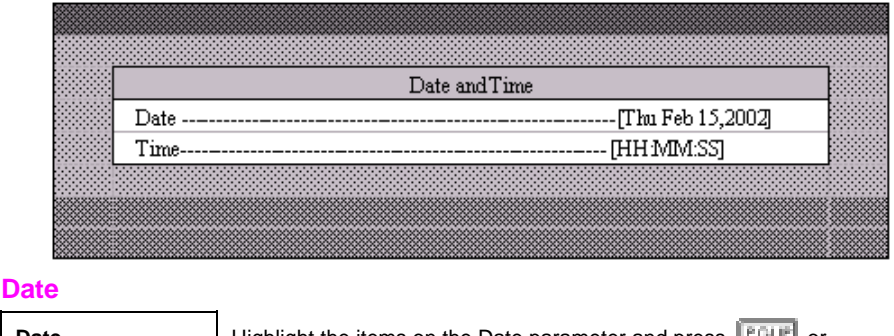

**Date** ww:mm:dd:yy Highlight the items on the Date parameter and press **FOLE** or  $F<sub>GBM</sub>$  to set the date following the weekday-month-day-year format.

Valid values for weekday, month, day, and year are:

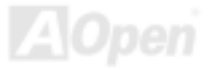

- ! Weekday: Sun, Mon, Tue, Wed, Thu, Fri, Sat
- ! Month: Jan, Feb, Mar, Apr, May, Jun, Jul, Aug, Sep, Oct, Nov, Dec
- $\bullet$  Day: 1 to 31
- Year: 1980 to 2079

### **Time**

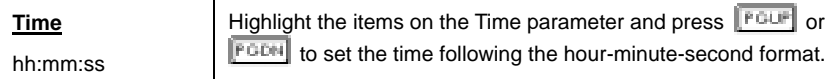

Valid values for hour, minute, and second are:

- $\bullet$  Hour 00 to 23
- $\bullet$  Minute 00 to 59
- Second 00 to 59

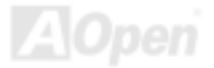

## *System Security*

The Setup program has a number of security features to prevent unauthorized access to the system and its data.

The following screen appears if you select System Security from the Main menu:

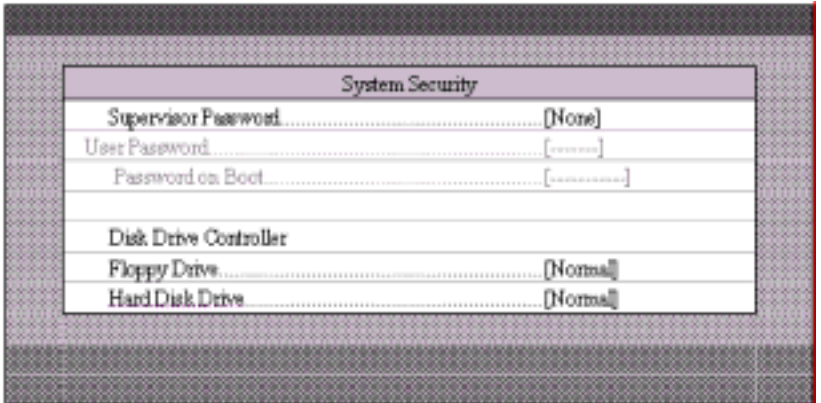

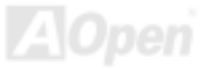

### **Supervisor Password**

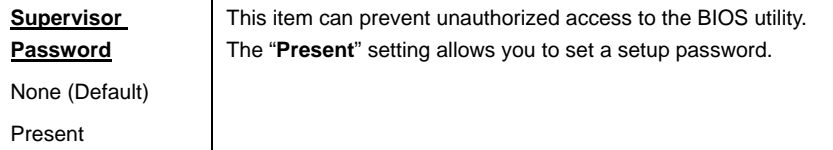

- 1. Enable the Supervisor Password parameter in the System Security menu by pressing the ENTER key. The Supervisor Password windows will appear as shown above.
- 2. Type a password. The password may consist of up to seven characters.

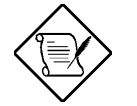

Be very careful when typing your password because the actual characters do not appear on the screen.

- 3. Press the ENTER key. Re-type the password to verify your first entry then press ENTER key again.
- 4. Highlight the "**Set or change password**" option and press ENTER key.
- 5. Press the ESC key to return the System Security screen.
- 6. Press the ESC key to exit setup. The Exit Setup screen will appear.

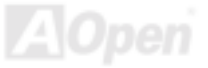

- 7. Choose "**Yes**" to save your setting and exit Setup. Your password will be saved to CMOS.
- 8. If you want to remove the password, please select "**Disabled**" to disable this function.

### **User Password**

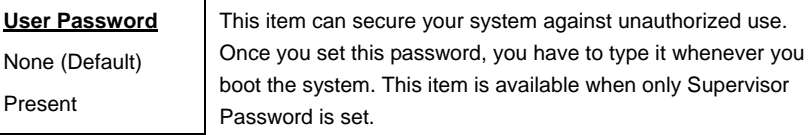

## **Disk Drive Control**

The disk drive control features allow you to control the floppy drive or the hard disk drive boot function to prevent loading operating systems or other programs from a certain drive while the other drives are operational (under DOS mode only).

The table below lists the drive control settings and their corresponding functions.

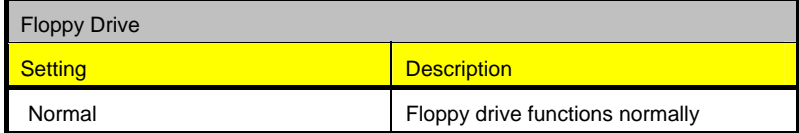

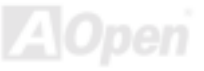

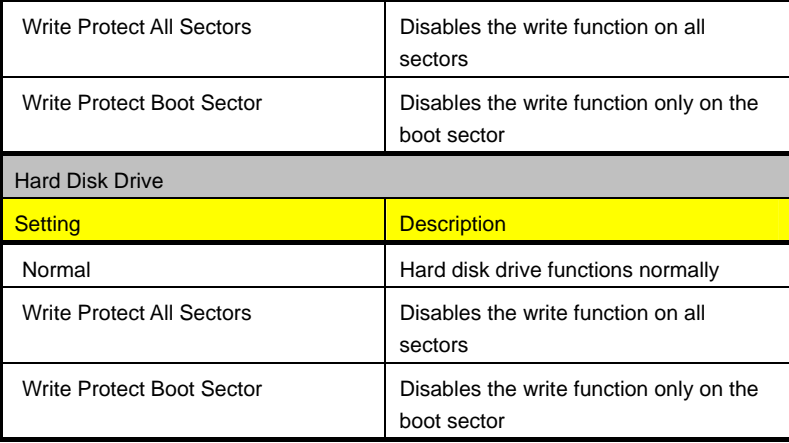

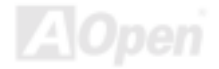

## *Health Monitor Status*

As you turn on your system, the health monitor status will continue to monitor your system's working voltage, fan status and CPU temperature. Selecting the option displays the following screen:

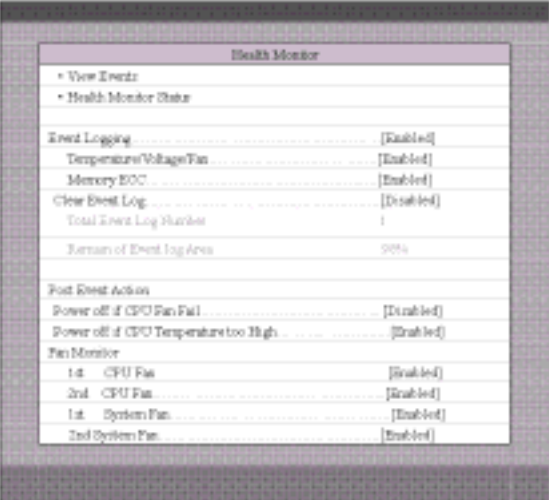

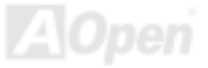

## *Load Default Settings*

Use this option to load the default settings for the optimized system configuration. When you load the default settings, some of the parameters are grayed-out with their fixed settings. These grayed parameters are not user-configurable.

The following dialog box appears when you select Load Default Settings from the main menu:

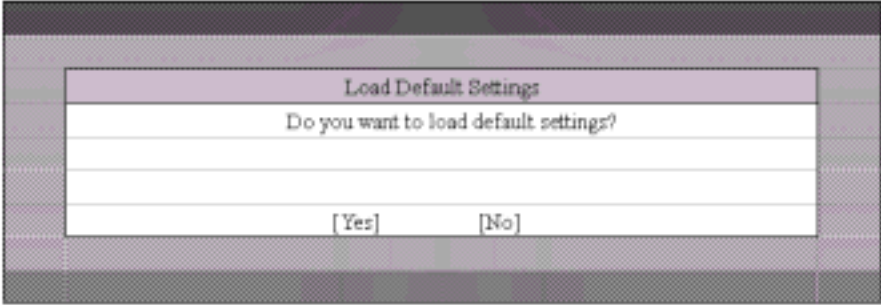

Select "**Yes**" to load the default settings.

Select "**No**" to ignore the message and return to the BIOS utility.

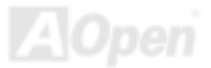

## *Abort Settings Change*

Use this option to disregard your changes to the BIOS and reload your previous settings.

The following dialog box appears when you select Abort Settings Change from the main menu:

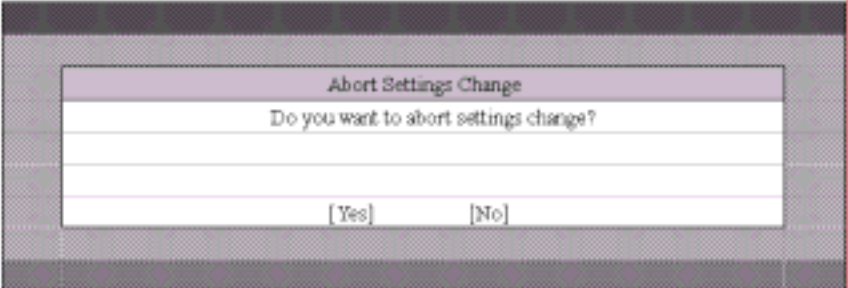

Select "**Yes**" to disregard your changes and reload your previous settings. After reload, the main menu appears on screen.

Select "**No**" to ignore the message and return to the BIOS utility.

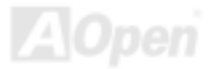

# SCSISelect™ Utility

The SCSISelect™ utility allows you to change SCSI controller settings without opening the system or changing jumpers.

The table below lists the settings that you can change using the SCSISelect™ utility and the default value for each setting. Some settings apply globally to the SCSI controller and all SCSI devices on the bus. Other settings apply individually to each device on the bus.

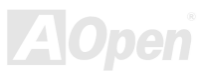

## **Settings for the SCSI Controller and All Devices**

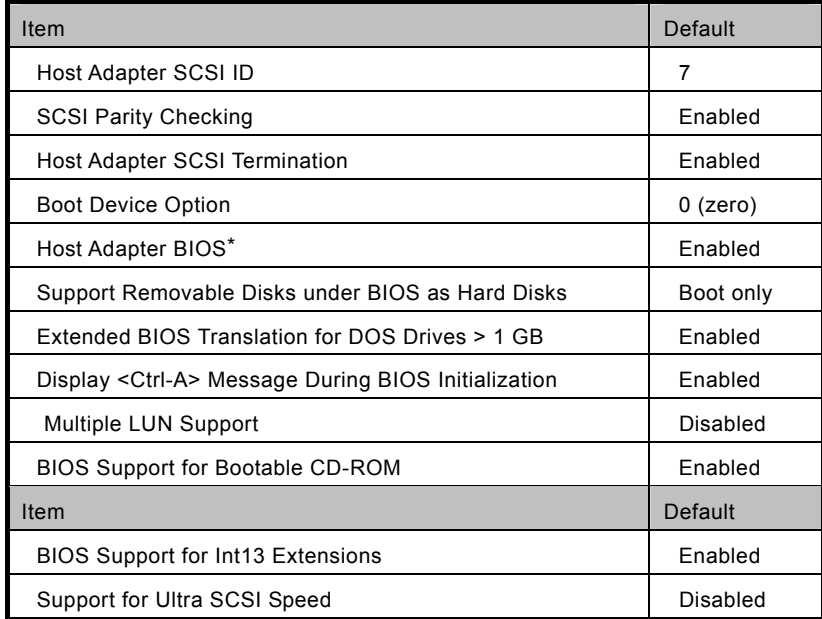

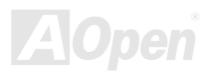

**<sup>\*</sup> Some settings are valid only if the host adapter BIOS is enabled.**

## **Individual Settings for SCSI Drives**

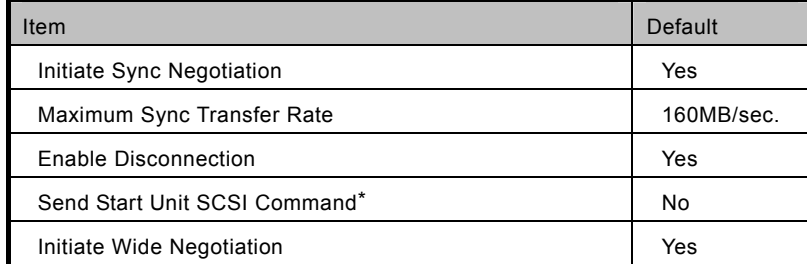

## **When to Use the SCSI***S***elect™ Utility**

Use the SCSI *S*elect utility if you need to do any one of the following:

- Change any of the default values listed in the SCSI Controller and All Devices Table.
- Check and/or change SCSI device settings that may conflict with those of other devices.
- **•** Perform low-level formatting on new SCSI disk devices.

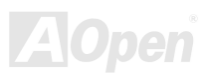

**<sup>\*</sup> Some settings are valid only if the host adapter BIOS is enabled.**

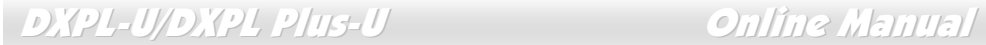

## *Running the* **SCSISelect™** *Utility*

A screen message giving the option to access the SCSISelect™ utility appears after the BIOS and POST routine.

To start the utility, press  $\boxed{\text{CTRL}}$  + A when the following message appears during power-on or system reset:

Press <Ctrl> <A> for SCSISelect<sup>™</sup> Utility!

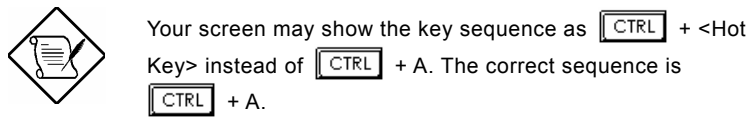

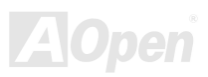

## *Utility Options*

When the SCSI Select utility detects that the AIC-7902W SCSI controller is in the system, it displays the following Options menu:

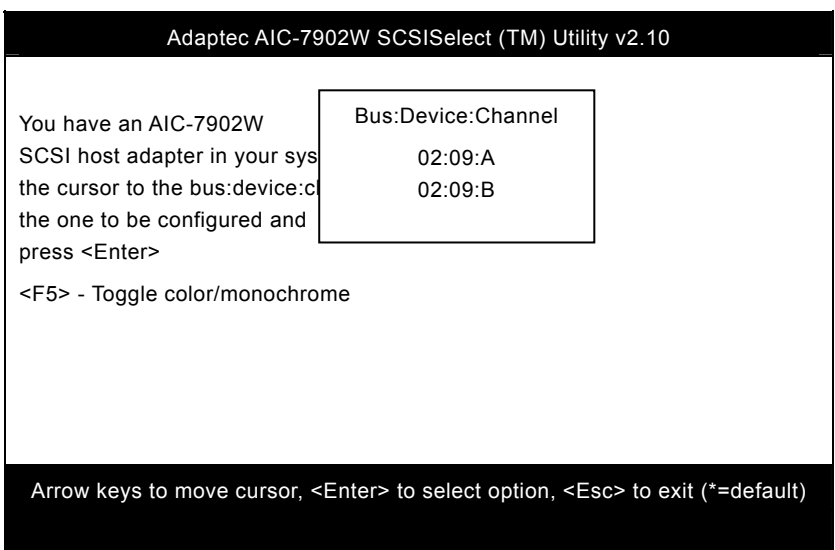

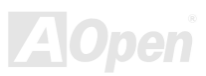

## **Configuring Channel A**

The following screens appear if you select Channel A:

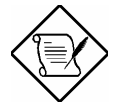

If you choose to configure Channel B, a similar SCSI Utility Screen will appear. The only difference is the I/O Port Address:

*A000h for Channel A* 

A400h for Channel B

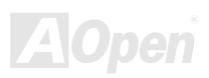

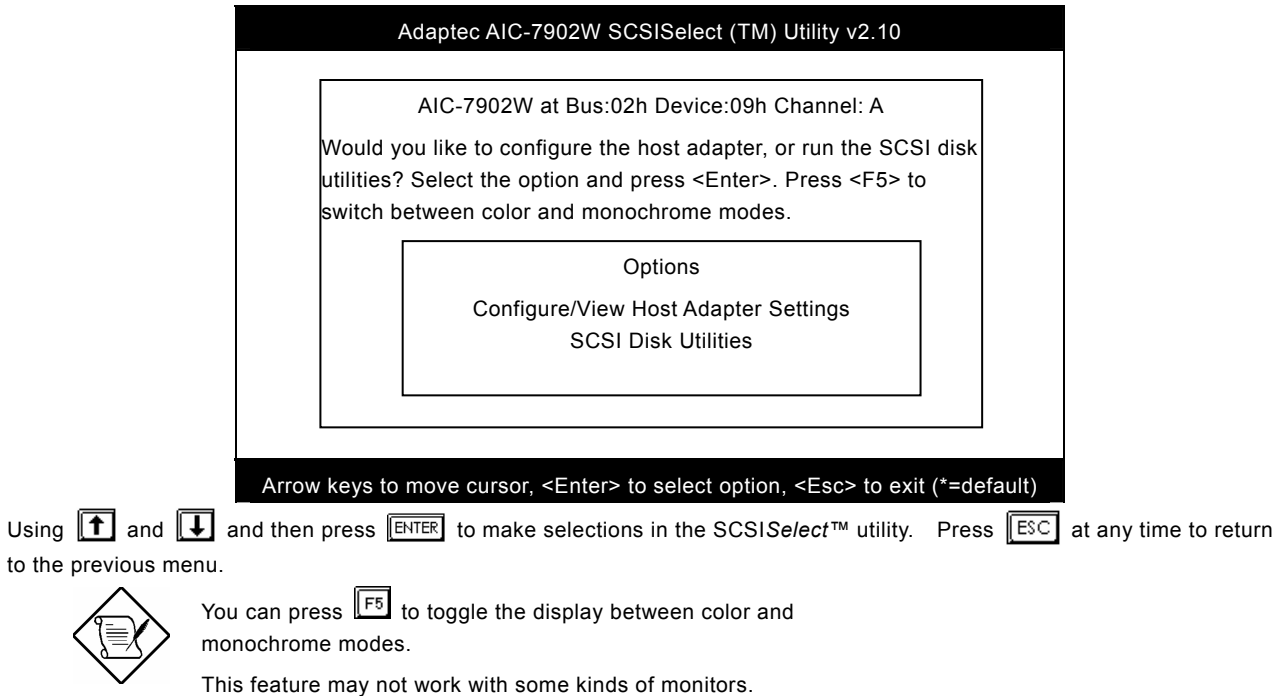

**AOpen** 

## *Configure/View Host Adapter Settings Menu*

The Configure/View Host Adapter Settings menu lists three settings under SCSI Bus Interface Definitions and three additional options.

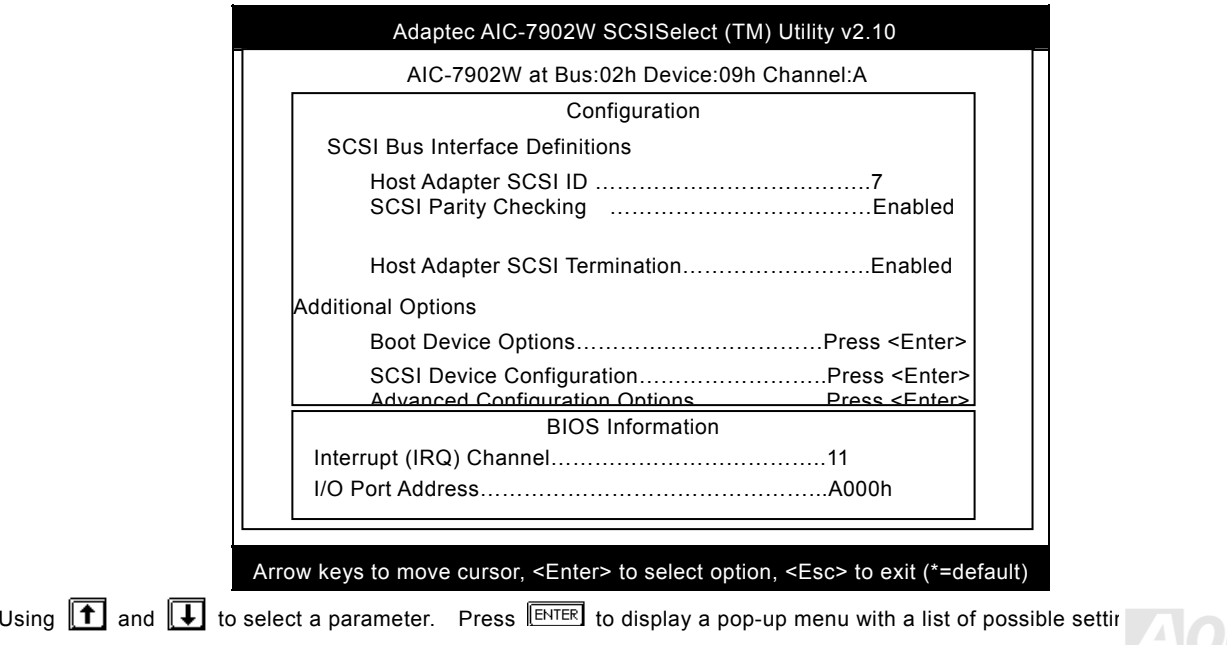

parameter. Press  $\boxed{\text{ESC}}$  at any time to return to the previous menu.

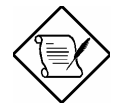

SCSI controller default settings are marked with an asterisk (\*) throughout the selection submenus.

## **Host Adapter SCSI ID**

This parameter allows you to change the host controller SCSI ID. The following screen shows the available IDs used for the AIC-7902. The default setting is SCSI ID 7, which has the highest priority on the SCSI bus. We recommend that you keep the default setting since most system applications run only in this setting.

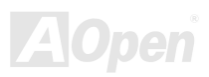

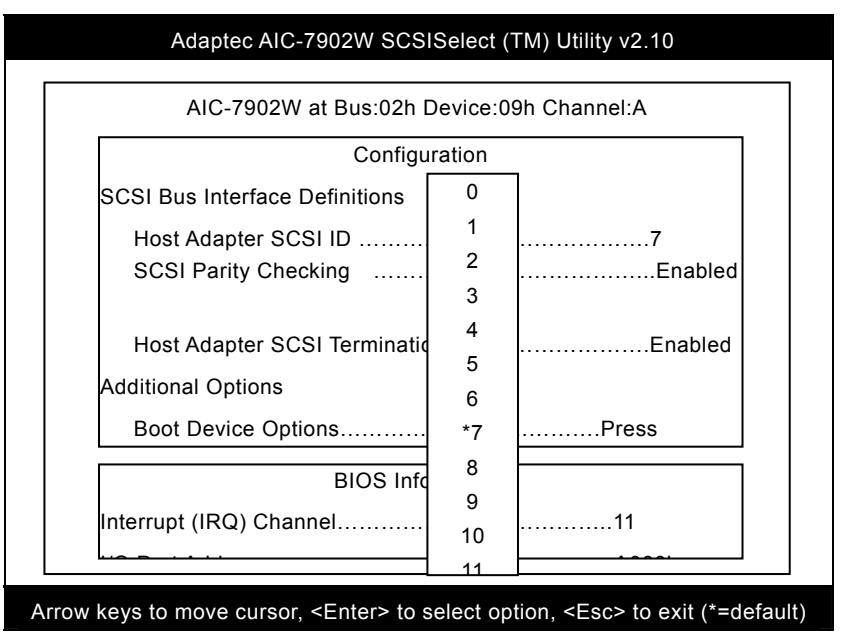

Each device on the SCSI bus, including the SCSI controller, must be set to a unique SCSI ID. The SCSI ID serves two purposes. It uniquely identifies each SCSI device on the bus, and it determines the device's priority on the bus during the arbitration phase. The arbitration phase determines which device controls the bus when two or more devices request for the use of it.

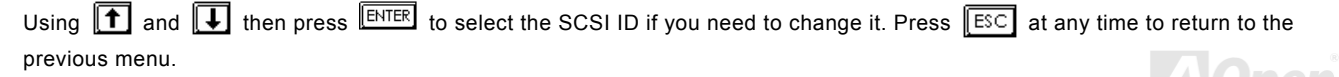

**A**Open

## **SCSI Parity Checking**

Select this option to enable or disable the SCSI parity checking function on the SCSI controller. The screen below displays the selections. The default setting is "**Enabled**".

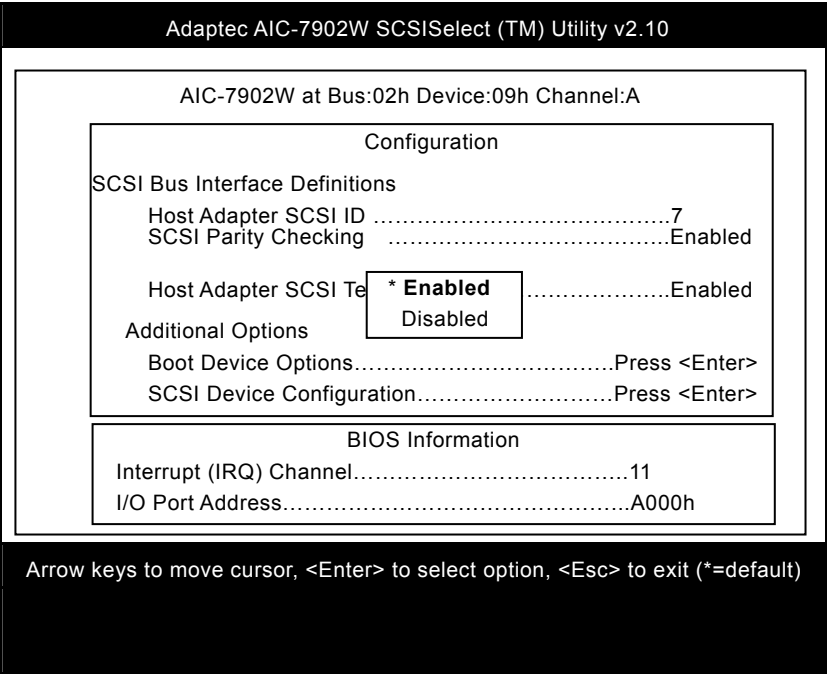

The SCSI controller always checks parity when reading from the SCSI bus to verify the correct transmission of data from the SCSI devices. You should disable the SCSI Parity Checking parameter if any of the installed SCSI devices do not support SCSI parity. Most currently available SCSI devices support this feature.

Using  $\boxed{\uparrow}$  and  $\boxed{\downarrow}$  then press  $\boxed{\text{ENTER}}$  to select options. Press  $\boxed{\text{FSC}}$  at any time to return to the previous menu.

## **Boot Device Options**

This parameter shows the target ID of your boot device. The default setting is 0 (zero). We recommend that you keep the default setting since most system applications run only in this setting. Below is the Boot Device Configuration menu screen.

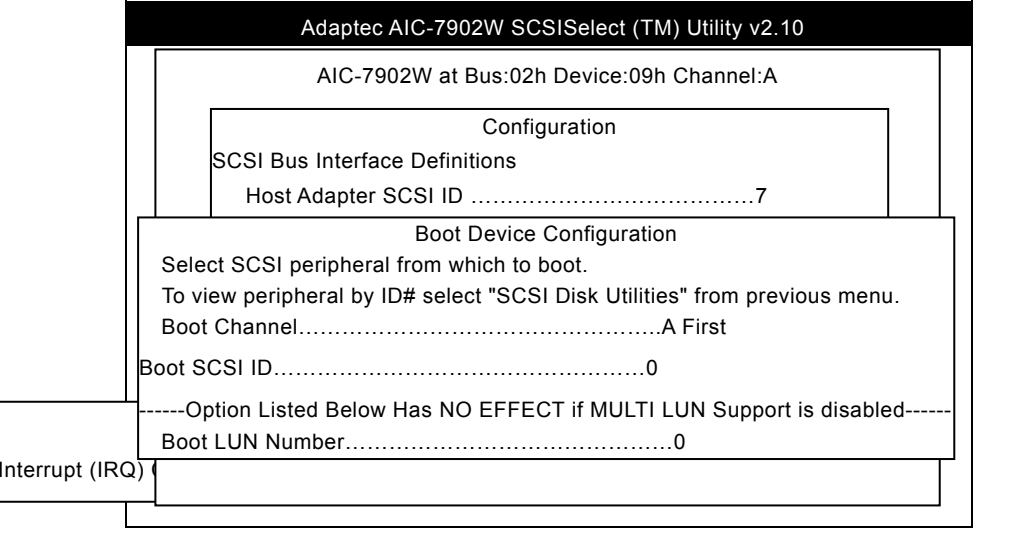

### **Boot Channel Options**

This parameter lets you choosing boot the system from SCSI channel A or B first. The default setting is A (zero). We recommend that you keep the default setting since most system applications run only in this setting. Below is the Boot Device Configuration menu screen.

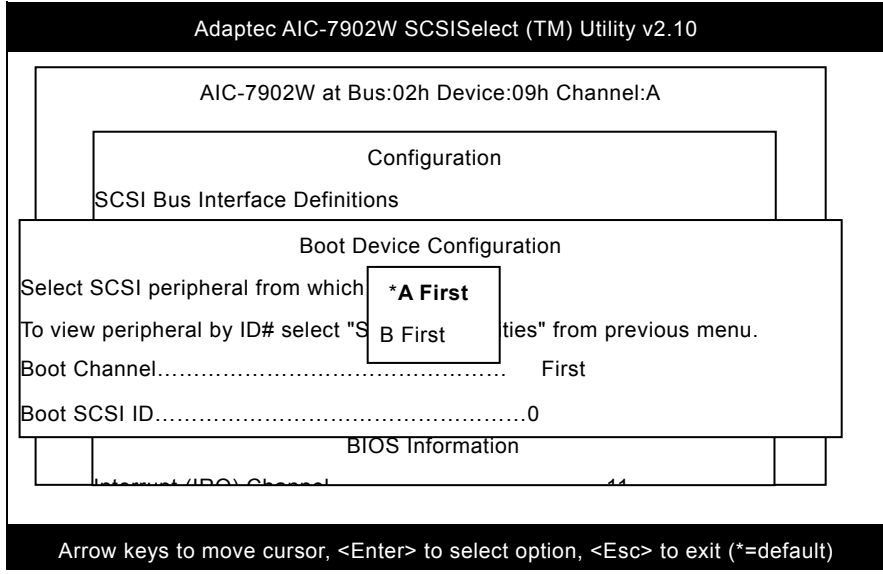

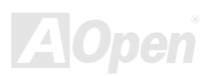
### **Boot SCSI ID Options**

This parameter lets you choosing the SCSI ID of SCSI device to be a boot device. The default setting is 0 (zero). We recommend that you keep the default setting since most system applications run only in this setting. Below is the Boot Device Configuration menu screen.

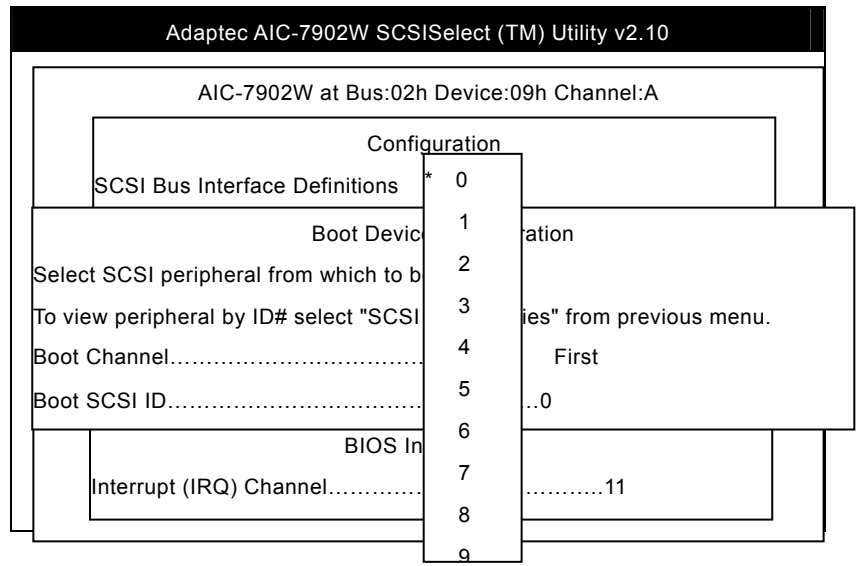

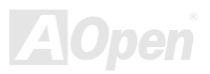

### **Boot LUN Number Options**

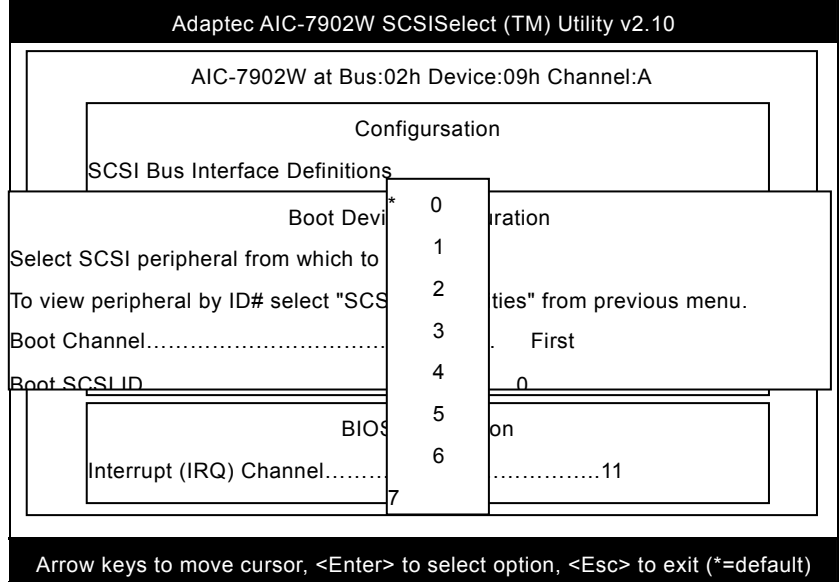

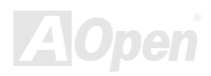

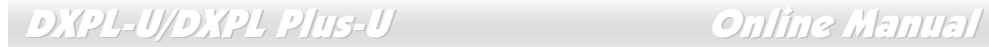

### **Boot LUN Number**

LUN (Logic unit number) can support more devices, like RAID box or RAID card.

### **SCSI Device Configuration**

This parameter allows you to configure details of each SCSI device on the SCSI bus. The screen shows a column of information for each SCSI ID, even if some SCSI IDs are not assigned to a device. To configure a specific SCSI device, you need to know which SCSI ID it uses. See the SCSI Disk Utilities later in this section for instructions on how to determine the SCSI ID usedby a device.

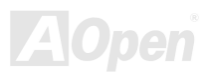

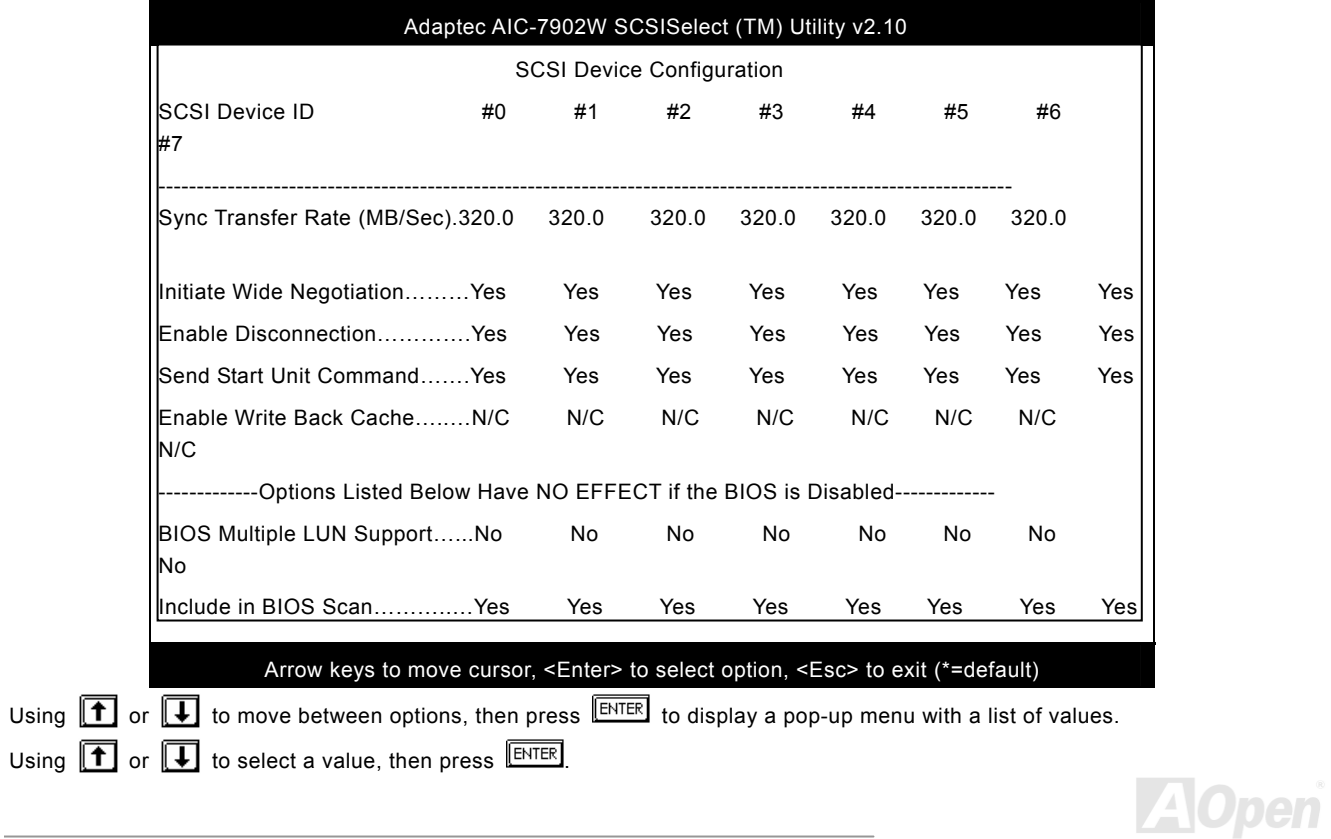

### **Sync Transfer Rate**

This option determines the maximum synchronous data transfer rate that the SCSI controller can support. The SCSI controller supports rates up to the Fast Wide SCSI maximum of 80.0 MB per second. The default value is 80.0.

In most cases, you can use the maximum value of 80.0. However, if the SCSI controller is not set to negotiate data transfer (i.e., Initiate Sync Negotiation is set to No), the value selected here is the maximum rate that the SCSI controller accepts from the device during negotiation. This is a standard SCSI protocol.

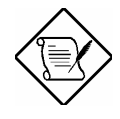

Some older SCSI-1 devices do not support Fast SCSI data transfer rates. This may cause the system to operate erratically or hang if the transfer rate is too high.

### **Initiate Wide Negotiation**

This option allows communication between all devices (lower 8-bit or upper 8-bit) on the wide (16-bit) SCSI bus. When set to **Yes**, each device can connect on the bus. When set to **No** (disabled), communication can only occur on the lower eight bits of the 16-bit SCSI bus. The default setting is **Yes**.

### **Enable Disconnection**

This option determines whether the SCSI controller allows a SCSI device to disconnect from the SCSI bus (sometimes called Disconnect/Reconnect). Disconnect/Reconnect allows the SCSI controller to perform other operations on the SCSI bus while the SCSI device is temporarily disconnected.

When set to **Yes**, the SCSI device may disconnect from the SCSI bus. The SCSI device, however, may choose not to disconnect, even if permitted by the SCSI controller. When set to **No**, the SCSI device is not allowed to disconnect from the SCSI bus. The default setting is **Yes**.

Keep this item set to **Yes** if two or more SCSI devices are connected to the SCSI controller. This can optimize SCSI bus performance. If only one SCSI device is connected to the SCSI controller, set this item to No to achieve better system performance.

### **Send Start Unit Command**

This option determines whether the Start Unit Command (SCSI command 1B) is sent to the SCSI device (most devices do not require this). Enabling this item reduces the load on the system power supply by allowing the SCSI controller to power up SCSI devices one at a time upon booting. Otherwise, all the devices power up at the same time. Most devices require you to set a jumper before they can respond to this command.

When set to **Yes**, the Start Unit Command is sent to the SCSI device at system boot. When set to **No**, each SCSI device powers up in the normal procedure.

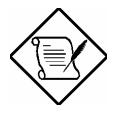

The Send Start Unit Command setting is valid only if the host adapter BIOS is enabled.

If this option is enabled for more than one SCSI device, the Start Unit Command is sent first to the device with the lowest SCSI ID. When this device responds to the SCSI controller, the Start Unit Command is sent to the next highest SCSI ID with a setting of Yes. The process continues until all supported devices respond to the SCSI controller.

If many drives are set to **Yes** for Send Start Unit Command, the boot time varies depending on how long it takes each drive to spin up.

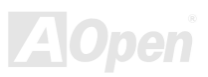

en

## *Advanced Configuration Options*

Selecting the Advanced Configuration Options displays a screen as shown below. Do not change the settings of the items under this parameter unless it is absolutely necessary.

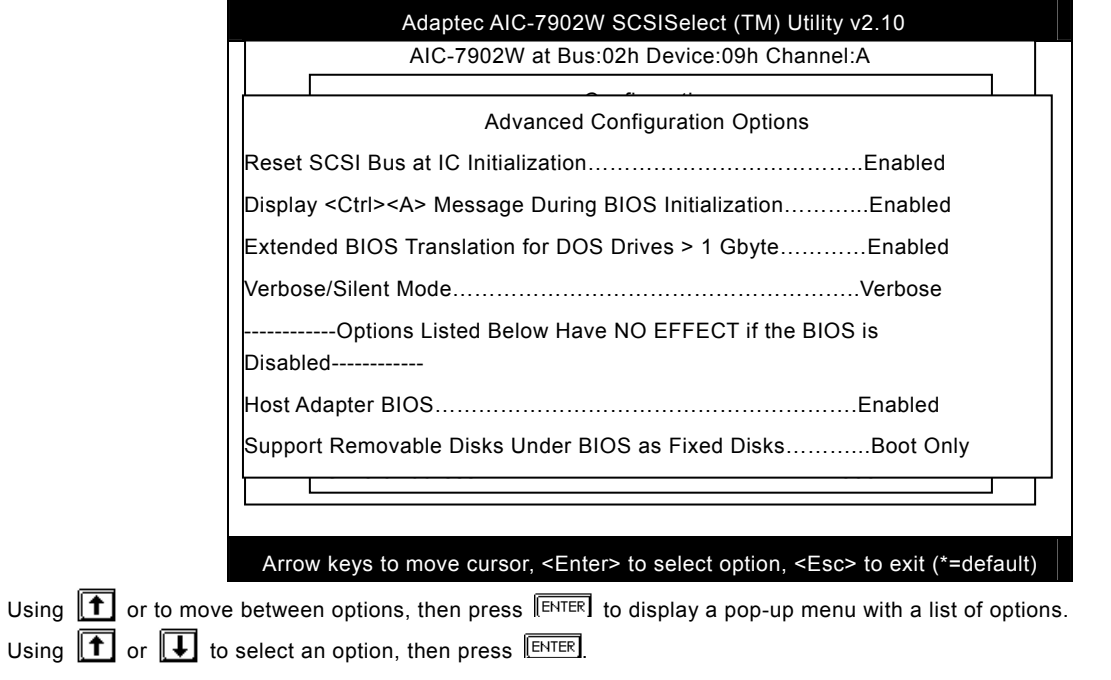

### **Host Adapter BIOS**

This option enables or disables the SCSI controller BIOS. The default setting is **Enabled**.

The SCSI controller BIOS must be enabled if you want the system to boot from a SCSI hard disk drive connected to the SCSI controller. Several SCSISelect*™* options cannot be used unless the SCSI controller BIOS is enabled.

### **Display <Ctrl-A> Message During BIOS Initialization**

This option allows entering the SCSISelect*™* utility during BIOS initialization. The default setting is **Enabled**.

### **Extended BIOS Translation for DOS Drives > 1 GByte**

This option allows you to enable or disable extended translation for SCSI hard disks with a capacity greater than 1 GB. This is valid only if the SCSI controller BIOS is enabled. The default factory setting is **Enabled**.

When enabled, this option uses the following translation schemes:

- o **SCSI hard disks < 1 GB** use a translation scheme of 64 heads, 32 sectors per track
- $\bullet$ **SCSI hard disks > 1 GB** use a translation scheme of 255 heads, 63 sectors per track

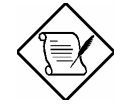

See the section Disk Drives Over 1 GB" in this chapter, for more information on this option. This option should be left disabled for most operating systems except DOS.

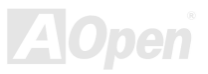

### **Support Removable Disks Under BIOS as Fixed Disks**

This option allows you to control which removable-media drives are supported by the SCSI controller BIOS. This is only valid when the SCSI controller BIOS is enabled. The default setting is **Boot Only**. The following choices are available:

- $\bullet$ **Boot Only** - Only the removable-media drive designated as the boot device is treated as a hard disk drive.
- $\bullet$ **All Disks** - All removable-media drives supported by the BIOS are treated as hard disk drives.
- $\bullet$  **Disabled** - No removable-media drives are treated as hard disk drives. In this case, software drivers are needed because the drives are not controlled by BIOS.

Support for removable-media drives means that the SCSI controller BIOS allows use of a removable-media drive as if it is a hard disk drive. It does not mean that you can remove the disk media during operation.

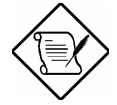

If a removable-media SCSI device is controlled by the

SCSI controller BIOS, do not remove the media while

the drive is powered-on or you may lose data!

### **BIOS Support for Bootable CD-ROM**

When enabled, this option allows you to use a bootable CD-ROM device to directly load an operating system. The default setting is **Enabled**.

### **BIOS Support for Int13 Extensions**

This option allows access to attached SCSI devices through BIOS Int13 functions. The default setting is **Enabled**.

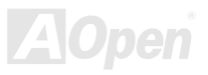

## *SCSI Disk Utilities*

When you select SCSI Disk Utilities from the Options menu, the SCSISelect™ Utility scans the SCSI bus and lists all SCSI devices installed on the SCSI bus. The list shows the individual SCSI IDs assigned to each device on the SCSI bus.

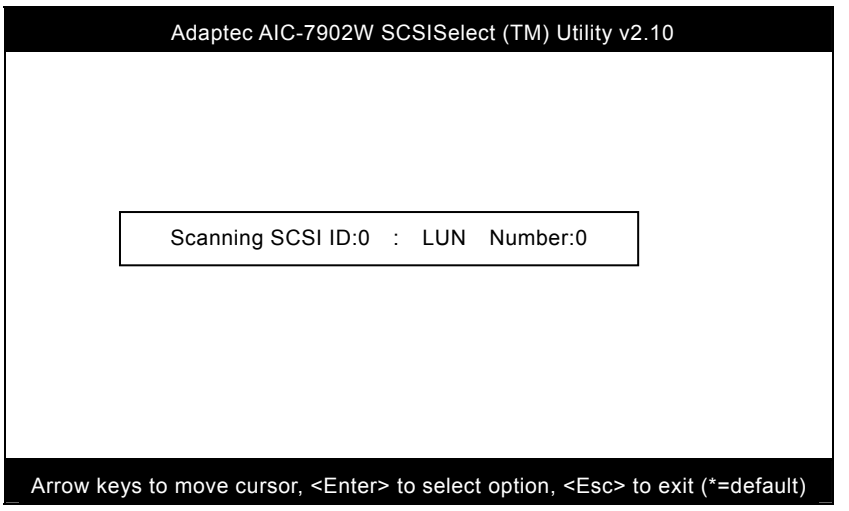

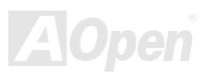

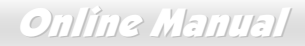

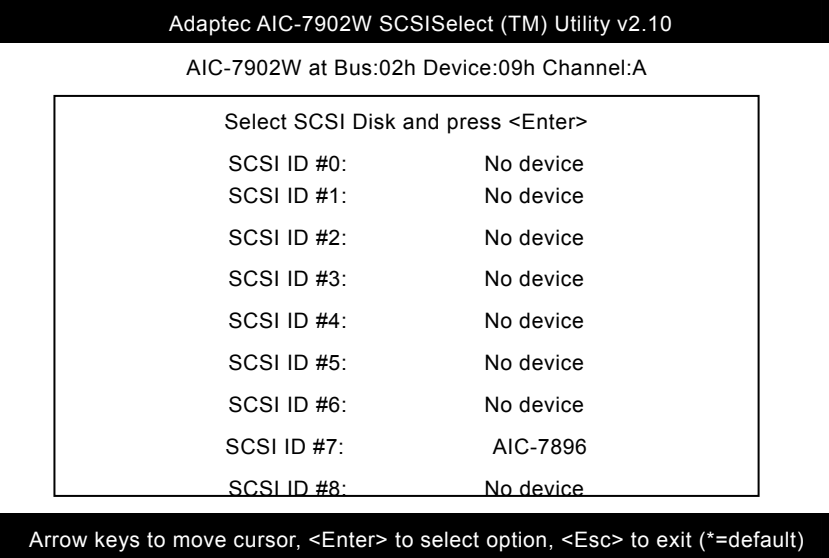

Select a disk device to display a small menu window. From this menu, select **Format Disk** or **Verify Media**.

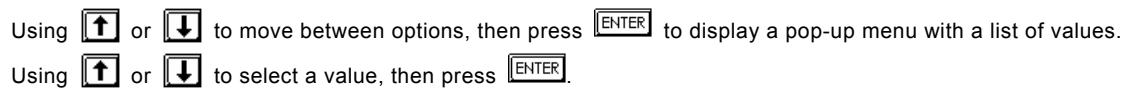

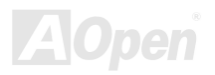

### <span id="page-119-0"></span>**Format Disk**

The Format Disk utility performs a low-level format on disk devices.

Most SCSI disk devices are preformatted and do not need to be formatted again. The Adaptec Format Disk utility is compatible with the vast majority of SCSI disk drives. Run it on hard disk drives or removable-media drives that were previously used with a non-Adaptec SCSI controller.

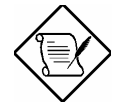

A low-level format destroys all data on the drive. Be sure to back up your data before performing this operation. You cannot abort a low-level format once it is started.

### **Verify Media**

The Verify Media utility scans the selected device's media for defects. If the utility finds bad blocks, it prompts you to reassign them. If you select **Yes**, those blocks will no longer be used.

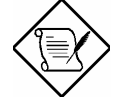

You can press **ESC** at any time to abort the Verify Disk Media utility.

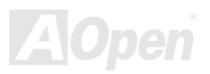

## *Disk Drives Over 1 GByte*

### **Extended Translation**

Adaptec SCSI controllers have always supported the full range of disk drive capacities under all major operating systems. As disk drives have recently grown beyond 1 GB in formatted capacity, they have run up against the DOS 1024-cylinder limit.

To continue its support for all SCSI disk drive capacities under DOS, Adaptec has included an extended [trans](#page-127-0)lation scheme for the AIC-7902W SCSI controllers. This feature supports disk drives of up to 8 GB capacity under DOS. The section Extended BIOS Translation for DOS Drives > 1 GB explains how to change the setting of this option. Most operating systems leave this option disabled.

### **DOS 1 GByte Limit**

All current versions of DOS are limited to 1024 cylinders per drive. The standard translation scheme for SCSI host controllers, using 64 heads and 32 sectors, gives a maximum capacity of 1 GB.

To eliminate the 1-GB limit, Adaptec's extended translation feature uses 255 heads and 63 sectors, extending the disk drive capacity limit under DOS to 8 GB.

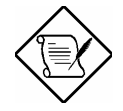

If you have already partitioned a large hard disk drive with one translation method, conversion to another method erases the data on the drive. Be sure to back up your disk drive prior to any change [in the tran](#page-130-0)slation method.

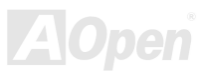

## <span id="page-121-0"></span>*When to Use the Extended Translation*

### **With DOS 5.0 and above**

NetWare 386 (version 3.0 and above) and some versions of UNIX that do not share the 1024 cylinder limit of DOS do not require extended translation to support large disk drives and should not be enabled.

### **Drives with mixed partitions**

Use standard translation (not extended translation) on drives formatted with two or more partitions for different operating systems. Partitions for UNIX and NetWare can be larger than 1 GB when using standard translation.

### **Using FDISK**

To install a new disk, or to re-partition an existing disk, use the FDISK DOS utility as you normally would. The cylinder size increases to 8 MB when you enable extended translation. The size of the partition you request must therefore be a multiple of 8 MB. If you request a partition size that is not a multiple of 8 MB, FDISK rounds up to the nearest whole multiple of 8 MB.

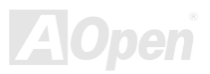

<span id="page-122-0"></span>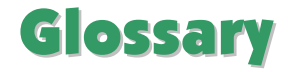

### *[AC97](#page-119-0) CODEC*

Basically, AC97 CODEC is the standard structure of PCI sound card. As we know, computer is digital-based, but music is based on analog-based. Therefore, there must be a process to turn digital into analog during the last stage processing of sound in computer. Hence, the component on sound card that play this important task is what we called CODEC.

Audio CODEC 97 (briefly called AC97) is the specification regulated by Intel, and it's about the structure of audio conversion. The special place about CODEC is that it is separated from sound card (CODEC is an independent chipset). Therefore, PCI sound card could possess with 90db and do other application process as well. We called CODEC that meets this structure AC97 CODEC.

### *ACPI (Advanced Configuration & Power Interface)*

ACPI is the power management specification of PC97 (1997). It intends to save more power [by takin](#page-128-0)g full control of power management to operating system and bypas[s BIO](#page-123-0)S. The chipset or super I/O chip needs to provide standard register interface to operating system (such as Windows 98). This is a bit similar as the PnP register interface. ACPI defines ATX momentary soft power switch to control the power state transition.

### *ACR (Advanced Communication Riser)*

Building on the PC motherboard riser architecture, ACR slot is backward compatible with AMR but beyond the limitation of it. The ACR specification is designed to support modem, audio, Local Area Network (LAN) and Digital Subscriber Line (DSL).

### <span id="page-123-0"></span>*AGP (Accelerated Graphic Port)*

The main function of AGP simply put is to tell monitor what screen information had to be shown, a visual transmission device actually. With the rapid developing of AGP card, we can see that it had been developed from single colorful AGP card to 2D and 3D graphic. AGP supports only memory read/write operation and single-master single-slave one-to-one only. Though AGP and PCI share the same algorithm of 32-bit, its frequencies are 66MHz and 33MHz respectively. AGP interface had been developed from 2X to 8x.

1X AGP, data transfer rate is 66MHz x 4byte x 1 = 264MB/s

2X AGP, data transfer rate is 66MHz x 4byte x 2 = 528MB/s

4X AGP, data transfer rate is 66MHz x 4byte x 4 = 1056MB/s.

8X AGP, data transfer rate is 66MHz x 4byte x 8 = 2112MB/s.

### *AMR (Audio/Modem Riser)*

The CODEC circuit of AC97 sound/modem solution can be put on motherboard or put on a riser card (AMR card) that connects to motherboard through AMR connector.

### *ATA (AT Attachment)*

Before talking about ATA (AT Attachment), we must understand **DMA** (Direct Memory Access), which allows devices to skip the CPU devices and access memory directly. DMA specification could not only eliminate the workload of CPU, but also accelerate the transmission of data. DMA begins with a data transfer rate of 16.6MB/Sec, but afterward developed to new data rate of 33.3MB/Sec, which is twice the data rate and we called it **Ultra DMA**. **ATA** details power and data signals between the drive

and integrated drive controller and the computer's motherboard. Two drives (master and slave) are supported. The ATA specification allows the drive to connect directly to the ISA bus on the computer. ATA transfer rate then had been developed to 133MHz/Sec and would come out with fastest rate later (please refer to Serial ATA).

**DMA**, data transfer rate is 16.6MHz/s.

**Ultra DMA**, data transfer rate is 16.6MHz x 2 = 33MB/s.

**ATA/66**, data transfer rate is  $16.6$ MHz  $\times$  4 = 66MB/s.

**ATA/100**, data transfer rate is 16.6MHz x 6 = 100MB/s.

**ATA/133**, data transfer rate is 16.6MHz x 8 = 133MB/s.

(ATA/133 uses both rising edge and falling edge as ATA/66 but clock cycle time is reduced to 30ns.)

### *BIOS (Basic Input/Output System)*

BIOS, is a set of assembly routine/program that reside in EPROM or Flash ROM. BIOS controls Input/output devices and other hardware devices of motherboard. In general, to provide hardware independent portability, operation system and drivers is required to access BIOS without directly access hardware devices.

### *Bluetooth*

Bluetooth is a wireless transferring technology that enables short-range wireless connections between desktop and laptop computers, personal digital assistants (PDAs), cellular phones, printers, scanners, digital cameras and even home appliances. The principle of Bluetooth (a chipset) is to transfer information and voices at the frequency of ISM Band. Every Bluetooth technology devices do come with a standard address for you to connect one-to-one or one-to-seven (to form a Pico-net), with transferring range up to 10 meters (100 meters to follow), using low power radio. Bluetooth do not only possess

<span id="page-125-0"></span>high transfer rate of 1MB/s, it also could be encrypted with pin code. With hopping rate of 1600 hops per second, it's difficult to be intercepted and are less interrupted by electromagnetic wave.

### *CNR (Communication and Networking Riser)*

The CNR specification provides the PC industry the opportunity to deliver a flexible and cost reduced method of implementing LAN[, home](#page-129-0) networking, DSL, USB, wireless, audio and modem subsystems widely used in today's "connected PCs". The CNR specification is an open industry specification and is supported by OEMs, IHV card manufacturers, silicon supplier and Microsoft.

### *DDR (Double Data Rate) RAM*

DDR RAM utilizes the existing SDRAM (For ex, PC-100, PC-133) infrastructure and technology while doubling the nominal bandwidth available to systems in an easy to design and simple to adopt way. Based on FSB frequency, DDR RAM on the market are DDR200, DDR266 and DDR333 with more coming around soon.

**DDR200**, transfer bandwidth up to 200x64/8=1600MB/s (PC1600)

**DDR266**, transfer bandwidth up to 266x64/8=2100MB/s (PC2100)

**DDR333**, transfer bandwidth up to 333x64/8=2700MB/s (PC2700)

**DDR400**, transfer bandwidth up to 400x64/8=3200MB/s (PC3200)

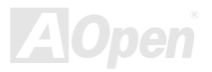

### <span id="page-126-0"></span>*ECC (Error Checking and Correction)*

The ECC mode needs 8 ECC bits for 64-bit data. Each time memory is accessed; ECC bits are updated and checked by a special algorithm. The ECC algorithm has the ability to detect double-bit error and automatically correct single-bit error while parity mode can only detect single-bit error.

### *EEPROM (Electronic Erasable Programmable ROM)*

Also known as  $E^2$ PROM. Both EEPROM and Flash ROM can be re-programmed by electronic signals, but the interface technology is different. Size of EEPROM is much smaller than flash ROM.

### *EPROM (Erasable Programmable ROM)*

Traditional motherboard stores BIOS code in EPROM. EPROM can only be erased by ultra-violet (UV) light. If BIOS has to be [upgrade](#page-128-0)d, you need to remove EPROM fro[m](#page-125-0) [mo](#page-125-0)therboard, clear by UV light, re-program, and then insert back.

### *EV6 Bus*

[EV6](#page-128-0) [Bus](#page-128-0) is the technology of Alpha proc[essor](#page-125-0) from Digital Equipment Corporation. EV6 bus uses both rising and falling clock edge to transfer data, similar as DDR RAM or ATA/66 IDE bus.

EV6 Bus Speed = CPU external bus clock x 2.

**200 MHz EV6 bus**, 200MHz = 100 MHz external bus clock x 2

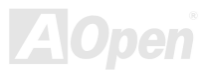

### <span id="page-127-0"></span>*FCC DoC (Declaration of Conformity)*

The DoC is component certification standard of FCC EMI regulations. This standard allows DIY component (such as motherboard) to apply DoC label separately without a shielding of housing.

### *FC-PGA (Flip Chip-Pin Grid Array)*

FC means Flip Chip, FC-PGA is a package of Intel for Pentium III for 0.18µm process CPU, which can be plugged into SKT370 socket.

### *FC-PGA2 (Flip Chip-Pin Grid Array)*

After FC-PGA, FC-PGA2 is the package for 0.13µm process CPU developed by Intel, which can be plugged into SKT423/478 socket as well.

### *Flash ROM*

Flash ROM can be re-programmed by electronic signals. It is easier for BIOS to upgrade by a flash utility, but it is also easier to be infected by virus. Because of increase of new functions, BIOS size is increased from 64KB to 512KB (4M bit).

### *Hyper Threading*

Hyper-Threading technology is an innovative design from Intel that enables multi-threaded software applications to process threads in parallel within each processor resulting in increased utilization of processor execution resources. As a result, an average improvement of ~40% in CPU resource utilization yields higher processing throughput.

### <span id="page-128-0"></span>*IEEE 1394*

IEEE 1394, which also called Firewire, is a serial data transfer protocol and interconnection system. The main feature of the Firewire that assures its adoption for the digital video and audio (A/V) consumer application is its low cost. Fire wire interface is capable of supporting various high-end digital A/V applications, such as consumer A/V device control and signal routing, Digital Video (DV) editing, home networking, and more than 32 channels of digital mixing. Gone are those days of expensive video capture cards. Firewire allows for video capture from both newer DV camcorders with Firewire ports and older analog equipment using A/V to Firewire converters.

The advantages of the IEEE1394:

High data transfer rate – Start from 400 Mbps, (with 800/1600/3200 Mbps coming soon), which is about 30 times faster than **USB 1.1** 

Supports up to 63 devices (16 - daisy chained) with cable length up to about 4.5 m (14 feet).

Hot-plu[ggable](#page-122-0) (like USB). No need to turn of your device to co[nnect](#page-126-0) [or](#page-126-0) [d](#page-126-0)isconnect, and you don't need to reboot your PC. Also, it is a plug-and-play bus.

IEEE1394 is very easy to connect (Like USB1.1/2/0).

### *Parity Bit*

The parity mode uses 1 parity bit for each byte, normally it is even parity mode, that is, each time the memory data is updated, parity bit will be adjusted to have even count "1" for each byte. When next time, if memory is read with odd number of "1", the parity error is occurred and this is called single bit error detection.

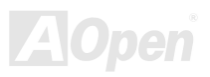

### <span id="page-129-0"></span>*PCI (Peripheral Component Interface) Bus*

Developed by Intel, Peripheral Component Interconnect (PCI) is a local bus standard. A bus is a channel used to transfer data to (input) and from (output) a computer and to or from [a peri](#page-123-0)pheral device. Most PCs have a PCI bus usually implemented at 32-bits providing a 33 MHz clock speed with a throughput rate of 133 MBps.

### *PDF Format*

With PDF file, it is easy to do universal document exchange. Virtually any document may be converted in Portable Document Format (PDF). Contents in PDF documents are exactly the same as the original file, including fonts and graphics, and they can be distributed by e-mail or stored on the World Wide Web, an intranet, a file system, or a CD-ROM for other users to view on any platforms. You may download Acrobat Reader in order to read PDF file from its website (www.adobe.com).

### *PnP (Plug and Play)*

Oversimplified, Plug-and-Play automatically tells [the so](#page-121-0)ftware (device drivers) where to find various pieces of hardware (devices) such as modems, network cards, sound cards, etc. Plug-and-Play's task is to match up physical devices with the software (device drivers) that operates them and to establish channels of communication between each physical device and its driver.

### *POST (Power-On Self Test)*

The BIOS self-test procedure after power-on, sometimes, it is the first or the second screen shown on your monitor during system boot.

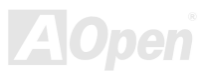

### <span id="page-130-0"></span>*PSB (Processor System Bus) Clock*

PSB Clock means the external bus clock of CPU. CPU internal clock = CPU PSB Clock x CPU Clock Ratio

### *RDRAM (Rambus Dynamic Random Access Memory)*

A DRAM technology developed by Rambus Corporation\*, to achieve high speed of memory through the use of multiple channels in parallel by 16-bits. Basically, RDRAM uses new structure of Multibank, which is quite different from FPM, EDO, SDRAM. Using different memory module as well, RDRAM uses "RIMM" with transfer rate of 600/700/800MHz, providing bandwidth as high to 1.6GB.

### *RIMM (Rambus Inline Memory Module)*

184-pin memory module that supports RDRAM memory technology. A RIMM memory module may contain up to maximum of 16 RDRAM devices.

### *SDRAM (Synchronous DRAM)*

SDRAM is one of the DRAM technologies that allow DRAM to use the same clock as the CPU host bus (EDO and FPM are asynchronous and do not have clock signal). It is similar as PBSRAM to use burst mode transfer. SDRAM comes in 64-bit 168-pin DIMM and operates at 3.3V, and have been gradually replaced by DDR RAM.

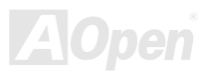

### *SATA (Serial ATA)*

The Serial ATA specification is designed to overcome speed limitations while enabling the storage interface to scale with the growing media rate demands of PC platforms. Serial ATA is to replace parallel ATA with the compatibility with existing operating systems and drivers, adding performance headroom for years to come. It is developed with data transfer rate of 150 Mbytes/second, and 300M/bs, 600M/bs to come. It reduces voltage and pins count requirements and can be implemented with thin and easy to route cables.

### *SMBus (System Management Bus)*

SMBus is also called I<sup>2</sup>C bus[. It is a two-wire bus d](http://www.winzip.com/)eveloped for component communication (especially for semiconductor IC). For example, set clock of clock generator for jumper-less motherboard. The data transfer rate of SMBus is only 100Kbit/s, it allows one host to communicate with CPU and many masters and slaves to send/receive message.

### *SPD (Serial Presence Detect)*

SPD is a small ROM or EEPROM device resided on the DIMM or RIMM. SPD stores memory module information such as DRAM timing and chip parameters. SPD can be used by BIOS to decide best timing for this DIMM or RIMM.

### *USB 2.0 (Universal Serial Bus)*

A Universal Serial Bus (USB) is an external bus (an interconnection) standard that supports data transfer rates of 12 Mbps. A single USB port can be used to connect up to 127 peripheral devices, such as mouse, modems and keyboards. Introduced in 1996, USB has completed replaced serial and parallel ports. It also supports plug-and-play installations and hot plugging Plug-and-play is the ability to add and remove devices to a computer while the computer is running and have the operating

system automatically recognize the change. USB 2.0, which supports data transfer rates of 480 Mbps, has been widely used in motherboard these days.

### *VCM (Virtual Channel Memory)*

NEC's Virtual Channel Memory (VCM) is a new DRAM core architecture that dramatically improves the memory system's ability to service multimedia requirements. VCM increases memory bus efficiency and performance of any DRAM technology by providing a set of fast static registers between the memory core and I/O pins. Using VCM technology results in reduced data access latency and reduced power consumption.

### *Wireless LAN – 802.11b*

802.11 is a specification developed by IEEE and Wireless LAN technology, which is an interface between a wireless client and a base station or between two wireless clients.

802.11 family includes the following specifications and with more coming:

802.11 = 1 or 2 Mbps transmission in the 2.4 GHz band, using either frequency hopping spread spectrum (FHSS) or direct sequence spread spectrum (DSSS)).

802.11a = 54 Mbps in the 5GHz band, using orthogonal frequency division multiplexing)

802.11b (11 Mbps transmission in the 2.4 GHz band, using direct sequence spread spectrum (DSSS).

### *ZIP file*

A compressed file format to reduce file size. To unzip file, run shareware PKUNZIP (http://www.pkware.com/) for DOS and other operating system or WINZIP (http://www.winzip.com/) for windows environment.

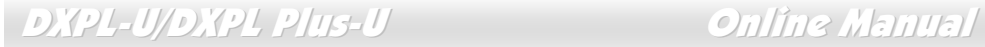

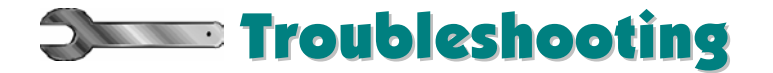

If you encounter any trouble to boot you system, follow the procedures accordingly to resolve the problem.

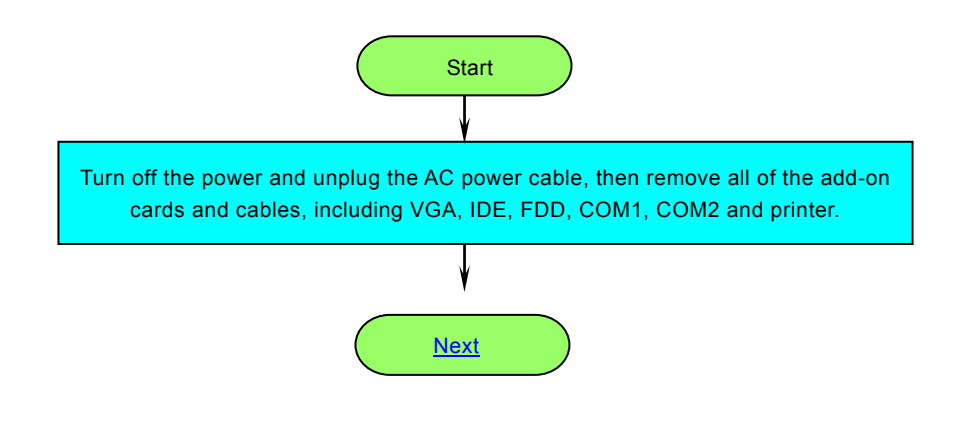

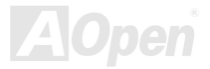

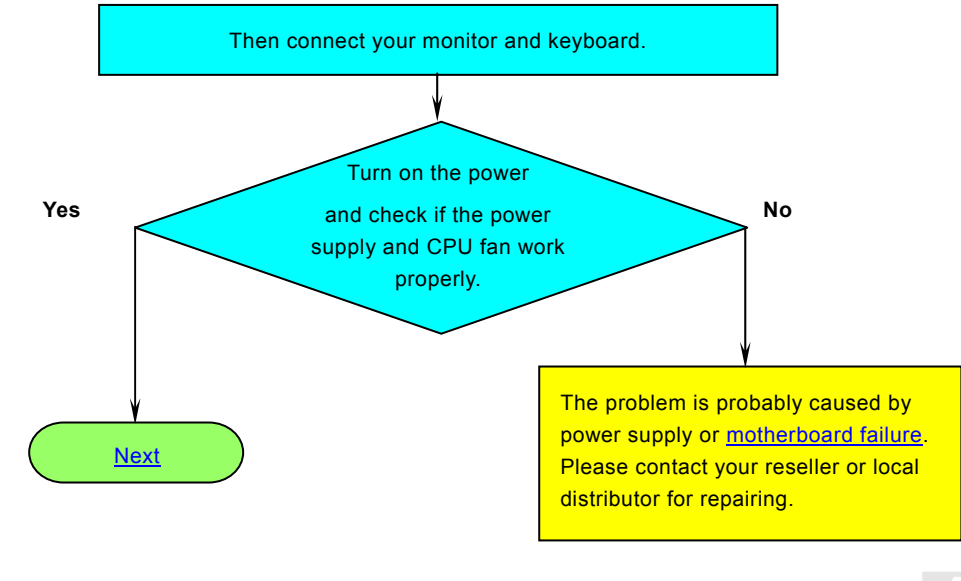

**A**Open

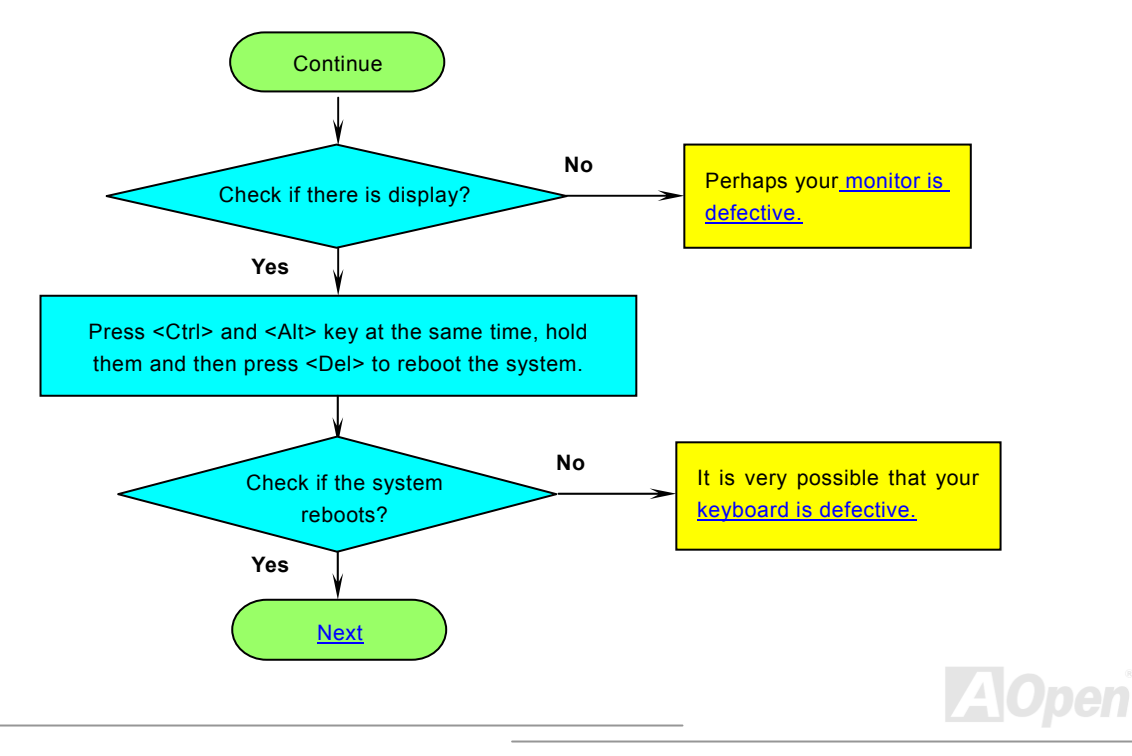

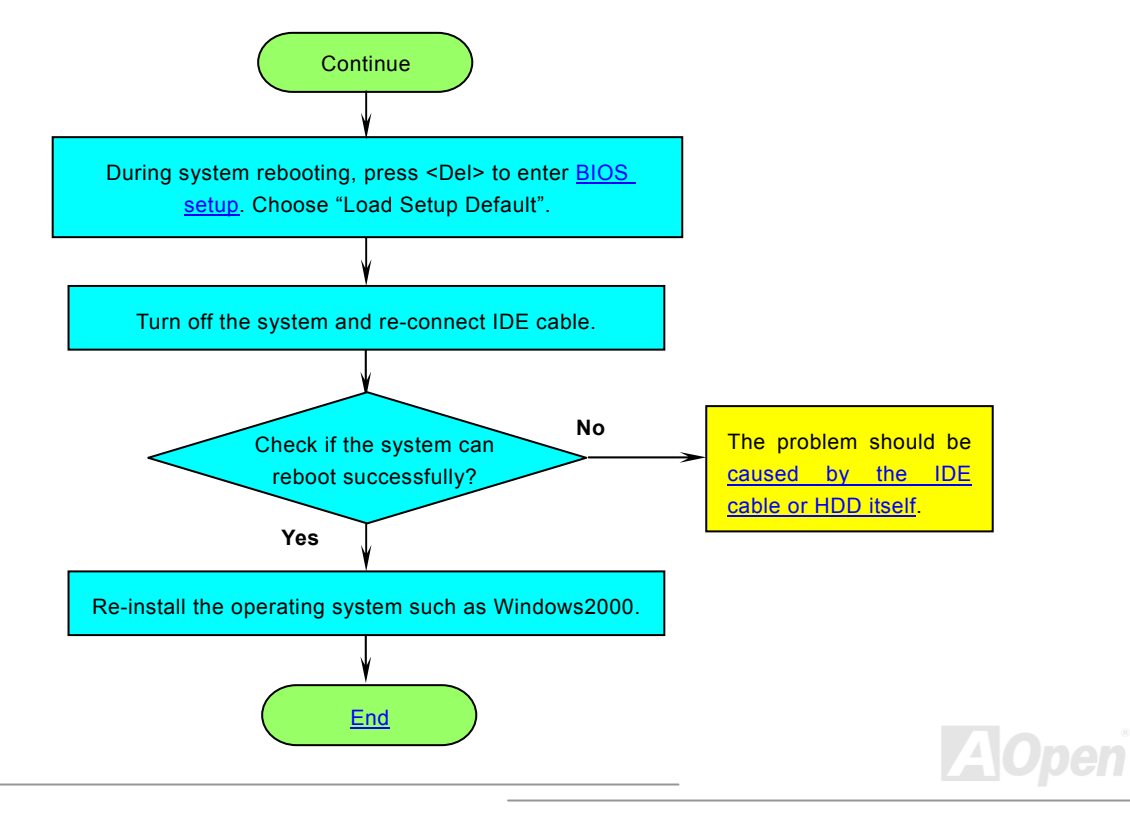

<span id="page-137-0"></span>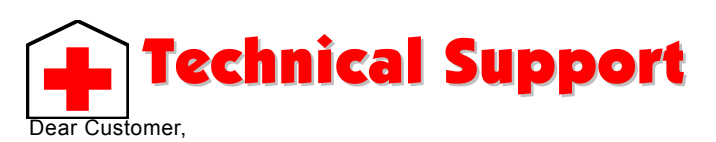

Thanks for choosing AOpen products. To provide the best and fastest service to our customer is our first priority. However, we receive numerous emails and phone-calls worldwide everyday, it is very hard for us to serve everyone on time. We recommend you follow the procedures below and seek help before contact us. With your help, we can then continue to provide the best quality service to more customers.

Thanks very much for your understanding!

AOpen Technical Supporting Team

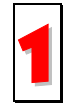

**Online Manual:** Please check the manual carefully and make sure the jumper settings and installation procedure are correct. You can also find the manual and EIG in AOpen Bonus Pack. 1*http://english.aopen.com.tw/tech/download/manual/default.htm*

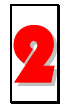

**Test Report:** We recommend you to choose board/card/device from the compatibility test reports for assembling your PC. It may prevent incompatibility problems. *http://english.aopen.com.tw/tech/report/default.htm*

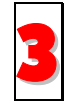

**FAQ:** Here we list problems that users often encounter and FAQ (Frequently Asked Questions). You may be able to find a solution to your problem. *http://club.aopen.com.tw/faq/*

**Download Software:** Check out this table to get the latest updated BIOS/utility and drivers. In most case, newer versions of drivers and BIOS have solved earlier bugs or compatibility problems. 4*http://english.aopen.com.tw/tech/download/default.htm*

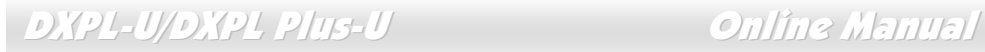

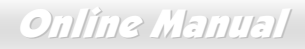

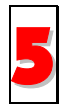

**eForum:** We welcome you to join AOpen eForum to discuss our produc[ts with](#page-127-0) other users. Your problem probably had been discussed before or will be answered by other power users here.

*http://club.aopen.com.tw/forum/*

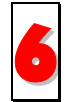

**Contact Distributors/Resellers:** We sell our products through resellers and integrators. They should know your system configuration very well and should be able to solve your problem efficiently and provide important reference for you.

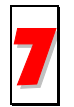

**Contact Us**: Please prepare detail system configuration and error symptom before contacting us. The **part number**, **serial number** and **BIOS version** are also very helpful. 7

### *Part Number and Serial Number*

The Part Number and Serial number are printed on bar code label. You can find this bar code label on the outside packing, or on component side of PCB. For example:

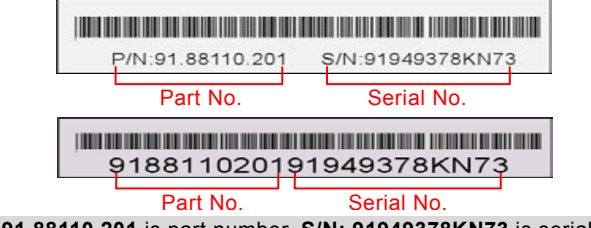

**P/N: 91.88110.201** is part number, **S/N: 91949378KN73** is serial number.

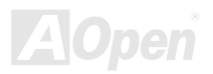

### *BIOS version*

BIOS version can be found on upper left corner of first boot screen (POST screen). For example:

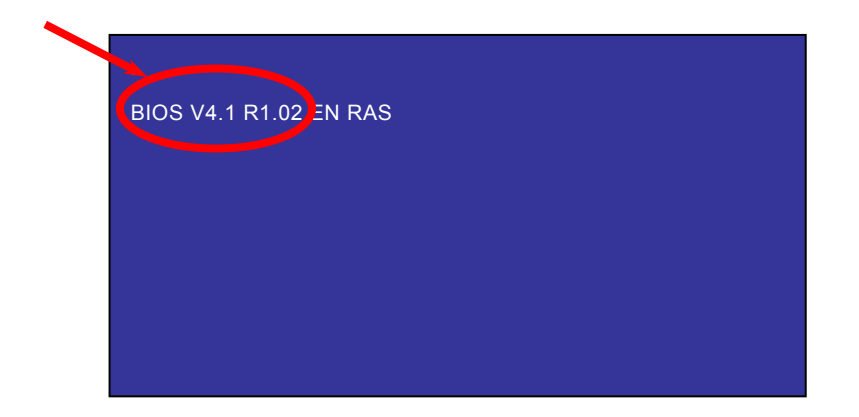

**BIOS Version : R1.02** Jan 17, 2003

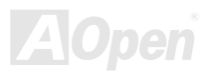

# Product Registration

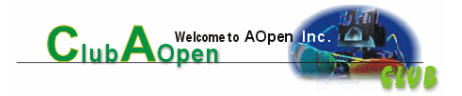

Thank you for choosing AOpen product. AOpen encourages you to spend few minutes in completing the following product registration. To register your product will ensure the high quality of services from AOpen. After the registration, you will:

- Have opportunities to play online slot machine and win a prize from AOpen by accumulating your bonuses for later prize exchange.
- •Be upgraded to gold membership of Club AOpen program.
- • Receive email notification about product safety alerts. Its purpose is to alert consumers quickly and conveniently when products contain technical issues.
- •Receive email notification about latest product's announcements.
- •Be able to personalize your AOpen web pages.
- •Receive e-mail notification about latest BIOS/Driver/Software release information.
- •Have opportunities to participate special product promotional programs.
- •Enjoy higher service priority to receive technical assistance provided by AOpen specialists worldwide.
- •Be able to join the discussions of web-based news groups.

AOpen makes sure that the information you provide is encrypted, so that it cannot be read or intercepted by other people or c[ompanies. F](#page-30-0)urther, AOpen [will not disclose any of information you submitt](#page-29-0)ed under any conditions. Please consult our online privacy policy for further inf[ormation on our company policy.](http://www.aopen.co.jp/tech/default.htm) 

> *Note: [If registering](http://www.aopen.com.tw/tech/default.htm) products purchased from different [dealers/retails and/](http://www.aopencom.de/tech/default.htm)or purchased on different dates, [please submit a sep](http://www.aopen.com.cn/tech/default.htm)arate form for each product.*